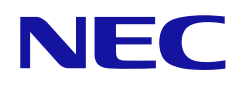

# **取扱説明書**

パブリックディスプレイ

**MODEL : E758 E868**

# 目次

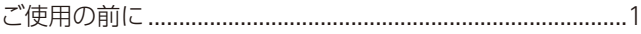

#### 設置 1章

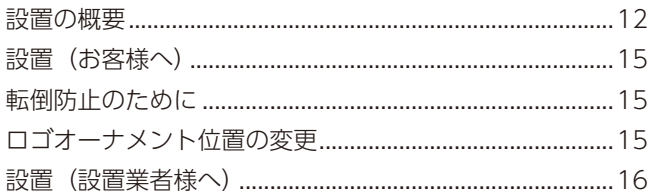

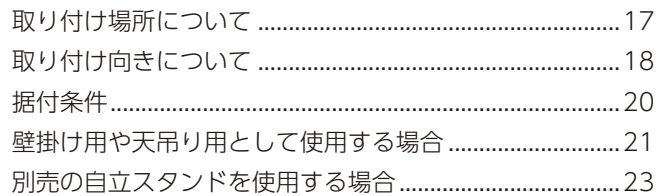

# 2章 各部の名称

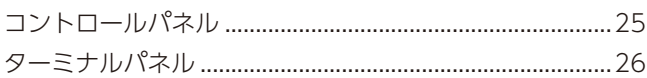

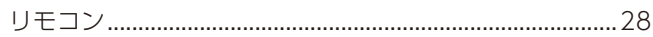

# 3章 接続

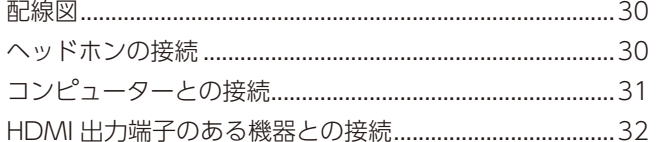

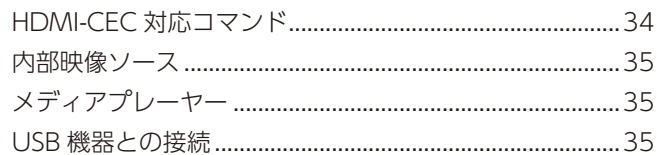

# 4章 基本操作

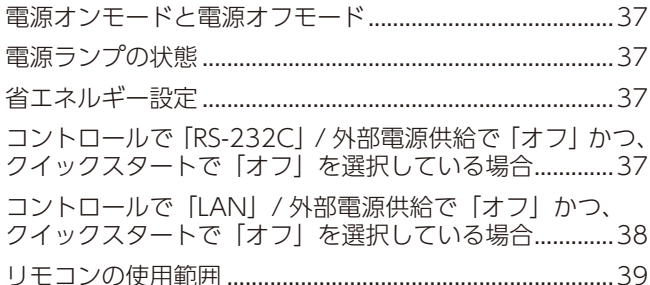

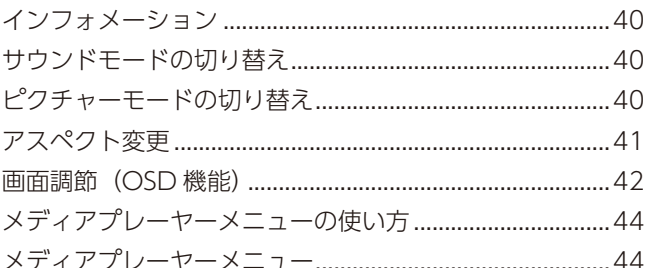

# 5章 高度な操作

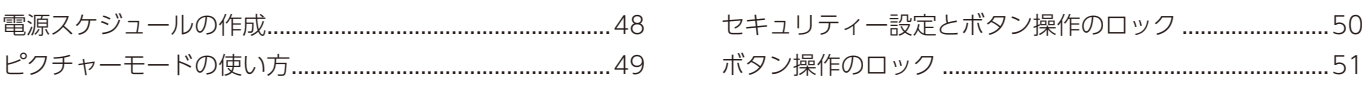

# 6章 外部制御

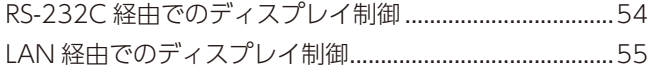

HTTP を使用したブラウザーによるネットワークの設定.56 

# 7章 困ったとき

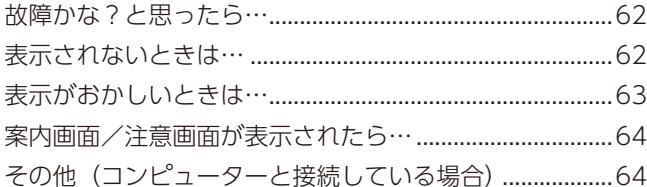

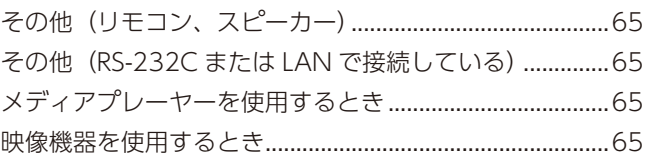

# 8章 仕様

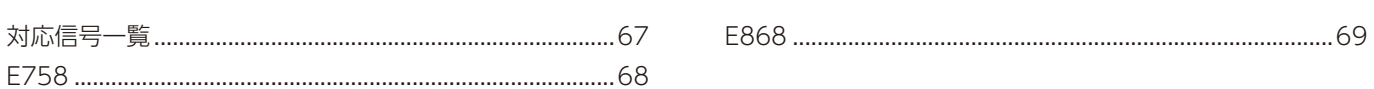

# 付録A 商標・ライセンスについて

# 付録 B 外部のリソース

# 付録C OSD 調節リスト

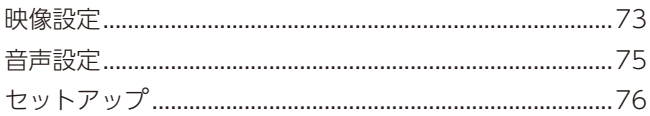

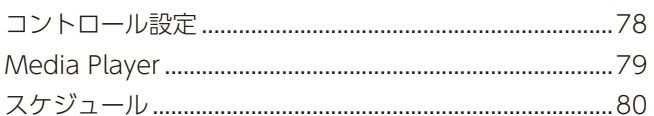

# 付録 D その他

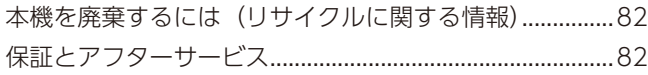

AV 端子で使用する変換ケーブルについて ............................ 83

<span id="page-3-0"></span>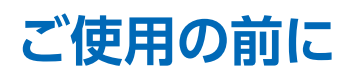

この装置は、クラスB機器です。この装置は、住宅環境で使用することを目的 としていますが、この装置がラジオやテレビジョン受信機に近接して使用され ると、受信障害を引き起こすことがあります。  $VCCI - B$ 取扱説明書に従って正しい取り扱いをして下さい。

#### **お知らせ**

VCCI に関するご説明文の中で、「この装置は、住宅環境で使用することを目的としていますが、」という記述をしておりますが、 これは本機が VCCI クラス B という、より厳しい基準に適合させていることから協議会から指定された文章を記述したもので あり、本機は住宅環境での使用を目的とはしておりません。

#### **注意**

添付のケーブルを使用してください。 ミニ D-Sub 15 ピンと USB は、シールドタイプでコア付きケーブルを使用してください。 HDMI と AV ケーブルは、シールドタイプを使用してください。 これ以外のタイプのケーブルを使用した場合、受信障害の原因となることがあります。 高調波電流規格 JIS C 61000-3-2 適合品 本商品は社団法人電子情報技術産業協会が定めた「表示装置の静電気に関するガイドライン」に適合しています。 JIS C 0950(通称 J-Moss)とは、電気・電子機器の特定の化学物質の含有表示方法を規定した日本工業 Ġ 規格です。特定の化学物質(鉛、水銀、カドミウム、六価クロム、PBB、PBDE)の含有状況により、次  $\mathcal{L}$ の 2 種類の表示マークがあります。

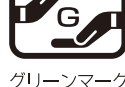

・含有マーク: 特定の化学物質が含有率基準値を超える製品に付与するマーク ・グリーンマーク: 同化学物質が含有率基準値以下(但し除外項目あり)である製品にメーカーが任意で

表示することができるマーク 本製品に表示されているマークは、グリーンマークです。

製品の情報は[、https://www.sharp-nec-displays.com/jp/environment/j-moss.html](https://www.sharp-nec-displays.com/jp/environment/j-moss.html) をご覧ください。

#### **お知らせ** 液晶ディスプレイに関するご注意

液晶ディスプレイは、精密度の高い技術で作られておりますが、画面の一部に点灯しないドットや常時点灯しているドットが 見えることがあります。これは、液晶ディスプレイの特性によるものであり、故障ではありませんので、あらかじめご了承く ださい。本製品のドット抜けの割合は、0.00004%以下です。

本製品は、ISO9241-307 基準に従い、ドット抜けの割合基準値は 1 サブピクセル (副画素) 単位で計算しております。

- 【注】一般的な言い方として「画素」を「ドット」という言葉で表現しておりますが、ISO9241-307 に従い、正確に表現すると、 「画素」は「ピクセル(pixel)」、「ドット」は「副画素」とも呼ばれ「サブピクセル(sub pixels)」となります。つまり、「画 素」は実体のある副画素と言われる発光する点から構成され、「副画素」は、画素に色または階調を与えるもので、一つ の画素内で個別に処理される分割された画素内部構造を示します。
- (1) 本書の内容の一部または全部を無断で転載することは固くお断りします。
- (2) 本書の内容について、将来予告なしに変更することがあります。
- (3) 本書の内容については、万全を期して作成しましたが、万一誤り、記載もれなどお気付きの点がありましたらご連絡ください。
- (4) 本書に記載されている画像およびイラストは参考用のため、実際と異なる場合があります。
- (5) 本機の使用を理由とする損害、逸失利益等の請求につきましては、当社では (3) 項および (4) 項にかかわらず、いかな る責任も負いかねますので、あらかじめご了承ください。
- (6) 本書はすべての地域に共通して提供されるため、他の国に関する記載を含む場合があります。

# <span id="page-4-1"></span><span id="page-4-0"></span>**安全のために必ず守ること**

この取扱説明書に使用している表示と意味は次のようになっています。 誤った取り扱いをしたときに生じる危険とその程度を、次の表示で区分して説明しています。

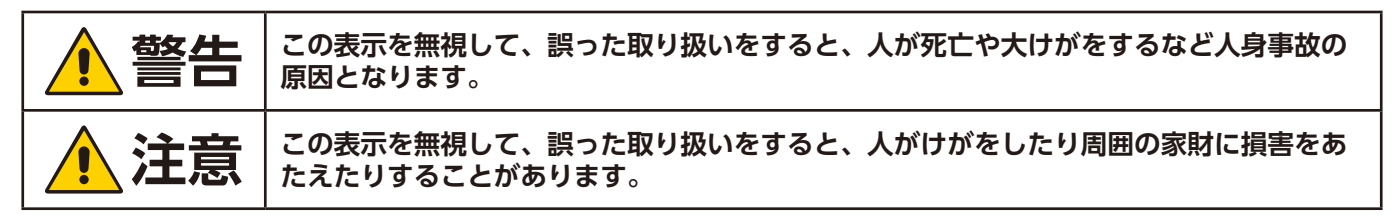

図記号の意味は次のとおりです。

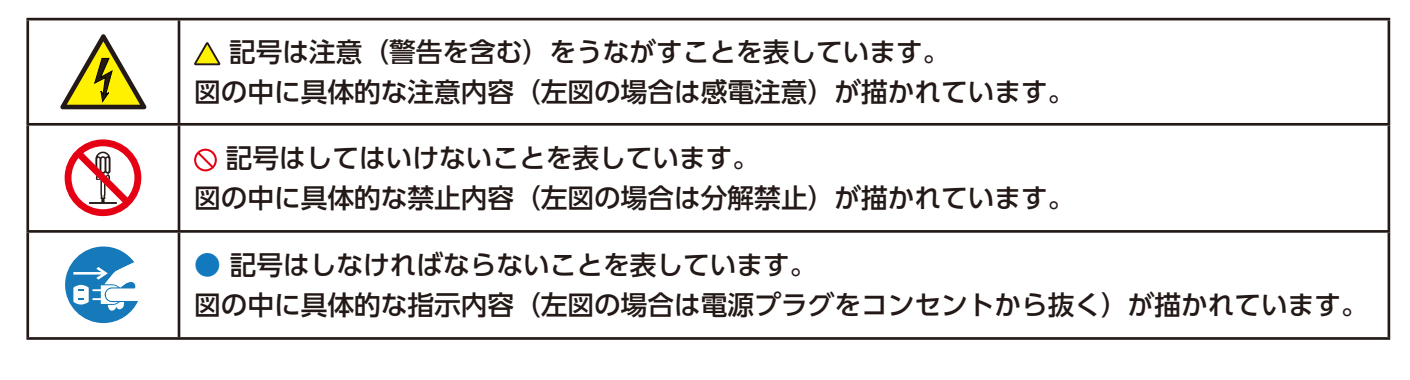

●ご使用の前に、この欄を必ずお読みになり、正しく安全にお使いください。

**警告**  $\sqrt{2}$ 

<span id="page-5-3"></span><span id="page-5-2"></span><span id="page-5-1"></span><span id="page-5-0"></span>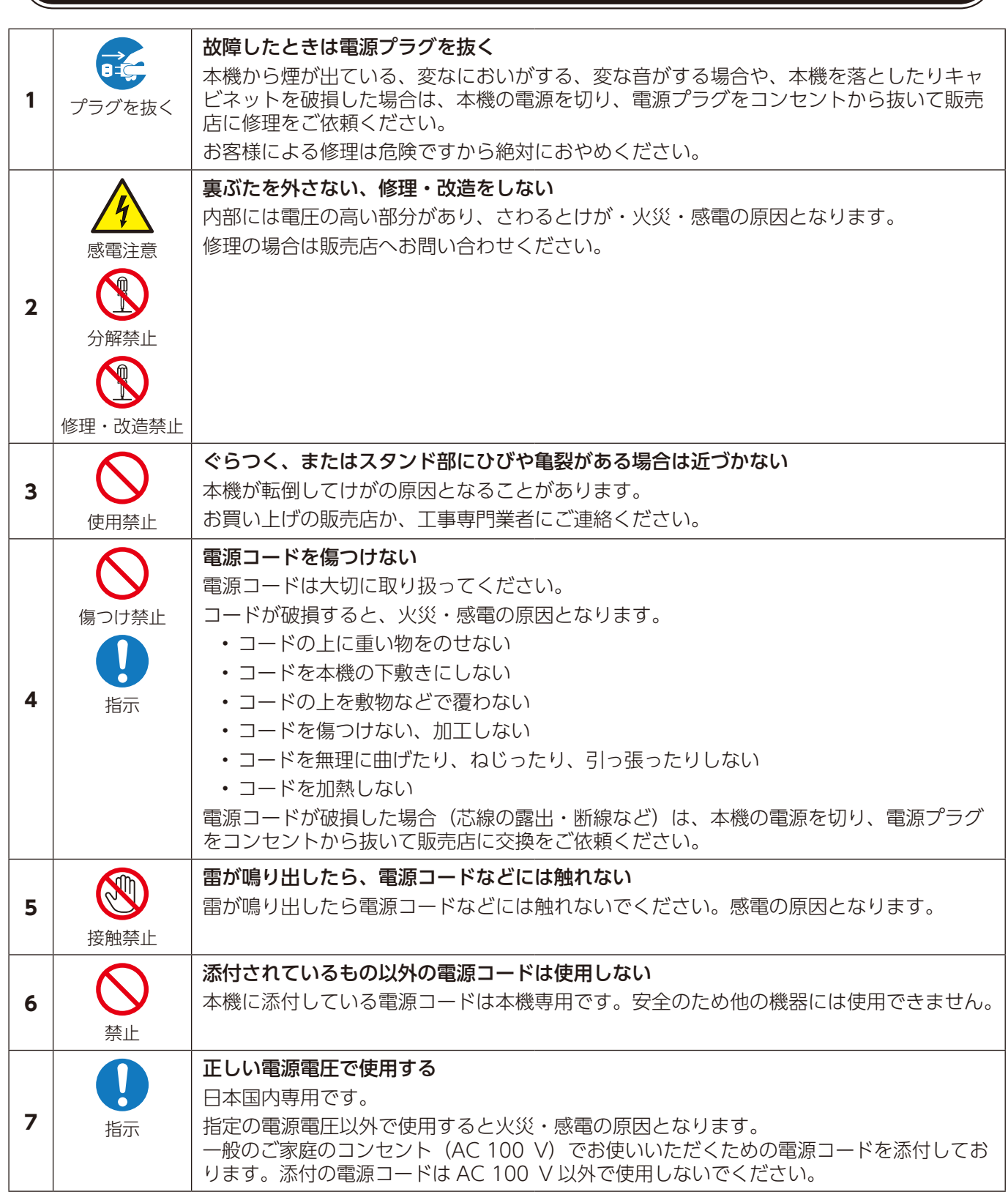

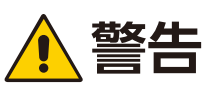

<span id="page-6-2"></span><span id="page-6-1"></span><span id="page-6-0"></span>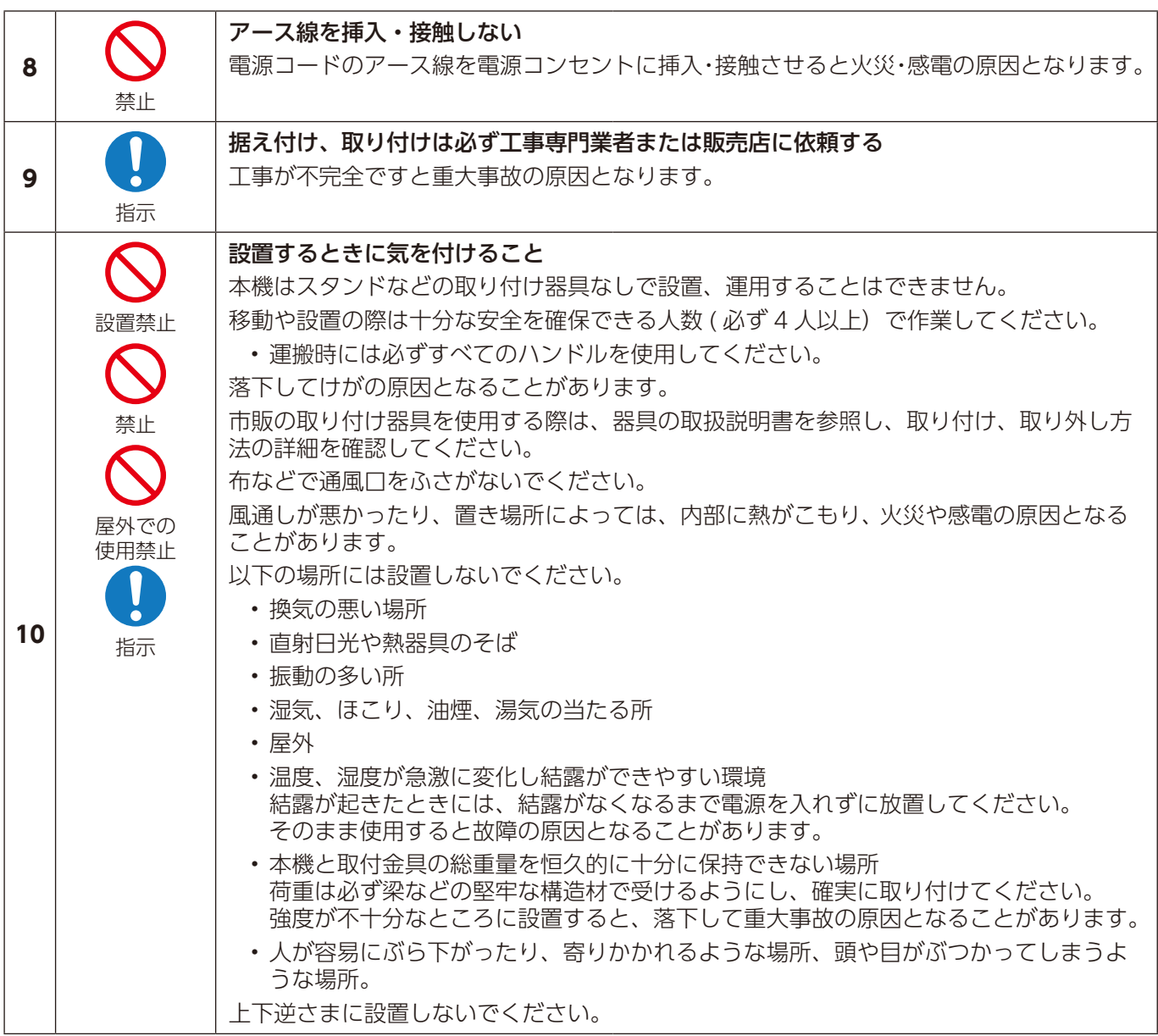

<span id="page-7-0"></span>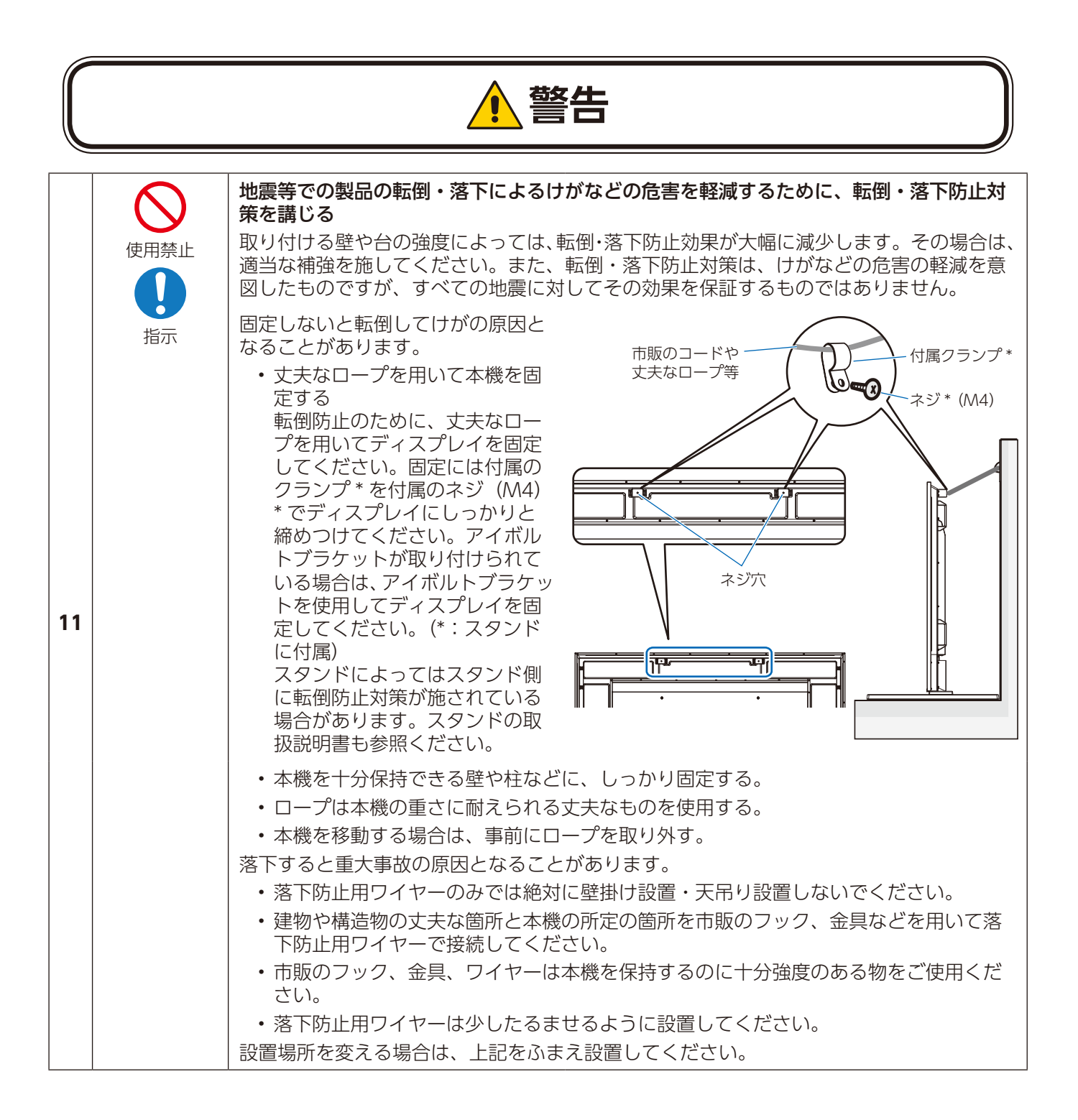

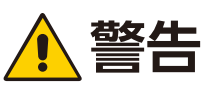

<span id="page-8-1"></span><span id="page-8-0"></span>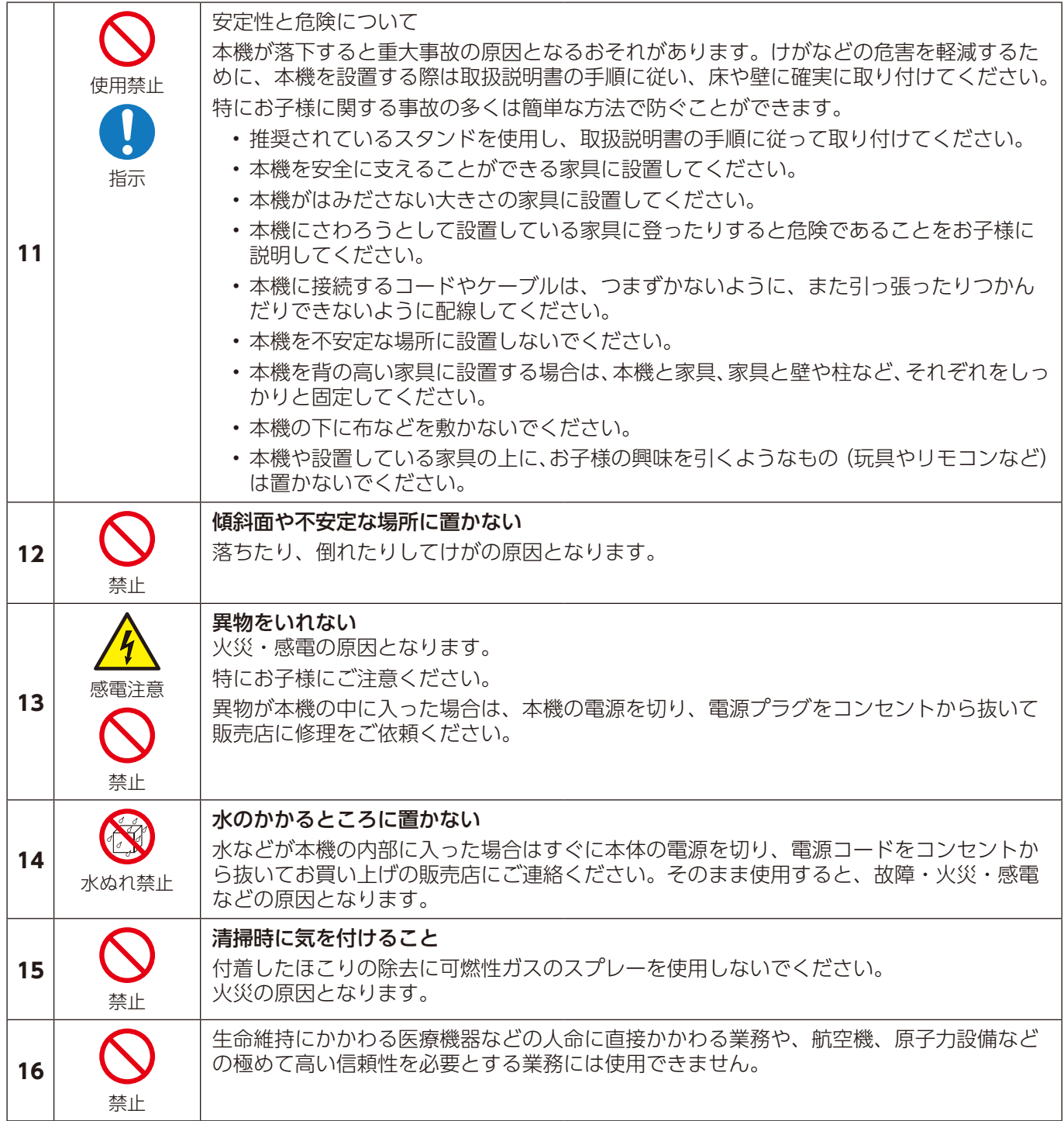

# **注意**

<span id="page-9-1"></span><span id="page-9-0"></span>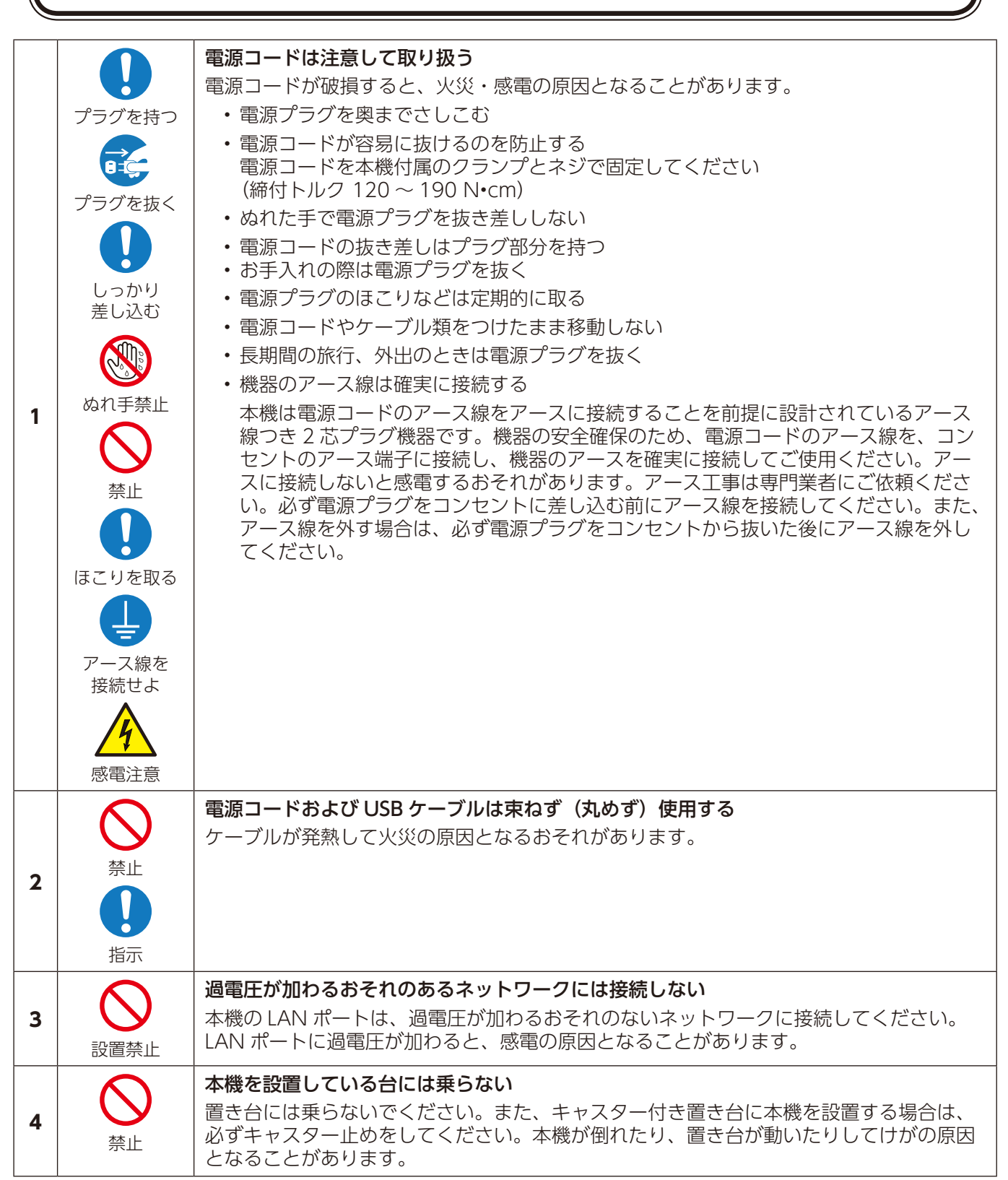

<span id="page-10-2"></span><span id="page-10-1"></span><span id="page-10-0"></span>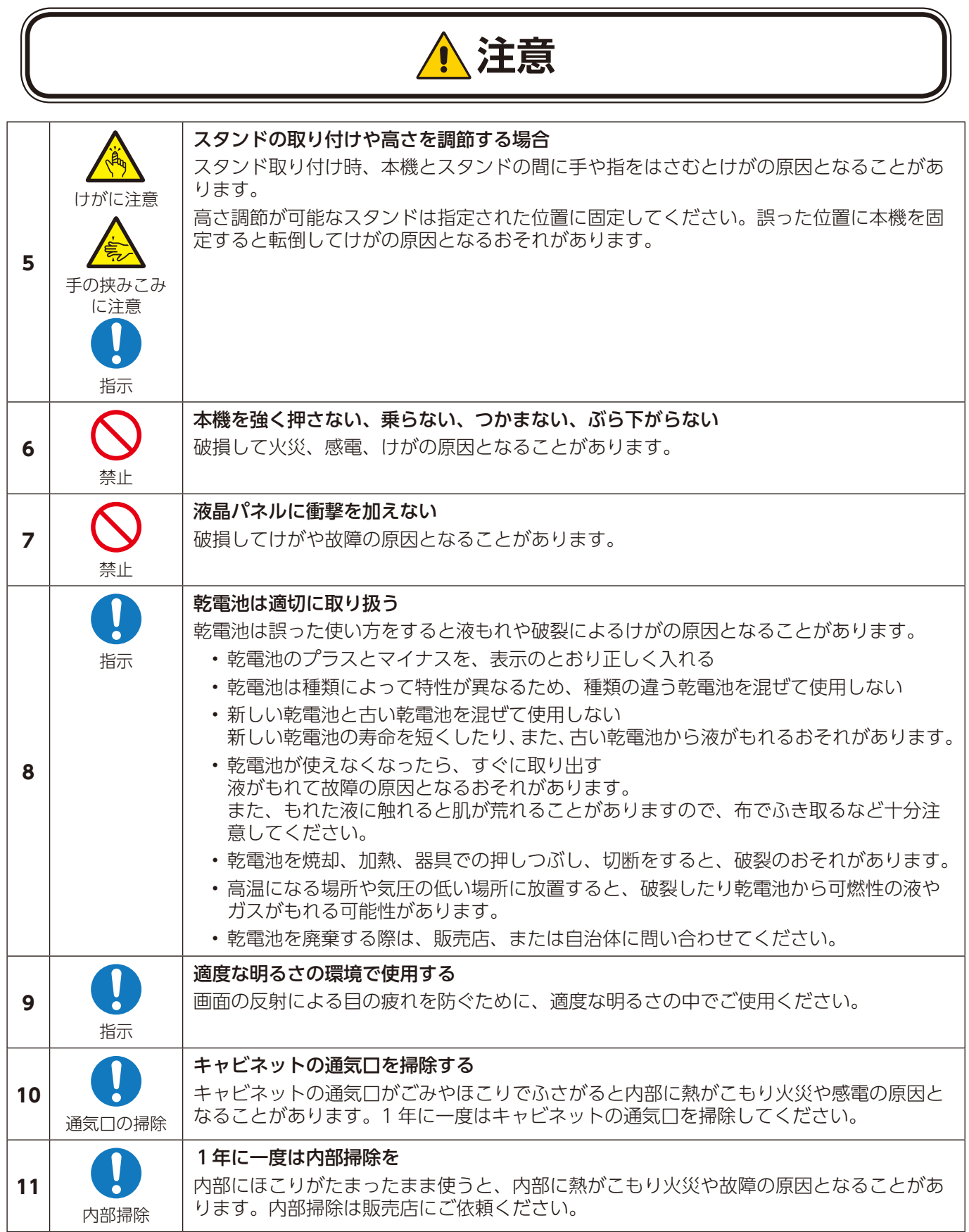

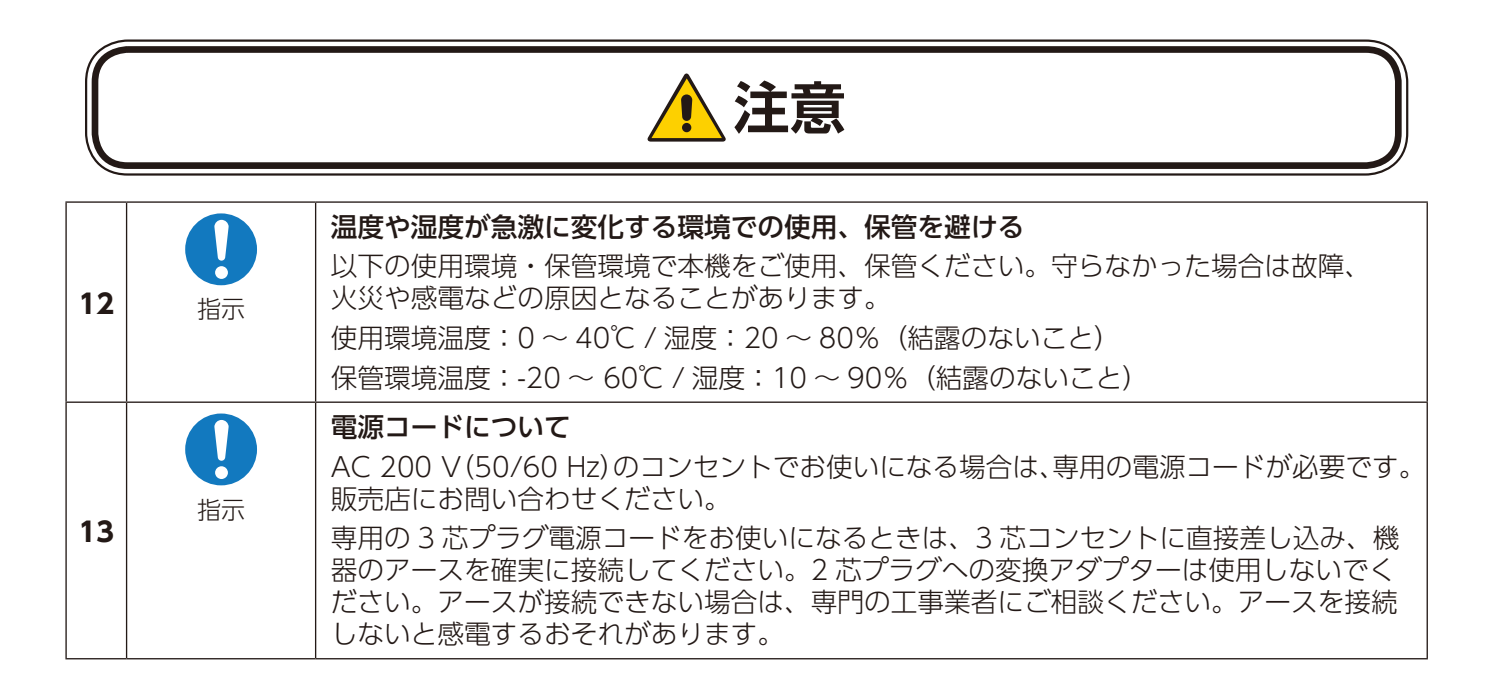

## ディスプレイの上手な使い方

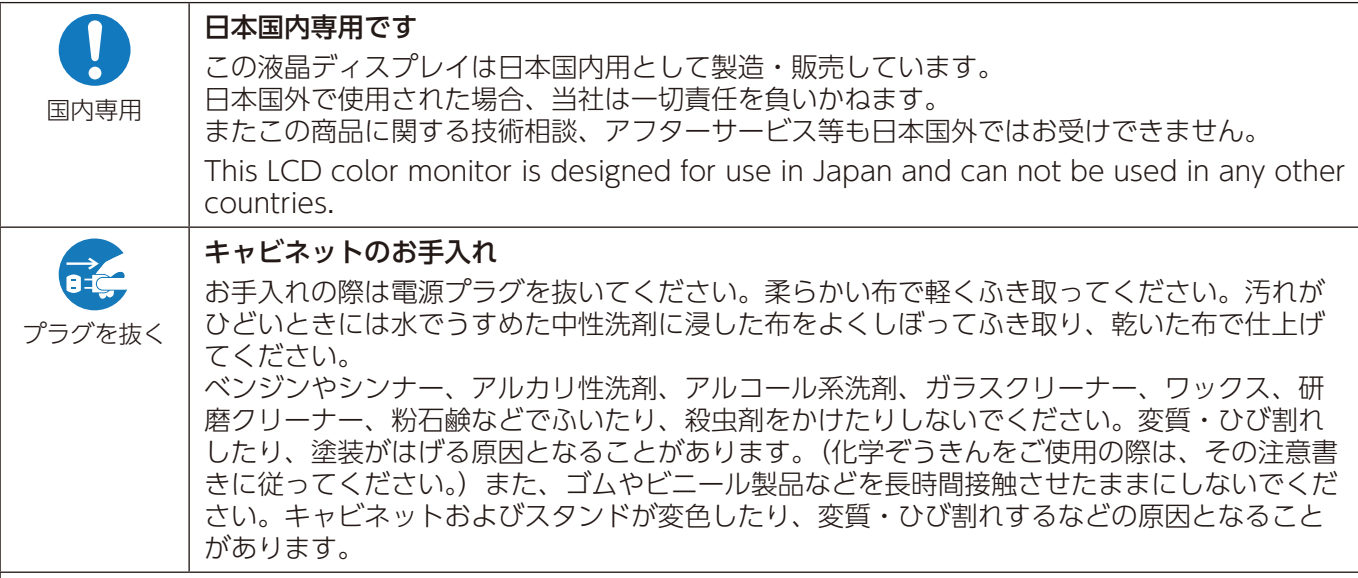

#### 液晶パネルのお手入れ

パネル表面は傷つきやすいので、硬いもので押したりこすったりしないように、取り扱いには十分注意してく ださい。パネル表面は触指などにより汚れることのないようにご注意ください。パネル表面が汚れた場合には、 乾いた布で軽くふき取ってください。またきれいな布を使用されるとともに、同じ布の繰り返し使用はお避け ください。

#### 上手な見方

明るすぎる部屋は目が疲れます。適度な明るさの中でご使用ください。 また、連続して長い時間、画面を見ていると目が疲れます。

#### 部品寿命による影響

保証期間を超えて長くご使用した場合、部品劣化によるリスクが高まりますので、製品の買い替えのご検討を お願いします。

#### お知らせ

当製品は、1日18時間以内での使用時間を前提に設計されています。1日18時間を越える連続稼働使用は保証対象外となります。

<span id="page-13-0"></span>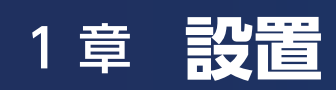

## この章の内容:

- → 設置の概要 (12 ページ)
- → 設置 (お客様へ) (15 ページ)
- → 転倒防止のために (15 ページ)
- → ロゴオーナメント位置の変更 (15 ページ)
- → 設置(設置業者様へ) (16 ページ)
- → 取り付け場所について (17 ページ)
- → 取り付け向きについて (18 ページ)
- → 据付条件 (20 ページ)
- → 壁掛け用や天吊り用として使用する場合 (21 ページ)
- → 別売の自立スタンドを使用する場合 (23 ページ)

### **お知らせ**

お買い上げいただいたときに同梱されている付属品はセットアップマニュアルを参照ください。 不適切な設置に起因する損傷は、保証書の対象範囲外です。 AC 200 V (50/60 Hz) のコンセントでお使いになる場合は、専用の電源コードが必要です。販売店にお問い合わせください。

# <span id="page-14-1"></span><span id="page-14-0"></span>**設置の概要**

#### 1. 設置する場所を決める

▲ [警告 9、](#page-6-0)[警告 10、](#page-6-1)[警告 11、](#page-7-0)[警告 12](#page-8-0)[、警告 14](#page-8-1) を参照ください。

## **お願い**

スタンドや取付金具などを取り付けるときは、液晶パネルに引っかき傷を付けないよう、マットや毛布など柔らかいものを敷 いた上に本機をパネル面が下になるように置いてください。

#### 2. リモコンに電池を入れる

単 4 形乾電池 2 つが必要です。 下図に従って電池を入れてください。

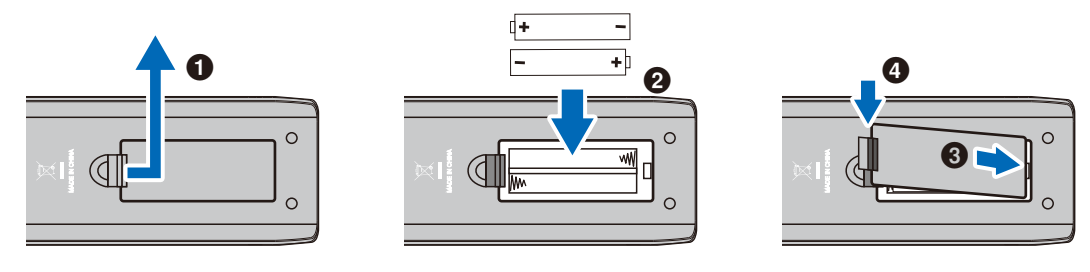

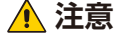

▲ [注意 8](#page-10-0) を参照ください。

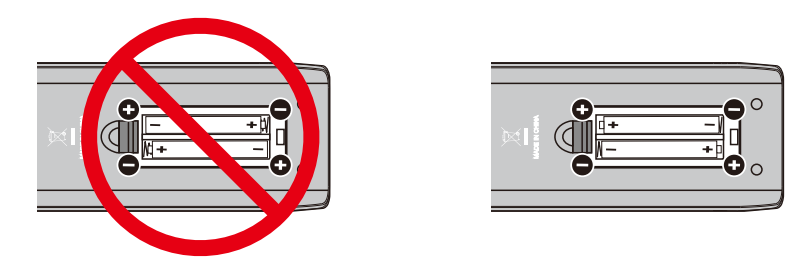

## **お願い**

- リモコンに付属の乾電池は保存状態により短時間で消耗することがありますので、早めに新しい乾電池と交換してくださ い。
- 長時間使用しないときは、乾電池をリモコンから取り出して保管してください。

#### 3. 外部機器を接続する

- 接続する外部機器を保護するため、接続の際には主電源を切ってください。
- 接続する機器のそれぞれの取扱説明書に従って接続してください。

## **お願い**

本機または外部機器の主電源がオンの場合、ケーブルを抜き差ししないでください。

### 4. 電源を接続する

#### **お願い**

電源コンセントに接続するときは、本機の使用に十分な電力が供給できることを確認してください。本機の電力仕様につい ては「仕様」ページを参照ください。

#### **お願い**

電源コードは本機に接続してから電源コンセントに接続してください。

1. 電源コードの一方の端を、本体の電源入力端子に差し込む。 奥までしっかり差し込んでください。

▲ 注意 [注意 1、](#page-9-0)[注意 2](#page-9-1) を参照ください。

- 2. アース線を(アースに)接続する。
- 3. 電源プラグを AC 100 V 電源コンセントに接続する。

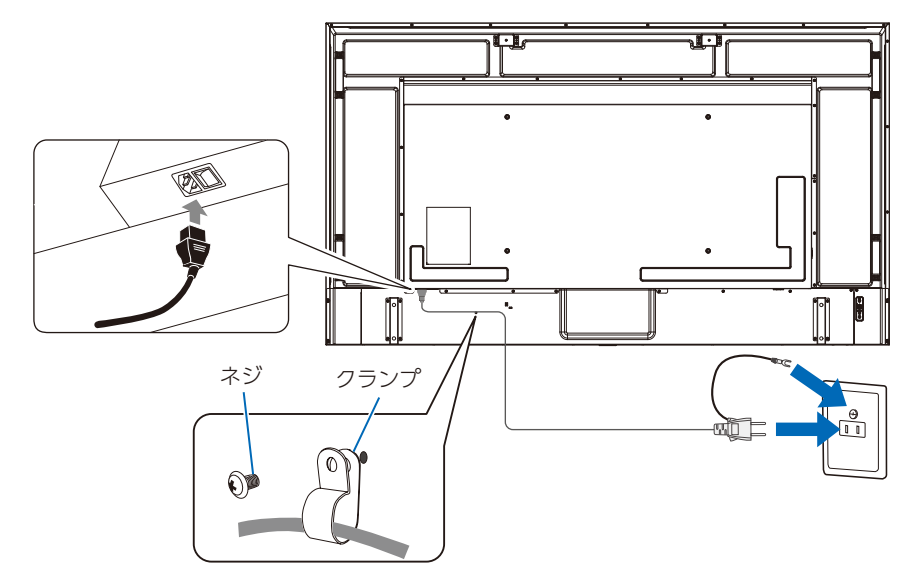

▲ 警告 7、[警告 5、](#page-5-1)[警告 6](#page-5-2)[、警告 7](#page-5-3)[、警告 8](#page-6-2) を参照ください。

## **お願い**

電源コンセント周辺は、電源プラグの抜き差しが容易なようにしておいてください。

#### **お知らせ**

AC 200 V(50/60 Hz)のコンセントでお使いになる場合は、専用の電源コードが必要です。販売店にお問い合わせください。

#### 5. ケーブル情報

#### **注意**

添付のケーブルを使用してください。 ミニ D-Sub 15 ピンと USB は、シールドタイプでコア付きケーブルを使用してください。 ーーコ Jake To コプロ Jack ファイブ・アイプ コンココンピン<br>HDMI と AV ケーブルは、シールドタイプを使用してください。 これ以外のタイプのケーブルを使用した場合、受信障害の原因となることがあります。

#### 6. 主電源スイッチをオンにする

本機の電源を入れてから、コンピューターや映像機器の主電源を入れる。

#### 7. 接続した外部機器を操作する

本機に対応する入力信号を選択して、外部機器からの映像をディスプレイに表示します。

#### 8. 音声を調節する

必要に応じて音量を調節してください。

#### 9. 画面を調節する

HDMI 入力端子使用の場合は、OSD メニューの「セットアップ」→「HDMI 設定」→「EDID」で「設定 0」または「設定 1」または「設定2」から適切な設定を選んでください。

#### 10. 長くお使いいただくために

ディスプレイに使用しているバックライトには寿命があり、バックライトの明るさは使用時間に応じて低下します。 また、長時間同じ画面を表示していると、画面表示を変えたときに前の画面表示が残る「残像」という現象が発生する場合 があります。

残像は画面表示を変えることで徐々に解消されますが、あまり長時間同じ画面を表示すると残像が消えなくなります。 本機を長くご使用いただくために、次の点にご注意ください。

- 使用していないときは本機の電源を切ってください。
- 本体の 心ボタンまたはリモコンの心ボタンで本機をスタンバイ状態にしてください。
- 本体のパネル表面にガラスやアクリル製の保護カバーをかぶせると、パネル表面が密閉され内部温度が上昇します。 コンピューターのパワーマネージメント機能を利用したり、ディスプレイの輝度を低くするなどして内部温度の上昇を防 いでください。
- OSD メニューの「スケジュール」を使用して、使用する時間に合わせて自動的に電源をオンまたはスタンバイ状態にし てください。

### **お願い**

スケジュール機能を使用する場合は OSD メニューの「スケジュール」→「時刻設定」を設定してください。

<span id="page-17-1"></span><span id="page-17-0"></span>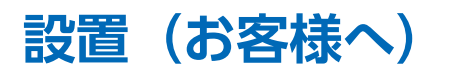

▲ 警告 [警告 9、](#page-6-0)[警告 10、](#page-6-1)[警告 11、](#page-7-0)[警告 12、](#page-8-0)[警告 14](#page-8-1) を参照ください。

設置業者の紹介については、販売店へご相談ください。壁掛けや天吊り設置に関する設置業者との契約につきましてはお客様 の責任においてご契約ください。

## 設置後のメンテナンス

- ねじのゆるみや部品のずれ・ゆがみなど異常や不具合が発見された場合には、すぐに工事専門業者または販売店に修理を依 頼してください。
- 環境によっては経年変化で取り付け部などの強度が不足するおそれがあります。定期的に工事専門業者に点検を依頼し、 メンテナンスをしてください。

なお、据え付け・取り付けの不備、誤使用、改造、天災などによる事故損害については、当社は一切責任を負いません。 設置の依頼にあたっては「設置(設置業者様へ)」の注意点を設置業者にご提示ください。

## <span id="page-17-2"></span>**転倒防止のために**

▲ 警告 [警告 9、](#page-6-0)[警告 11、](#page-7-0)[警告 12](#page-8-0) を参照ください。

## **ロゴオーナメント位置の変更**

<span id="page-17-3"></span>取り外し方法:ロゴオーナメントを固定しているネジを外し、ロゴオーナメントを取り外します。

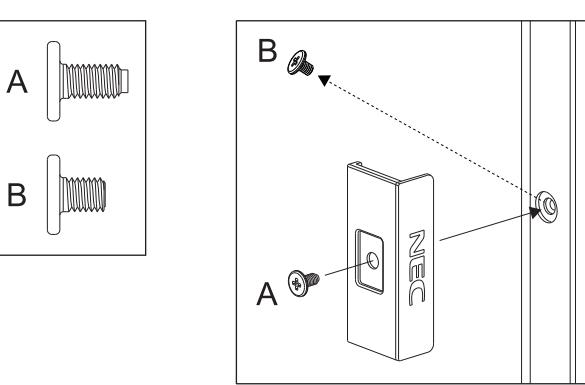

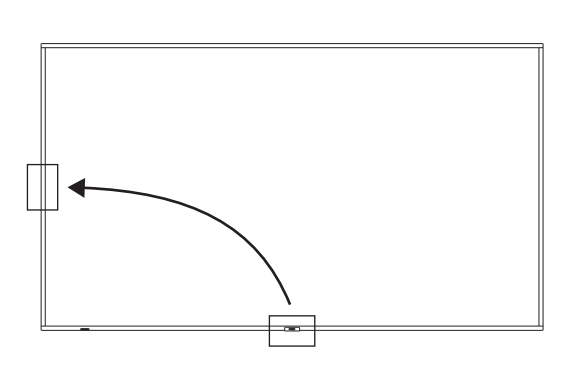

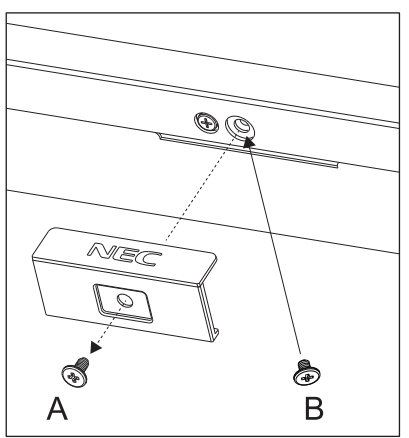

取り付け方法:取り外したネジで NEC ロゴオーナメントを固定します。

NECロゴオーナメントのネジ穴とディスプレイ側面にあるネジ穴が合っていることを確認し、ネジをまっすぐ取り付けてくだ さい。(締付トルク30〜40N•cm)

**お 願 い** 取り外したネジ以外は使用しないでください。

# <span id="page-18-1"></span><span id="page-18-0"></span>**設置(設置業者様へ)**

壁や天井に本機を設置する際には、本機および金具類などの重量を支えるのに十分な強度があることを確認してください。 本機の質量は「仕様」を参照ください。 誤った設置、改造、自然災害による損傷につきましては、保証の対象範囲外です。 以上の推奨事項に従わなかった場合、保証書は無効になることがあります。 通風口を取付金具などの器具でふさがないようご注意ください。

## **■ 取付金具について**

▲ 警告 [「安全のために必ず守ること」を](#page-4-1)参照ください。

- 金具取り付け面の強度を十分確認して設置してください。
- 市販の取付金具は、本機を支えるのに十分なものを選んでください。
- 取り付け前に、強度など安全性を確認してください。
- 金具の一部がディスプレイの通風口をふさがないようご注意ください。
- 取り付け方法、安全な設置方法の詳細は、市販の取付金具の取扱説明書を参照ください。
- 取付穴は背面に 4 個あります。取り付けの際は上下左右均等に取り付けてください。 (推奨取り付け例は「壁掛け用や天吊り用として使用する場合」を参照ください)
- ディスプレイへの⾦具の取り付けには以下のサイズのネジを使⽤し、しっかりと締めてく ださい。

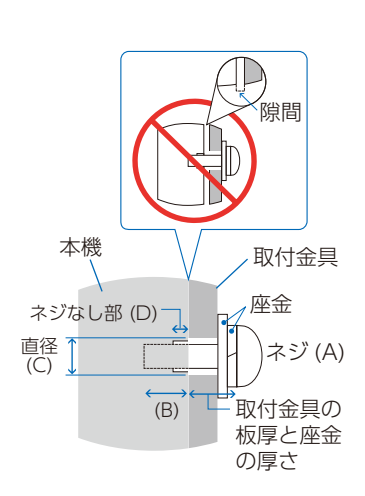

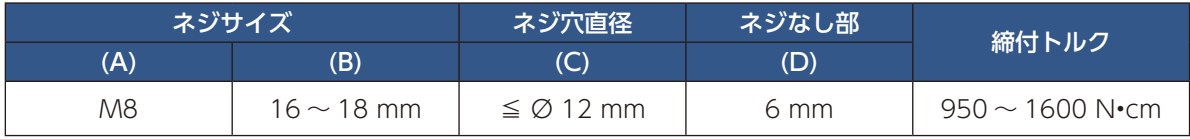

### **お願い**

ディスプレイをマルチスクリーン構成で設置し長時間使用した場合、本機の内部温度の変化によりディスプレイが若干膨張す ることがあります。隣り合うディスプレイとの間に 1.0 mm 以上の隙間をあけて設置されることをおすすめします。

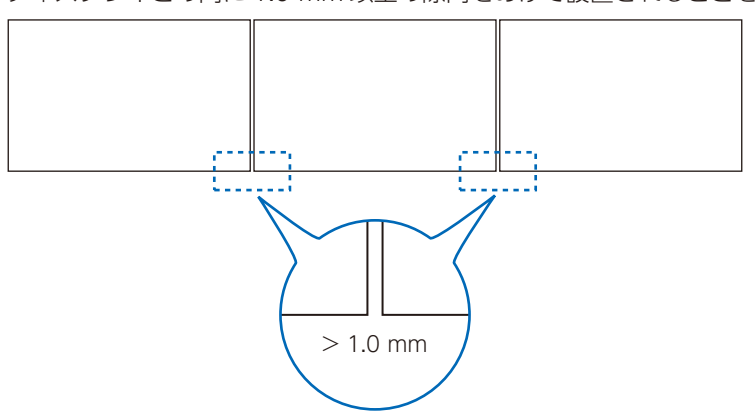

#### <span id="page-19-0"></span>**■ 落下防止対応のお願い**

ディスプレイを壁掛けや天吊りで設置する場合は、市販の壁掛け・天吊り金具を使用し、さらに落下防止用ワイヤーを設置し てください。

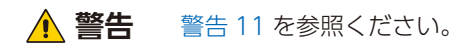

▲ [注意 7](#page-10-1) を参照ください。

#### **■ 落下防止用ワイヤー取り付け可能ハンドル位置**

落下防止用ワイヤーは下図で示したハンドルを使用して取り付けてください。

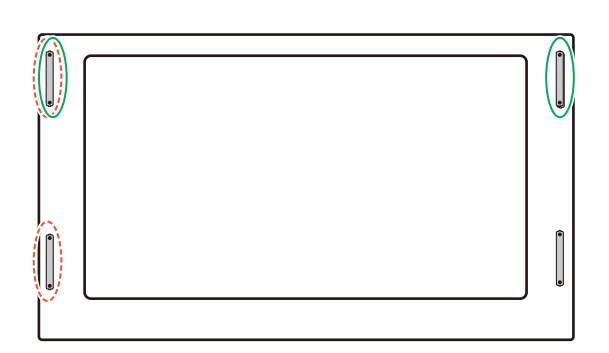

**実線:** 横型設置時落下防止用ワイヤー取り付け可能ハンドル **点線:** 縦型設置時落下防止用ワイヤー取り付け可能ハンドル

## <span id="page-19-1"></span>**取り付け場所について**

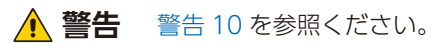

## **お願い**

設置の場所や状態によって本機内部に熱がこもらないよう、空調や通風には十分配慮してください。

# <span id="page-20-1"></span><span id="page-20-0"></span>**取り付け向きについて**

本機を縦型設置で使用するときは、必ず正面から見て右側面を上側に、左側面が下側になるよう反時計回りに回転してください。 誤った向きに設置すると、本体内部に熱がこもることがありディスプレイの寿命が縮む可能性があります。 上下逆さまでの設置はできません。

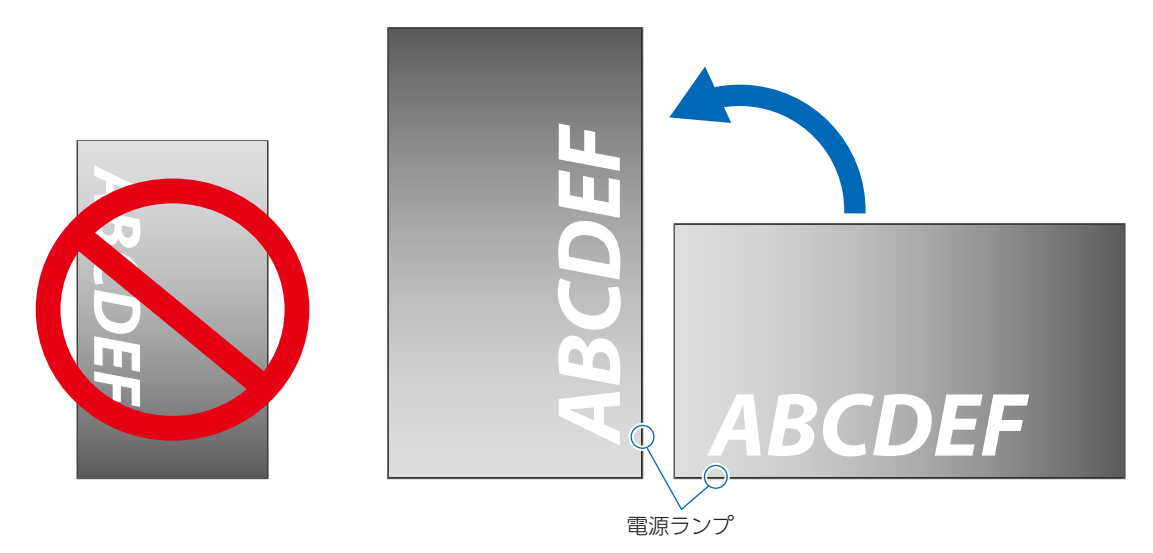

## **お知らせ**

OSD メニューは常に横型設置向けで表示されます。

▲ 警告 [警告 10](#page-6-1) を参照ください。

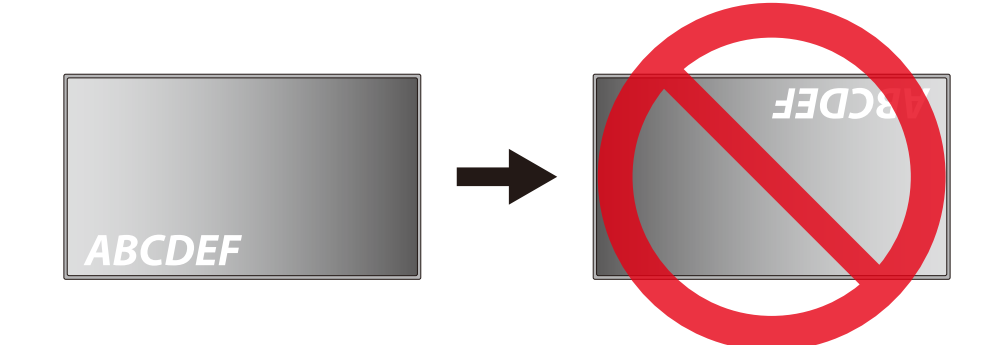

本機は 16 度以上に傾けた状態で使用することはできません。

**警告**  16 度以上に傾けた状態で設置すると、故障の原因となります。

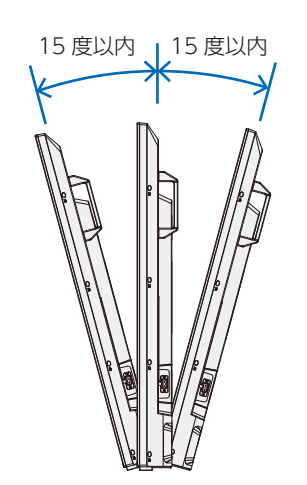

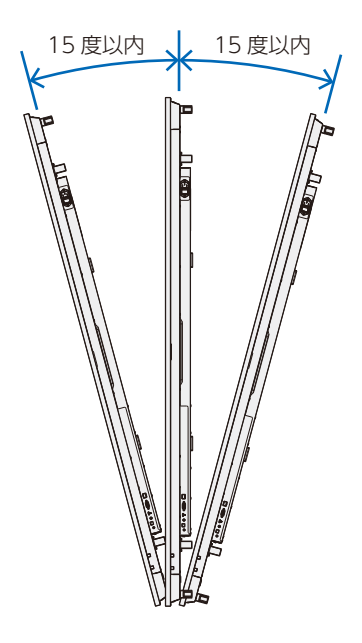

# <span id="page-22-1"></span><span id="page-22-0"></span>**据付条件**

熱がこもるのを防ぐため、狭い場所(壁埋め込みなど)に設置する場合は、ディスプレイの周囲は下図のように壁から離して ください。

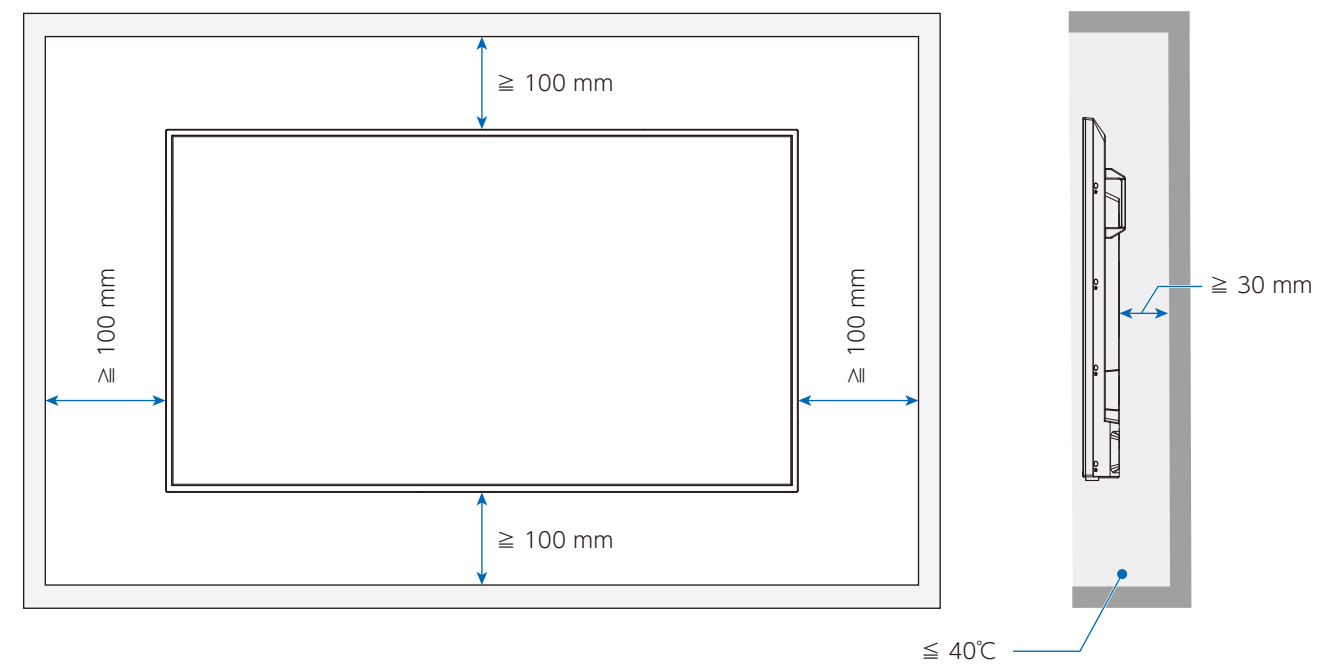

## **お知らせ**

本機の使用環境温度の最大値は 40℃です。 本機は温度センサーを内蔵しています。

## **お願い**

「温度管理」の警告表示を有効にしている場合、内部温度が高温になると「警告(Warning)」が表示されます。「警告 (Warning)」が表示されたら本機の使用を中止して電源を切り、温度が下がるのを待ってください。

本機能については「温度管理」[\(77 ページ](#page-79-0) ) を参照してください。

本機をケースなどの中でお使いの場合、あるいは液晶パネルの表面をアクリル板などで覆っている場合は、本機の周囲温度 をチェックしてください。

## <span id="page-23-1"></span><span id="page-23-0"></span>**壁掛け用や天吊り用として使用する場合**

#### **■ アイボルト (市販品) の取り付け**

アイボルトブラケットに市販のアイボルトを (M10) をしっかり締め付けて固定してください。

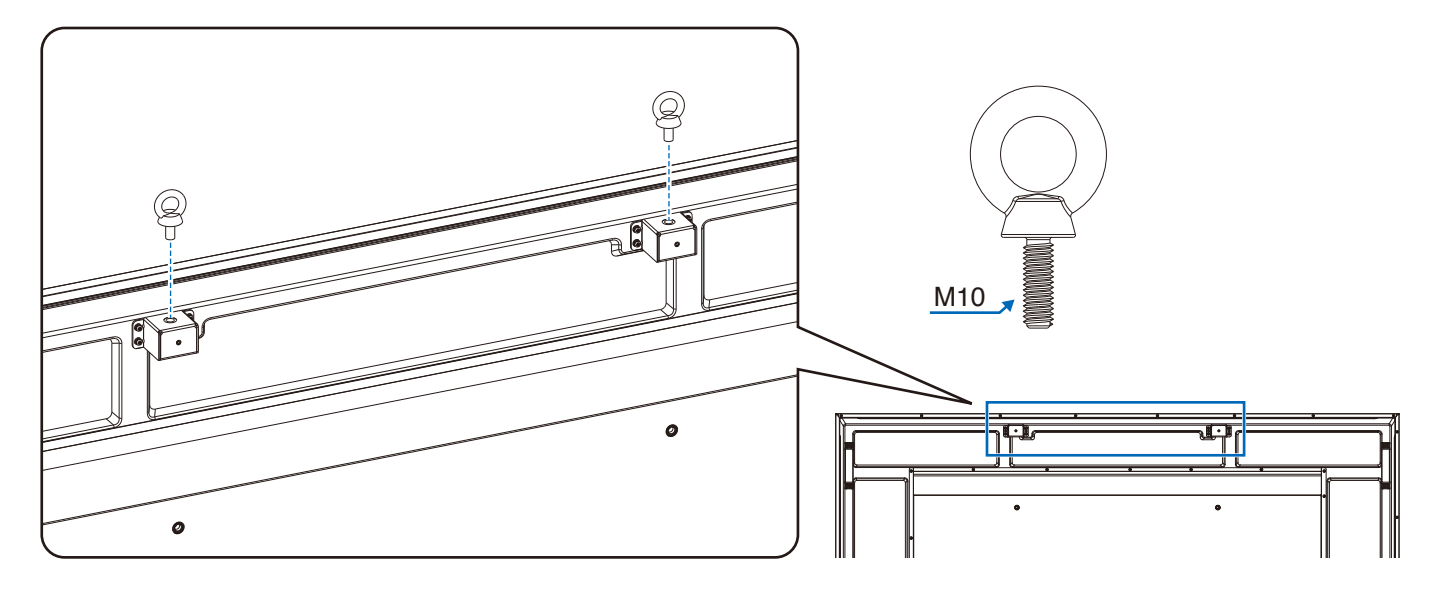

## **注意**

- 設置する際は、お買い上げの販売店までご相談ください。
- 移動や設置および取り付けの際は、アイボルト(M10)を使用して吊り上げ装置(機械)等で本機を吊り上げてください。 人の力だけで本機を持ち上げると、落下してけがの原因となることがあります。
- アイボルト (M10) は本機の設置作業をする目的で、かつ一時的使用のものです。
- 設置する際はアイボルトだけでなく、市販の取付金具が必要です。
- 市販の取付金具は、本機を支えるのに十分なものを選んでください。
- 本機の質量は「仕様」を参照ください。

#### **■ 壁掛け・ 天吊り時の注意事項**

#### ▲ [警告 11](#page-7-0) を参照ください。

壁掛け・天吊りの設置をする前に、この欄を必ずお読みになり、正しく安全にお使いください。

• 壁や天井の構造や強度により取り付けできない場合がありますので、取り付け場所については工事専門業者または販売店に ご確認ください。

#### **■ 設置方法**

#### ▲ [警告 10](#page-6-1) を参照ください。

設置の際は、必要に応じてアイボルト(M10) を使用して吊り上げ装置(機械)等で本機を吊り上げて設置してください。 この際、アイボルトが緩んでいないことを確認してください。人の力だけで本機を持ち上げると、落下してけがの原因とな ることがあります。

1. 机の上のような平らな場所にマットや毛布など柔らかいものを敷きます。

#### **お願い**

- 必ずディスプレイより大きい場所の上に置いてください。
- 取り付け時に、本機に手を置いたり、力をかけたりしないでください。ディスプレイが変形するおそれがあります。

2. ディスプレイをその上に置きます。

3. 市販の取付金具を取り付けてください。

## **注意**

取り付け、取り外し方法の詳細は、市販の壁掛け用や天吊り用金具の取扱説明書を参照してください。

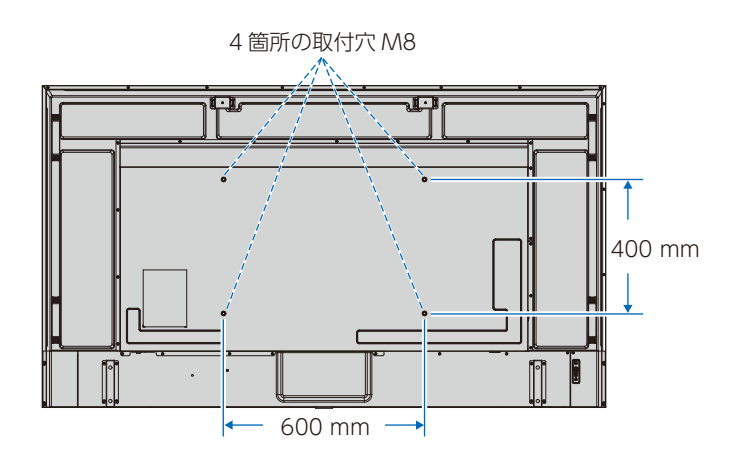

# <span id="page-25-1"></span><span id="page-25-0"></span>**別売の自立スタンドを使用する場合**

### **■ 別売の自立スタンドの取り付け**

▲ 警告 [警告 10](#page-6-1) を参照ください。

#### ▲ [注意 5](#page-10-2) を参照ください。

スタンドの取り付けは、必要に応じてアイボルトを使用して吊り上げ装置(機械)等で本機を吊り上げてください。この際、 アイボルトが緩んでいないことを確認してください。人の力だけで本機を持ち上げると、落下してけがの原因となることが あります。

マットや毛布など柔らかいものを敷いた上に本機をパネル面が下になるように置いてください。 スタンドの取り付けにはスタンドの取扱説明書を良くお読みください。 別売りのスタンドは ST-801 をご使用ください。

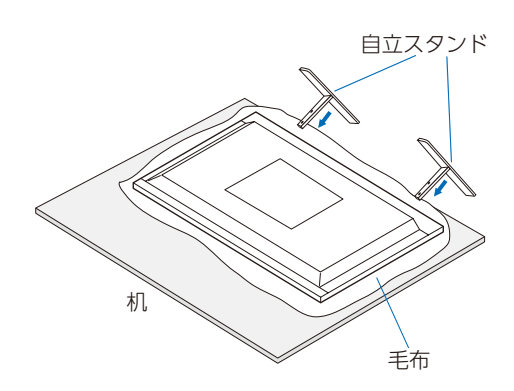

**お知らせ** 横型設置のみ対応です。

# <span id="page-26-0"></span>2 章 **各部の名称**

## この章の内容:

- → コントロールパネル (25ページ)
- > [ターミナルパネル\(26 ページ\)](#page-28-1)
- > [リモコン\(28 ページ\)](#page-30-1)

# <span id="page-27-1"></span><span id="page-27-0"></span>**コントロールパネル**

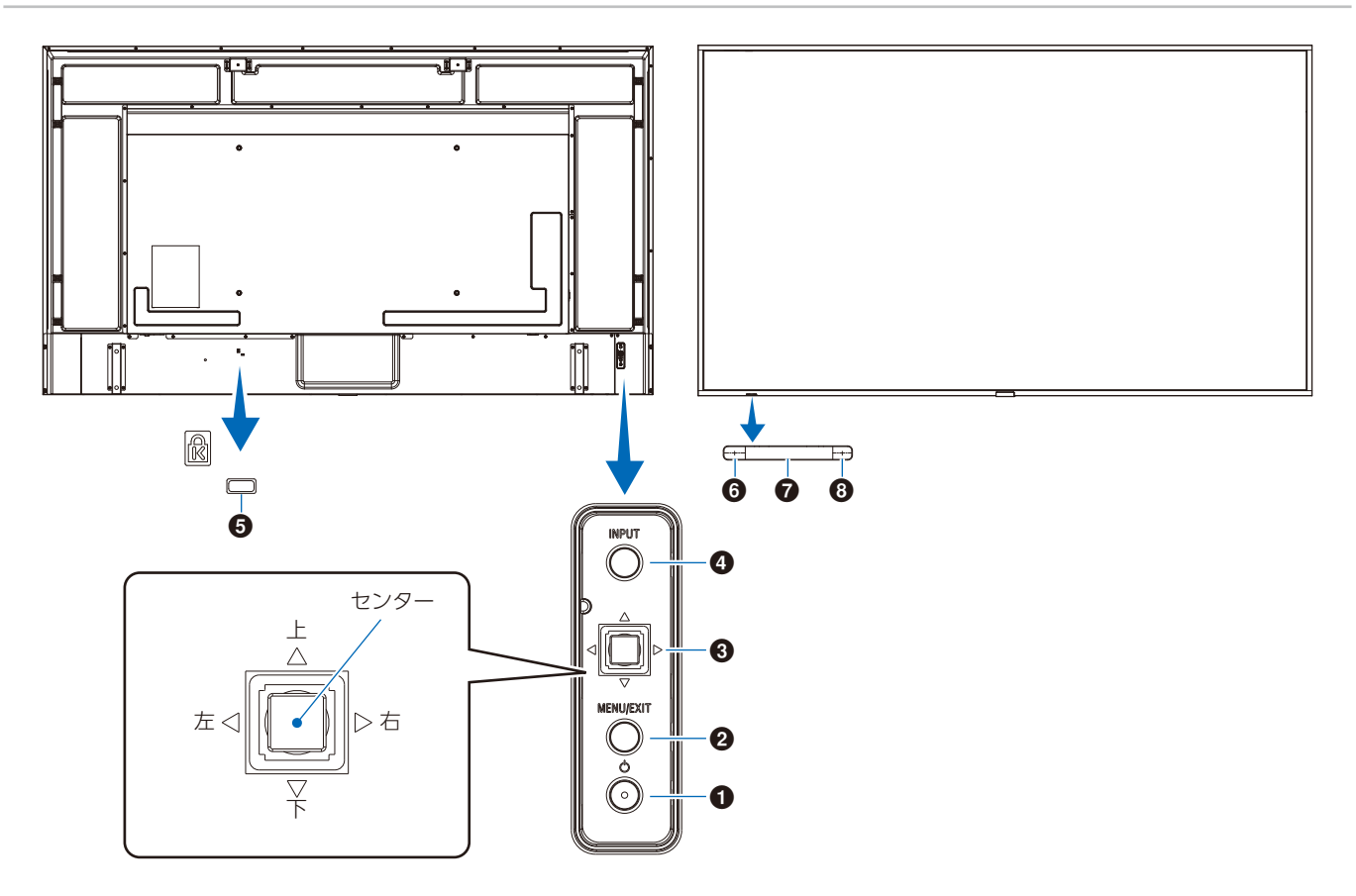

#### 1 少ボタン (電源ボタン)

電源をオン/スタンバイするときに押します。

#### **2 MENU/EXIT ボタン**

OSD 画面が表示されていないときに押すと、OSD 画面を 表示します。

OSD 画面が表示されているときは、ひとつ前の OSD 画面 に戻ります。

#### 6 多方向キー / センターボタン

⊲/▷:左右方向に移動します。

- OSD コントロールメニューを左または右に移動します。
- OSD メニューの設定値を増減させます。
- OSD メニューを閉じているときは音量が調節できます。

s/r:上下方向に移動します。

• OSD コントロールメニューを上または下に移動します。

センター:(ボタン押下) • OSD メニューを選択したり、実行します。

#### **4 INPUT ボタン (入力切替ボタン)**

INPUT: 以下の映像入力を切り替えます。 [HDMI1]、[HDMI2]、[HDMI3]、[VGA(RGB)]/ [VGA(YPbPr)]、[AV]、[Media Player]。名称 は工場出荷時のものです。

### 5 セキュリティスロット

### 6 電源ランプ

- 通常動作時(オンモード): 青色点灯 \*<sup>1</sup>
- オートパワーセーブモード: 赤色点滅
- オートスタンバイモード: 赤色点灯
- リモコンでオフした時: 赤色点灯
- \*1 OSD メニューの「セットアップ」→「その他の設定」→「LED インジケータ」で「オフ」が選択されている場合は電源ランプ は消灯となります。

#### **2** リモコン受光部

ワイヤレスリモコンの信号受光部です。

#### 8 外光センサー

周囲の明るさを検知するセンサーです。「外光センサー」で 「オン」を設定した場合に使用します。 「オン」選択時には障害物の陰にならないよう注意してくだ さい。

OSD はオンスクリーンディスプレイの略称です。

# <span id="page-28-1"></span><span id="page-28-0"></span>**ターミナルパネル**

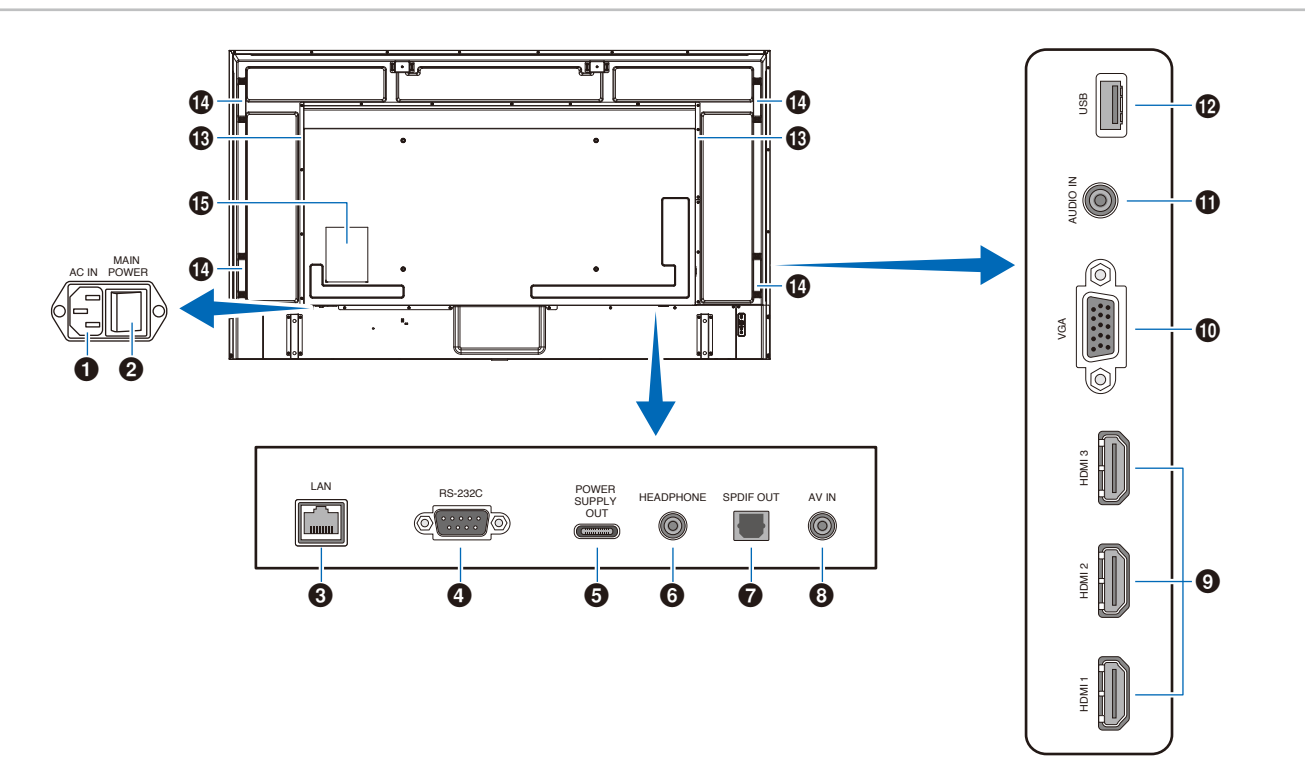

## 1 電源入力コネクター (3 極アース端子付き)

電源コードを接続します。

#### ■ 主雷源スイッチ

主電源をオン/オフするときに押します。 |:オン ○:オフ 出荷時はオフになっています。

#### $\bigodot$  LAN  $\pi$ <sup>2</sup> + (RJ-45)

HTTP サーバー機能を利用し、コンピューターで Web ブラ ウザを使用して本機の LAN 設定を制御することができます。

#### **お知らせ**

• 本機の有線 LAN ポートは公衆回線(電気通信事業者 から貸与またはレンタルされたルーターを含む)に直 接接続することを意図して設計されていません。その ため有線 LAN ポートを公衆回線に直接接続すること は電気通信事業法で禁止されています。

### **4 RS-232C 入力端子 (D-SUB ピン)**

コンピューターに接続します。コンピューターからの制御 コマンドを受信します。

#### 5 USB Type-C 端子(電源供給 5V / 3A)

USB ケーブルを接続する際は、端子形状が合っていること を確認してください。USB Type-C® 端子を電源に使用する 場合は、3A 対応の USB ケーブルを使用してください。 また、USB ケーブルを束ねないでください。過熱や火災の 原因となります。

#### 6 ヘッドホン端子(ステレオミニジャック)

選択されている音声を出力します。

### ■ 光デジタル音声出力端子

光デジタル音声入力端子を備えたオーディオ機器等に接続 します。

### **8 AV 入力端子**

ビデオプレイヤーなどの映像出力端子 (コンポジット)と 接続します。

#### 9 HDMI 入力端子(HDMI1 (ARC)/HDMI2/HDMI3)

デジタル映像インターフェースの HDMI 規格に準拠した機 器と接続します。HDMI1 端子は ARC(オーディオリター ンチャンネル)機能に対応しています。ARC に対応した HDMI ケーブルを接続してください。

ARC 対応のオーディオ機器は HDMI1 (ARC) 端子に接続 してください。

#### **お知らせ**

ARC (オーディオリターンチャンネル)とは、音声を HDMI 端子からオーディオ機器に送る機能です。 付属の ARC 対応 HDMI ケーブル 1 本で、本機の音声を AV アンプなど ARC 対応のオーディオ機器から出力す ることができます。付属のリモコンを使用してオーディ オ機器の音声などを調節することができます。

#### 0 VGA 入力端子

コンピューターの映像出力端子(アナログ)と接続します。 ビデオプレイヤーなどの映像出力端子 ( コンポーネント ) と 接続する場合は、OSD メニューの「セットアップ」→「VGA オプション」→「VGA モード」で [YPbPr] を選択してくだ さい。

## ! オーディオ入力端子(ステレオミニジャック)

コンピューターなどの音声出力端子と接続します。

## @ USB Type-A 端子

USB ストレージデバイスに保存されている写真(静止画)、 <u>こことは、ファイルの説明とされているから、</u><br>- 動画を表示または音楽ファイルを再生することができます。 USB ストレージデバイスまたはケーブルを接続する際は、 端子形状と向きが合ってることを確認してください。

- **6 内蔵スピーカー**
- **4 ハンドル**
- **6** ラベル

# <span id="page-30-1"></span><span id="page-30-0"></span>**リモコン**

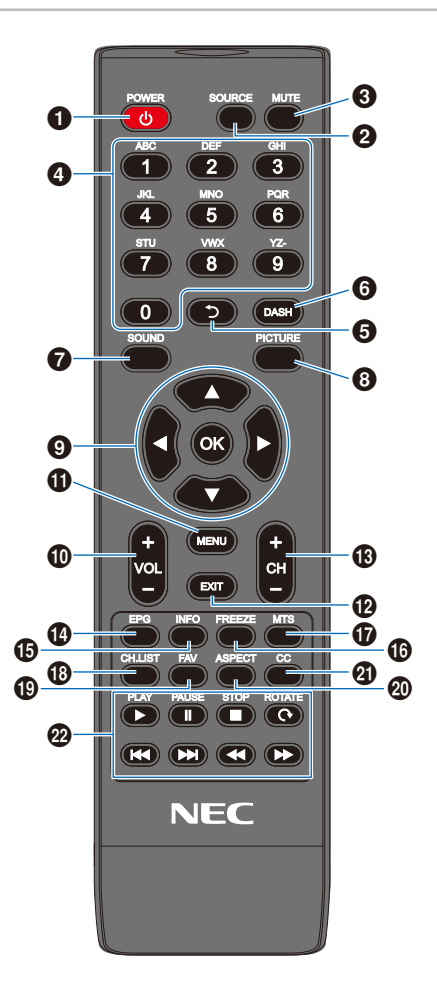

**1 POWER ボタン** 電源のオン / オフ (スタンバイ) を切り替えます。

**2** SOURCE ボタン 入力信号を選択します。 入力信号の名称は工場出荷時のものです。

**❸ MUTE ボタン** 音を消します。もう一度押すと元の音量で音が出ます。

4 数字ボタン パスワード等の番号入力に使用します。

 $6$   $\bullet$  ボタン 本機では動作しません。

6 DASH ボタン 本機では動作しません。

**@ SOUND ボタン** Sound Mode (サウンドモード)を選択します。 Standard(標準)/ Music(音楽)/ Movie(動画)/ Custom (カスタム)から選択できます。

#### **8 PICTURE ボタン**

Picture Mode (ピクチャーモード)を選択します。 Dynamic (ダイナミック) / Standard (標準) / Energy Savings(節電)/ Conferencing(会議室)/ HighBright(高 輝度) / Custom(カスタム)/ HDR 映像(HDR Video) から選択できます。

**9 ▲、▼、◀、▶、OK(カーソルボタン)** 

各種メニュー項目の選択、選択の決定を行います。

0 VOL −ボタン ( 音量調節マイナスボタン ) VOL +ボタン ( 音量調節プラスボタン ) 音量の大 / 小を調節します。

**の MENU ボタン** OSD 画面をオン / オフします。

@ EXIT ボタン OSD メニューを終了します。

**48 CH -ボタン** CH +ボタン 本機では動作しません。

**4 EPG ボタン** 本機では動作しません。

**6 INFO ボタン** 画面情報を表示します。

**6 FREEZE ボタン (画面静止ボタン)** スチル機能をオン / オフします。

& MTS ボタン 本機では動作しません。

10 CH-LIST ボタン 本機では動作しません。

**4D FAV ボタン** 本機では動作しません。

) ASPECT ボタン 映像の縦横比を標準 (Normal) / 1:1 / フル (Full) / ズーム(Zoom)から選択できます。

**40 CC ボタン** 本機では動作しません。

**@ PLAY、PAUSE、STOP、ROTATE、**  $\left|\left\langle \left\langle \bullet\right\rangle \right\rangle \right|$ ,  $\left\langle \left\langle \bullet\right\rangle \right|$ ,  $\left\langle \bullet\right\rangle$ ,  $\left\langle \left\langle \bullet\right\rangle \right|$ ,  $\left\langle \left\langle \bullet\right\rangle \right|$ ,  $\left\langle \left\langle \bullet\right\rangle \right|$ ,  $\left\langle \bullet\right\rangle \right|$ ,  $\left\langle \bullet\right\rangle$ ,  $\left\langle \bullet\right\rangle$ ,  $\left\langle \bullet\right\rangle$ ,  $\left\langle \bullet\right\rangle$ ,  $\left\langle \bullet\right\rangle$ ,  $\left\langle \bullet\right$ メディアプレーヤー機能や HDMI の CEC 機能の操作に使 用します。

# <span id="page-31-0"></span>3 章 **接続**

## この章の内容:

- → 配線図 (30 ページ)
- → ヘッドホンの接続 (30 ページ)
- → コンピューターとの接続 (31 ページ)
- **→ HDMI出力端子のある機器との接続 (32 ページ)**
- **→ HDMI-CEC 対応コマンド (34 ページ)**
- → 内部映像ソース (35 ページ)
- > [メディアプレーヤー\(35 ページ\)](#page-37-2)
- **→ USB 機器との接続 (35 ページ)**

## **お願い**

本機または外部機器の主電源がオンの場合、ケーブルを抜き差ししないでください。

#### **接続する前に**

- コンピューターに接続する前に、本機、コンピューターおよび周辺機器の主電源を切ってください。
- それぞれの機器の取扱説明書を参照してください。

#### **お知らせ**

- 接続するオーディオ機器やコンピューターの音声出力端子の形状がステレオミニジャックの場合は、オーディオケーブル は抵抗なしを使用してください。
- 抵抗ありのオーディオケーブルを使用した場合、音量が大きくならなかったり、音声が出ない場合があります。
- USB ストレージデバイスは本機の主電源がオフのときに抜き差しすることをおすすめします。

# <span id="page-32-1"></span><span id="page-32-0"></span>**配線図**

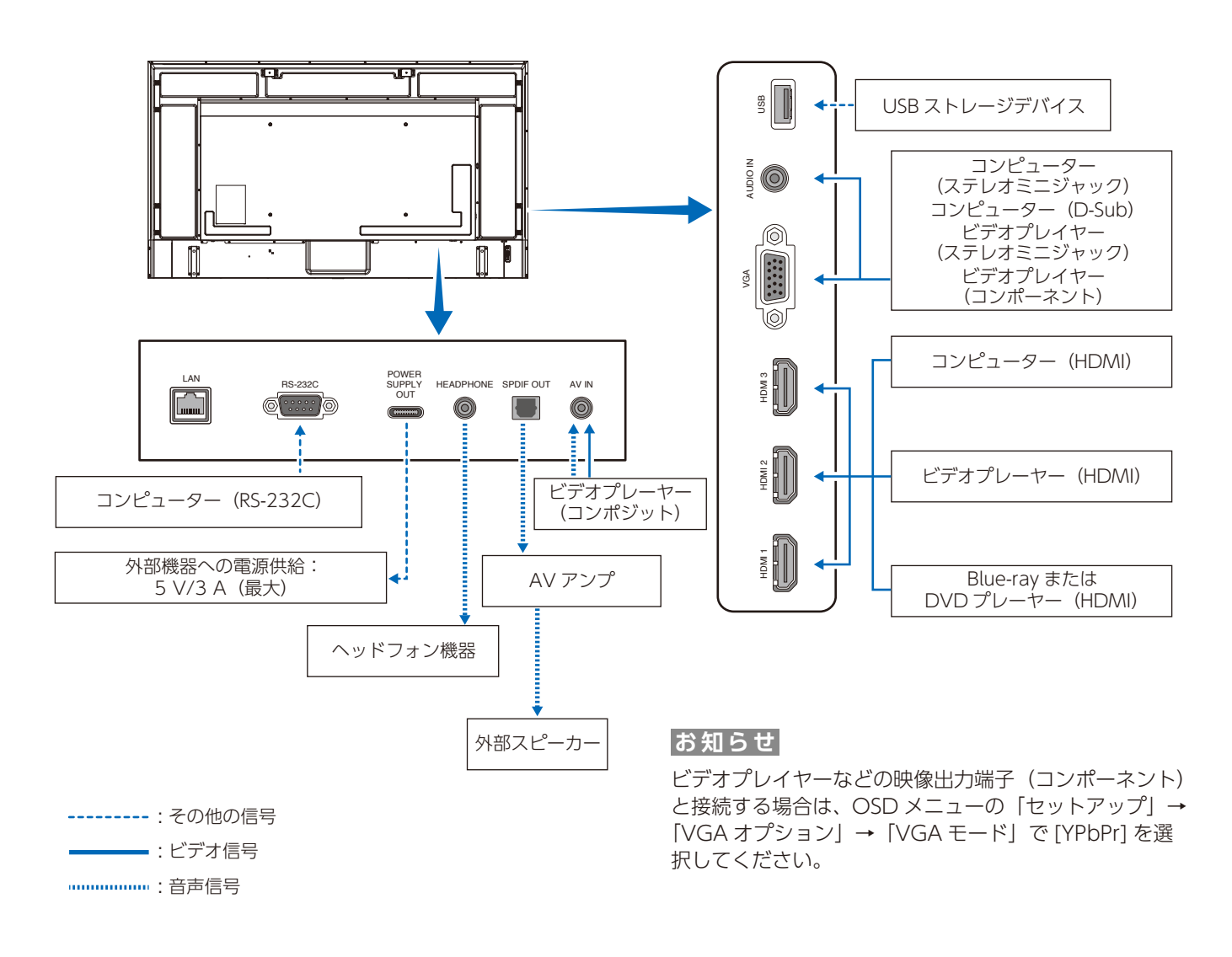

# <span id="page-32-2"></span>**ヘッドホンの接続**

本機のヘッドホン端子にヘッドホンを接続して使用できます。

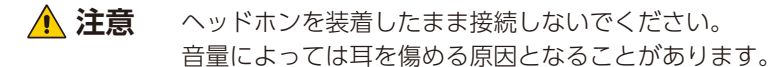

#### **お知らせ**

- 本機に接続できるのは、ステレオミニプラグ付のヘッドホンです。お 持ちのヘッドホンのプラグが大きくて入らないときは、オーディオ ショップなどで「ステレオ標準プラグ→ステレオミニプラグ」変換プ ラグをお買い求めください。
- ヘッドホンを接続するとスピーカーからの音が消えます。
- ボリュームコントロールやイコライザーをセンター位置以外に調節 すると、イヤホン / ヘッドホンの出力電圧が高くなり、音圧レベルが 高くなる場合があります。

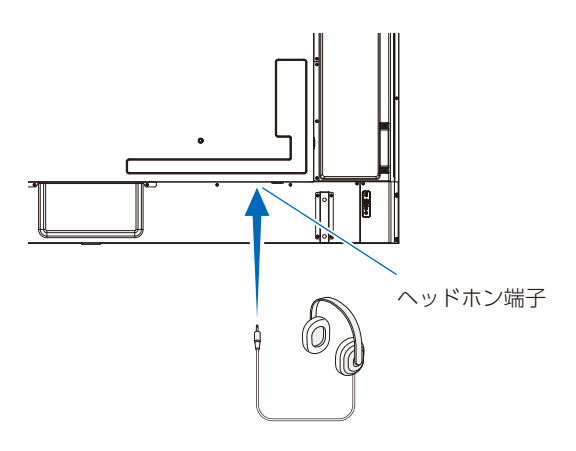

# <span id="page-33-1"></span><span id="page-33-0"></span>**コンピューターとの接続**

#### **HDMI 出力機器との接続**

本機は HDMI 出力付きプレーヤーやコンピューターなどと接続して使用することができます。詳しくは、プレーヤーなどの取 扱説明書を参照ください。

- HDMI ケーブルは HDMI ロゴがついているものをご使用ください。
- HDMI 機器によっては、映像が表示されるまでに時間がかかる場合があります。
- ビデオカードまたはドライバーによっては映像を正しく表示することができない場合があります。
- HDMI 出力付きコンピューターと接続して使用する場合は、OSD メニューの「映像」→「アドバンスト映像」→「オーバー スキャン」を「自動」もしくは「オフ」に設定してください。
- 接続しているコンピューターの電源を入れ、その後に本機の主電源を入れると映像が表示されないことがあります。その 場合は、接続しているコンピューターの電源を入れ直してください。
- 入力信号の解像度が4K(50 Hz/60 Hz)またはHDCP 2.2またはHDRの場合は、OSDメニューの「セットアップ」→「HDMI 設定」→「EDID」→「設定2」に設定してください。
- 4K 信号を入力するときはハイスピード対応もしくはプレミアムハイスピード対応の HDMI ケーブルをご使用ください。

# <span id="page-34-1"></span><span id="page-34-0"></span>**HDMI 出力端子のある機器との接続**

Blu-ray プレーヤー、ストリーミングメディアプレーヤーやゲーム機器などの高品質の映像と音声を 1 本の HDMI ケーブルで接続 して使用することができます。接続した映像機器が 4K UHD の品質に対応している場合、コンテンツは 4K UHD で表示されます。 本機の映像入力機能は HDCP(High-Bandwidth Digital Content Protection)で保護された映像コンテンツに対応しています。

#### **お知らせ**

- HDMI ケーブルを接続するときは、HDMI 機器と本機の電源をオフにします。
- HDMI ケーブルは HDMI ロゴがついているものをご使用ください。
- HDMI の仕様により、お使いの HDMI ケーブルや HDMI 機器では映像を正しく表示することができない場合があります。
- HDCP の規格が変更された場合など、本機が故障していなくても、デジタル入力信号の映像が表示されないことがありま す。

#### **ARC 機能のあるオーディオ機器との接続**

付属の ARC 対応 HDMI ケーブルを使用して本機の HDMI1(ARC)端子と ARC 対応のオーディオ機器を接続することにより、 オーディオ機器に接続しているスピーカーから音声を聴くことができます。

- HDMI1(ARC)端子から出力される音声信号には、OSD メニューの音声設定の調節は反映されません。
- ARC が有効になっているとき、本機のスピーカーから音声は出力されません。

#### **HDMI-CEC** (Consumer Electronics Control)

HDMI-CEC により、HDMI ケーブルで接続した映像機器と本機との間のコントロール連携が可能になります。例えば、Bluray プレーヤーの電源をオンにするとディスプレイの電源もオンになり、リモコンを使わずに映像入力を Blu-ray プレーヤーに 切り替えることができます。ただし、すべての機器間でコントロールが連携されるわけではなく、映像機器のメーカーによっ ては自社製のディスプレイやテレビのみにコントロールを連携する場合があります。「HDMI CEC 対応コマンド」[\(34 ページ](#page-36-1)) を参照してください。

映像機器と本機のコントロールが連携する場合、本機リモコンで映像機器を操作できます。

#### **お知らせ**

OSD メニューを使って CEC に関する設定ができます。

## CEC を有効にする

- 1. HDMI-CEC 対応機器を HDMI 端子に接続する。 リモコンの HDMI ボタンを押してください。
- 2. MENU ボタンを押して OSD 画面を表示する。
- 3. OSD メニューの「セットアップ」→「HDMI 設定」→「CEC」→「オン」を選択する。
- 4. OSD メニューの「セットアップ」→「HDMI 設定」→「デバイスリスト」にてリモコン上の OK ボタンを押す。 デバイス検索が完了すると、接続されている機器のデバイス名が表示されます。
- 5. OSD メニューの「デバイス検索」→「する」を選択する。 デバイス検索が完了すると、機器を接続した HDMI 端子とデバイス名が表示されます。 CEC 対応機器が検出されなかったときは、以下をご確認ください。
	- ・機器が接続されているか
	- ・機器の電源がオンになっているか
	- ・機器が CEC に対応しているか
	- ・CEC が有効になっているか

機器のメーカーによっては、CEC 機能を別の呼びかたで示している場合があります。機器の取扱説明書を参照ください。

6. リモコンの EXIT ボタンを押す。
### **HDMI-CEC 対応コマンド**

HDMI-CEC 対応機器を HDMI 端子に接続してください。

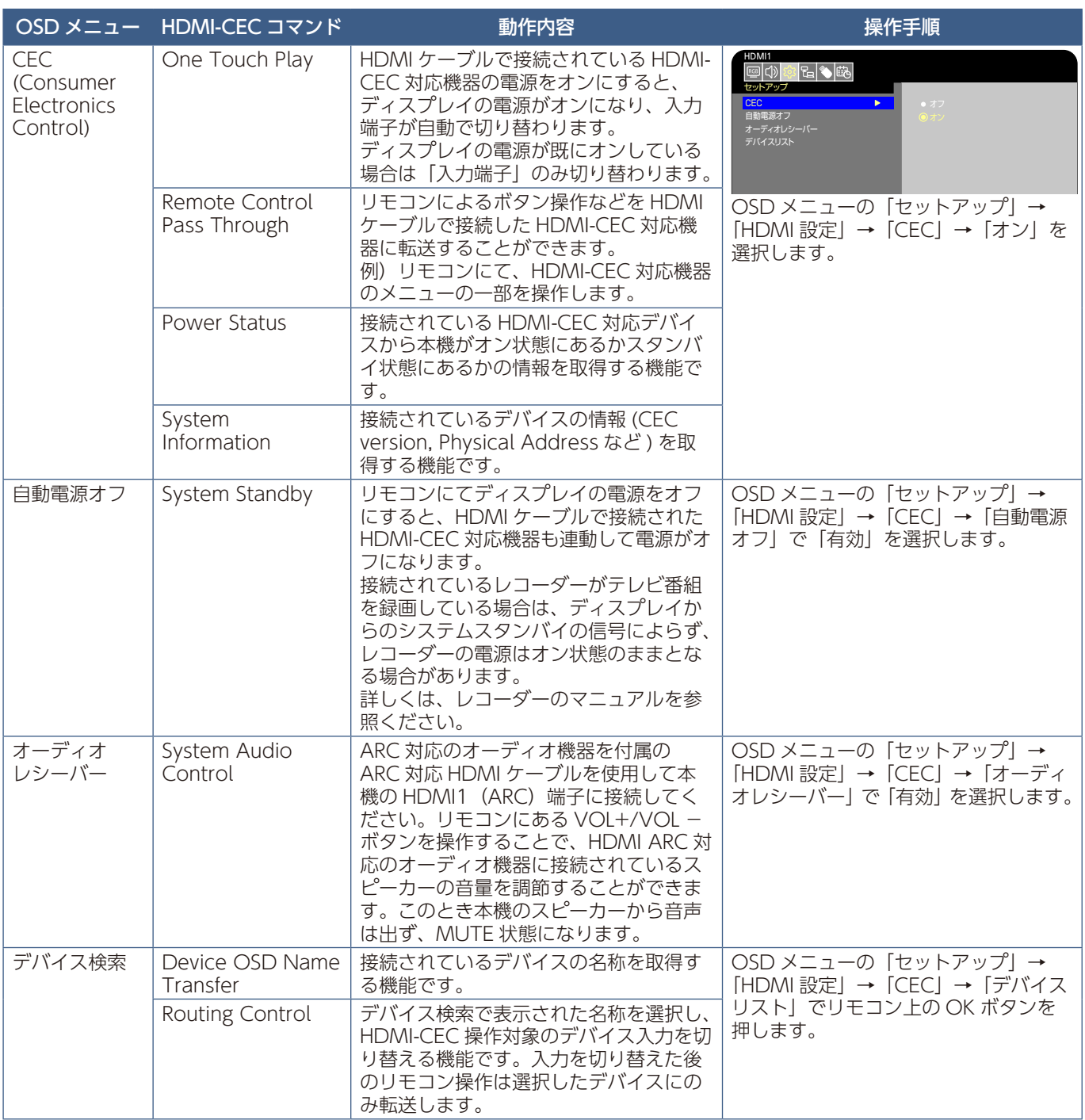

### **お知らせ**

接続する機器によっては正しく動作しない場合があります。

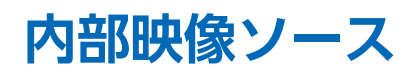

### **メディアプレーヤー**

本機内蔵のメディアプレーヤー機能で、USB ストレージデバイスに保存している音声や映像ファイルを再生することができま す。メディアプレーヤーの使い方については [44 ページを](#page-46-0)参照ください。

### <span id="page-37-0"></span>**対応 USB ストレージデバイス**

本機に接続した USB ストレージデバイスが認識されない場合は、フォーマット形式を確認してください。メディアプレーヤー で使用する USB ストレージデバイスは、FAT32 形式または FAT16 形式でフォーマットしてください。フォーマット方法に ついては、お使いの Windows® の取扱説明書またはヘルプファイルを参照ください。 本体の USB Type-A 端子に USB ストレージデバイスを接続してください。

#### **お知らせ**

市販されているすべての USB ストレージデバイスの動作を保証するものではありません。

#### **お願い**

USB ストレージデバイスを USB Type-A 端子に接続しているかご確認ください。

### **USB 機器との接続**

メディアプレーヤー機能を使用して画像や動画を表示する際は下図の USB Type-A 端子に USB ストレージデバイスを接続し てください。

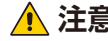

▲ [注意 2](#page-9-0) を参照ください。

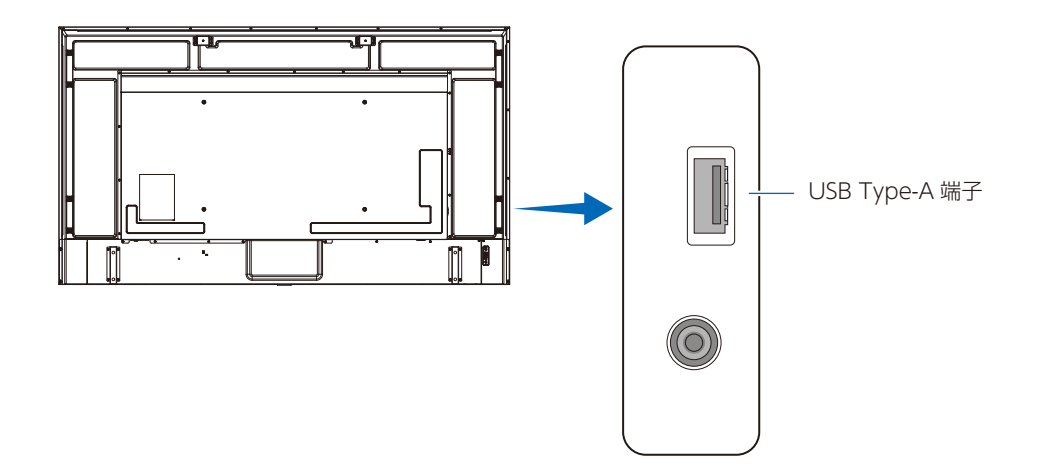

### **お願い**

- USB ケーブルの端子形状および向きをよく確かめてから接続してください。
- 本機の電源がオンのときに USB ストレージデバイスを本機に接続しないでください。本機の故障やデバイスに保存され たファイルの破損を避けるために、本機の電源がオフのときにデバイスを接続することをおすすめします。

# 4 章 **基本操作**

### この章の内容:

- → 電源オンモードと電源オフモード (37ページ)
- → リモコンの使用範囲 (39ページ)
- > [インフォメーション\(40 ページ\)](#page-42-0)
- → サウンドモードの切り替え (40 ページ)
- ⇒ ピクチャーモードの切り替え (40 ページ)
- → アスペクト変更 (41 ページ)
- **→ 画面調節 (OSD 機能) (42 ページ)**
- → メディアプレーヤーメニューの使い方 (44ページ)
- > [メディアプレーヤーメニュー\(44 ページ\)](#page-46-1)

## <span id="page-39-0"></span>**電源オンモードと電源オフモード**

### **電源ランプの状態**

オンモード時に、外部からの入力信号がなくなると、本機は次の動作を行います。

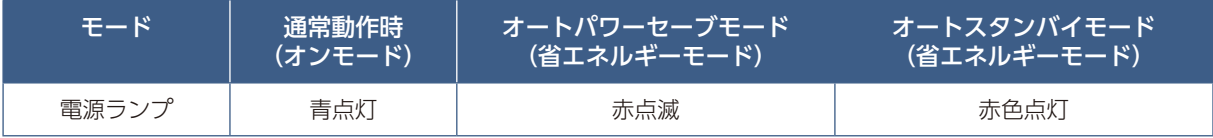

### **省エネルギー設定**

本機は、以下の 3 種類のモードを切り替えることができます。

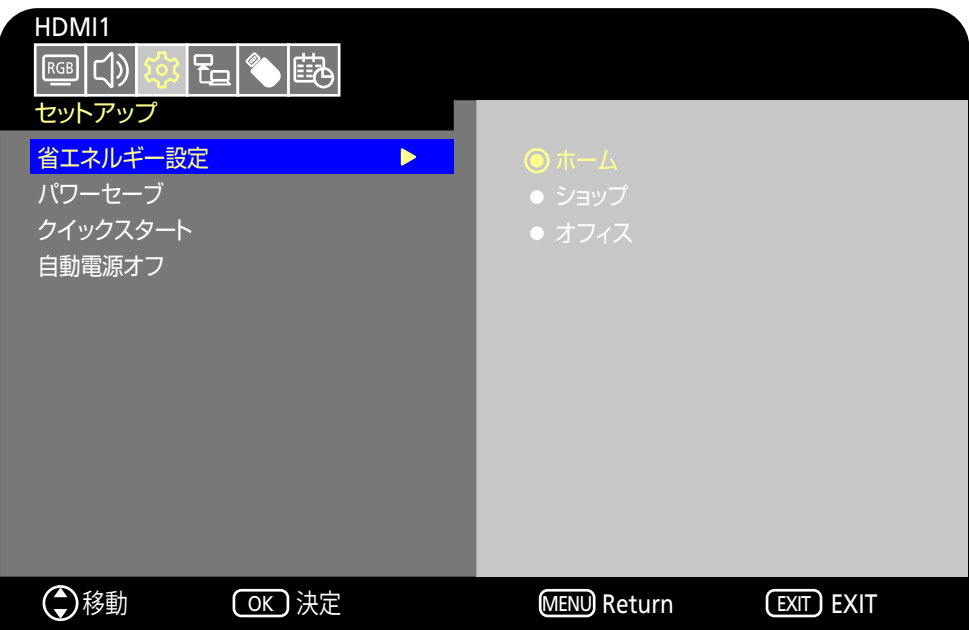

本機のコントロールは、LAN、RS-232C を選択できますが、選択内容によって省エネルギモードの動作が異なります。

### **コントロールで「RS-232C」/ 外部電源供給で「オフ」かつ、クイックスタートで「オフ」を選択している場合** ホーム(Home)モード / オフィス(Office)モード

- 信号がなくなると、「信号なし」が表示され、一定時間経過後にオートスタンバイモードになります。
- 選択していた入力端子に信号が入ると、オンモードに復帰します。 ただし、AV 端子および VGA (YPbPr) 端子を選択していた場合は、再び、信号が入力されてもオンモードに復帰できま せんので、クイックスタート機能をオンにしてご使用ください。(オンモードに復帰できるようになります)

### ショップ(Retail)モード

• 信号がなくなっても、省エネルギーモードには移行しません。(オンモードを維持します)

#### **お知らせ**

オートスタンバイモードの時に主電源スイッチをオフにすると、次回に主電源スイッチをオンにしたときはオートスタンバ イモードになります。

### **コントロールで「LAN」/ 外部電源供給で「オフ」かつ、クイックスタートで「オフ」を選択している場合**

### ホーム(Home)モード

- 信号がなくなると、「信号なし」が表示され、一定時間経過後にオートパワーセーブモードになります。
- オートパワーセーブ中に LAN 信号がない場合には、3 分後にオートスタンバイモードになります。 オートスタンバイモード中に、再び、LAN 信号が入力されてもオートパワーセーブモードに復帰できませんので、オー トパワーセーブモードを維持する場合には Office モードをお使いください。
- 選択していた入力端子に信号が入ると、オンモードに復帰します。 ただし、AV 端子および VGA (YPbPr) 端子を選択していた場合は、再び、信号が入力されてもオンモードに復帰できま せんので、クイックスタート機能をオンにしてご使用ください。(オンモードに復帰できるようになります)

ショップ(Retail)モード

• 信号がなくなっても、省エネルギーモードには移行しません。(オンモードを維持します)

オフィス(Office)モード

- 信号がなくなると、「信号なし」が表示され、一定時間経過後にオートパワーセーブモードになります。 LAN 信号の有無のかかわらずオートパワーセーブモードを維持します。
- 選択していた入力端子に信号が入ると、オンモードに復帰します。 ただし、AV 端子および VGA (YPbPr) 端子を選択していた場合は、再び、信号が入力されてもオンモードに復帰できま せんので、クイックスタート機能をオンにしてご使用ください。(オンモードに復帰出来るようになります)

### **お知らせ**

オートパワーセーブモードおよびオートスタンバイモードの時に主電源スイッチをオフにすると、次回に主電源スイッチを オンにしたときは信号検出によるオンモードへの自動復帰はできません。

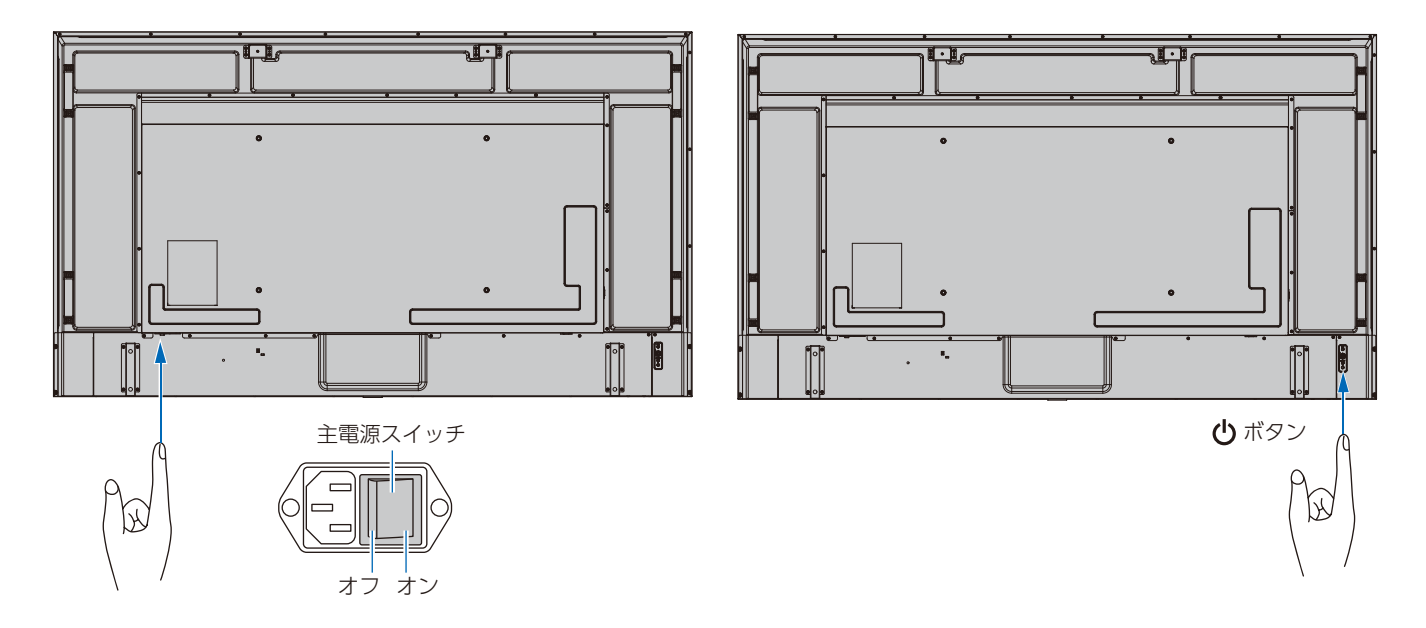

# <span id="page-41-0"></span>**リモコンの使用範囲**

リモコンの操作をするときは本機のリモコン受光部の方向にリモコンの先を向けてください。 リモコンは、リモコン受光部から 7 m 以内、上下左右 30°では 3.5 m 以内でご使用ください。

### **お知らせ**

リモコン受光部に直接日光や強い照明が当たっているとリモコンが動作しにくくなり ます。

### **リモコンの取り扱いについて**

- 強い衝撃を与えないでください。
- 水に濡らさないでください。もし濡れた場合は、すぐにふき取ってください。
- 熱やスチームなどにあてないでください。
- 電池を廃棄する際は、お買い上げの販売店、または自治体にお問い合わせください。
- ー<sub>モル こんぱく</sub> 5mg/c 35glo-110 つながた 30cm 12.000mg/c 110 cm 12.000mg<br>- 電池交換のとき以外はリモコンのふたを開けないでください。

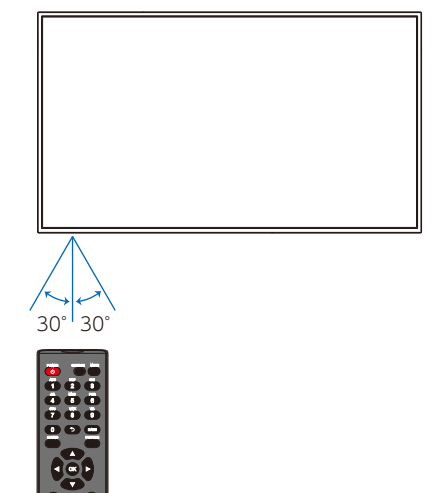

# <span id="page-42-0"></span>**インフォメーション**

リモコンの「INFO」ボタンを押すと、選択されている映像入力端子、解像度情報、IP アドレスなどの情報を表示します。

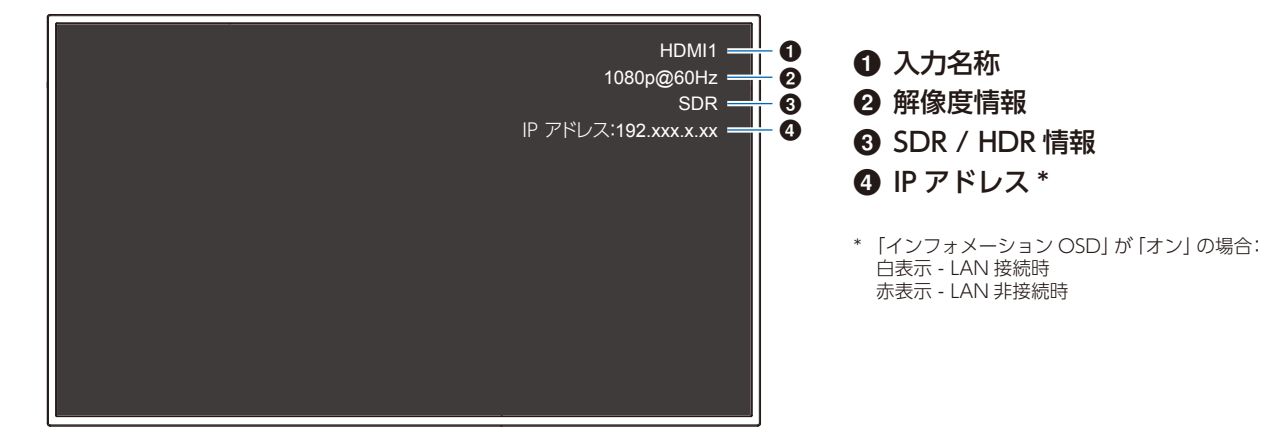

**お知らせ**

入力信号が [Media Player] の場合、インフォメーション OSD は表示されません。

# <span id="page-42-1"></span>**サウンドモードの切り替え**

リモコンの「SOUND」ボタンを押すと、Sound Mode(サウンドモード)の設定が Standard(標準)/ Music(音楽)/ Movie(動 画)/ Custom(カスタム)で切り替わります。

# <span id="page-42-2"></span>**ピクチャーモードの切り替え**

リモコンの PICTURE ボタンを押すと、Picture Mode(ピクチャーモード)の設定が Dynamic(ダイナミック)/ Standard(標 準)/ Energy Savings(節電)/ Conferencing(会議室)/ HighBright(高輝度)/ Custom(カスタム)/ HDR 映像(HDR Video)\* で切り替わります。

\* HDR 映像 (HDR Video)は、HDR 信号が入力された場合のみ設定できます。

# <span id="page-43-0"></span>**アスペクト変更**

リモコンの ASPECT ボタンを押すと、ASPECT(映像の縦横比)の設定が、標準(Normal)/ 1:1 / フル(Full)/ ズーム(Zoom) で切り替わります。

### **お知らせ**

入力信号が [Media Player] の場合は動作しません。

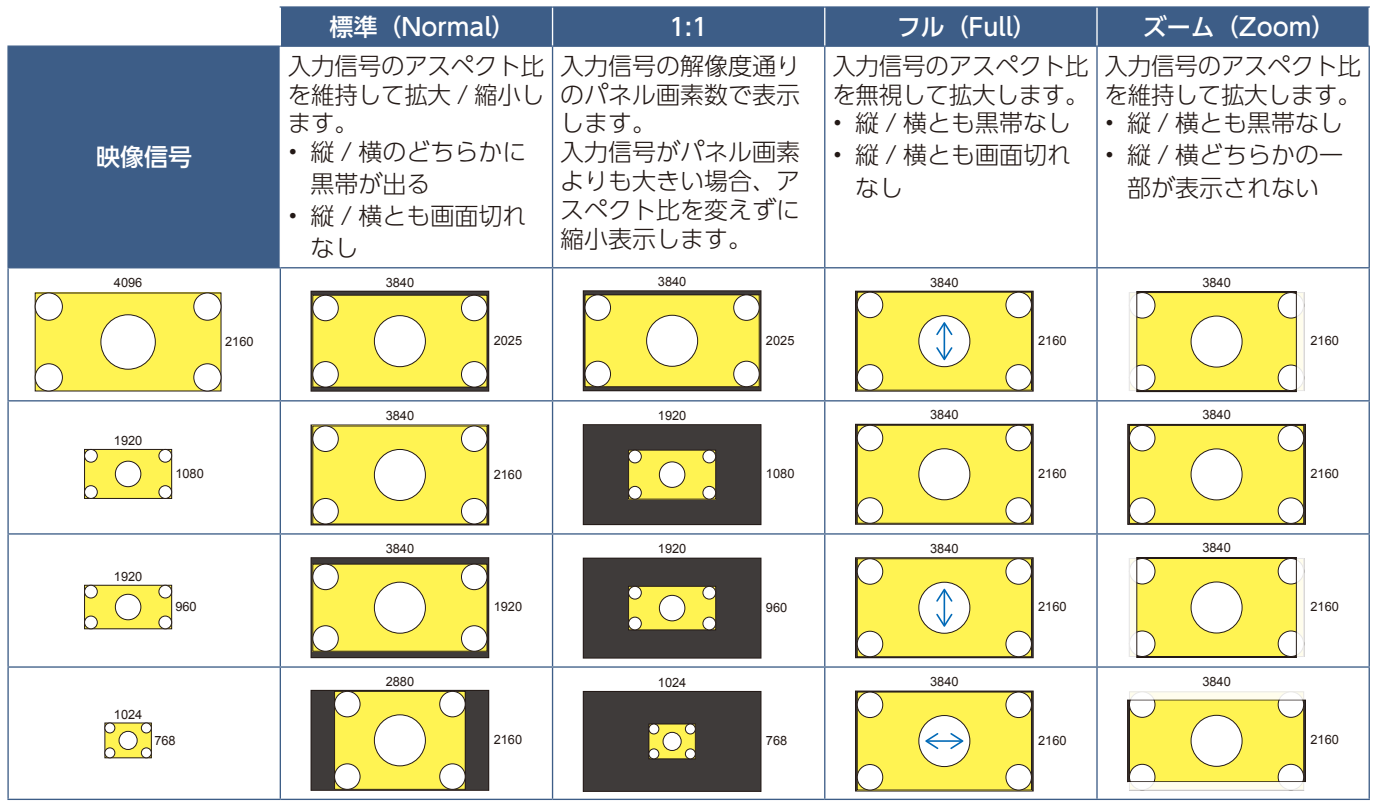

### **お知らせ**

営利目的または公衆に視聴されることを目的として喫茶店、ホテルなどにおいてアスペクト変更等を利用して画面の圧縮や 引き伸ばしたりすると著作権法上で保護されている著作権者の権利を侵害するおそれがありますのでご注意願います。

## <span id="page-44-0"></span>**画面調節(OSD 機能)**

本機には画面の調節が簡単にできる OSD (On Screen Display) 機能がついています。 OSD 機能により画面上に表示されるメニューを操作し、明るさなど画面を調節します。

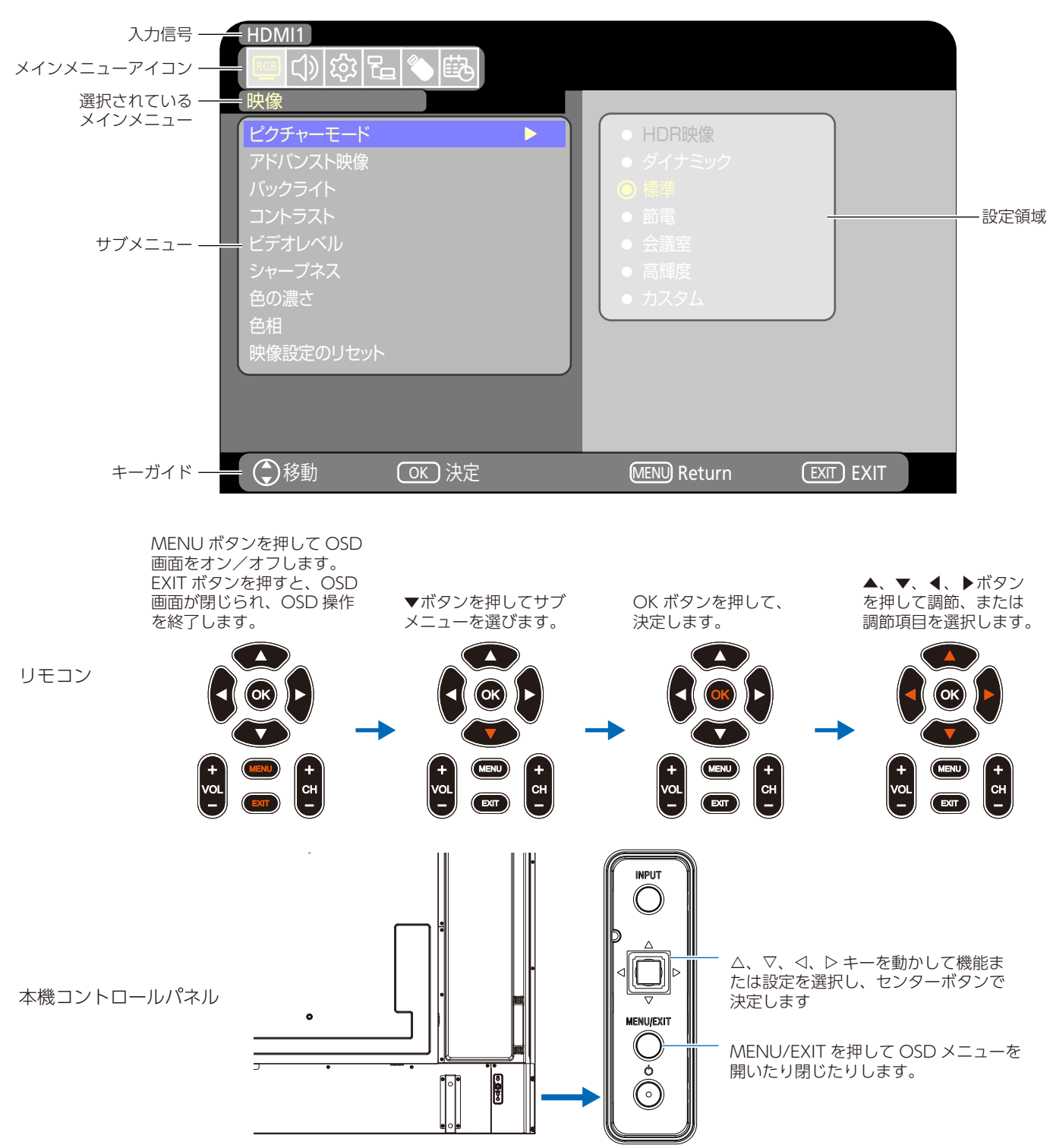

**OSD 画面の構成** OSD 画面は、以下に示すような構成になっています。

以下に、各 OSD メニュー項目の機能を簡単に示します。メニュー内容の詳細は「OSD 調節リスト」(72ページ)に一覧表 示されています。

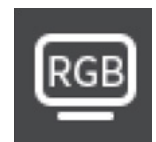

映像設定:規定のピクチャーモードの選択、色設定の手動調節、アスペクト比調節など、映像に関する設定 です。

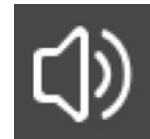

音声設定:音量やバランス、イコライザーの調節など、音声に関する設定です。

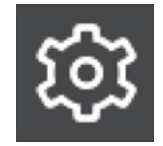

セットアップ設定:モニターインフォメーション表示、言語などの設定、工場出荷状態へのリセットができ ます。

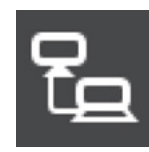

コントロール設定:ネットワーク情報などに関する設定です。

Media Player 設定:USB デモモードなどに関する設定です。

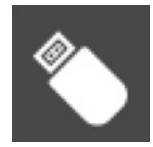

スケジュール設定:本機の電源制御のスケジュール作成およびスリープタイマーの設定です。

# <span id="page-46-0"></span>**メディアプレーヤーメニューの使い方**

メディアプレーヤーは、本機の USB Type-A 端子[\(26 ペー](#page-28-0) [ジ\)](#page-28-0)に接続した USB ストレージデバイスに保存されている 写真(静止画)、音楽、動画ファイルを再生する機能です。 リモコンの SOURCE ボタンを押し、「MediaPlayer」を選 択してメディアプレイヤーメニューを表示します。

### **お願い**

- 本機の USB Type-A 端子に、ファイルが保存された USB ストレージデバイスを装着してください。
- ディスプレイの設置方向に合わせた動画や静止画を保存 してください。
- メディアプレーヤーメニューは常に横型設置向けで表示 されます。

### <span id="page-46-1"></span>**メディアプレーヤーメニュー**

USB ストレージデバイスに保存されている写真 (静止画)、 音楽、動画ファイルを再生する機能です。

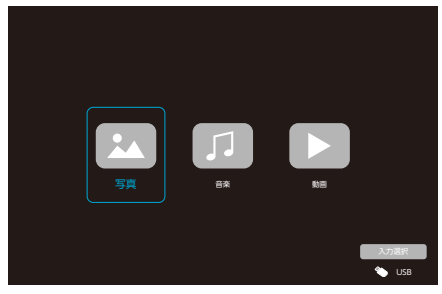

「写真(PHOTO)」/「音楽(MUSIC)」/「動画(MOVIE)」 から再生するファイルの種類を選択します。

### ファイル選択操作

- ファイル再生 リモコンの▲、▼、◀、▶ボタンでファイルを選び、 ボタンを押します。一時停止するときは、| ボタンを押 します。
- ファイル選択再生
	- 1. リモコンの▲、▼、◀、▶ボタンでファイルを選択 します。
	- 2. リモコンの OK ボタンを押して、選択したファイル にチェックマークを付けます。
	- 3. チェックマークを付けたファイルは再生リストとし て USB ストレージデバイスに保存されます。

### **お知らせ**

- 選択したファイルは、フォルダーに表示されている順 番で再生します。
- ファイルの名称は半角英数字を使用してください。

#### **■ 操作ボタン**

- ファイル再生中にリモコンの OK ボタンを押すと、画面 上に OSD 操作メニューが表示されます。
- OSD 操作メニューの選択項目を切り替えるときはリモコ ンの◀、▶ボタンで項目を選び、OK ボタンで決定します。
- OSD 操作メニューを非表示にするときは、リモコンの▼ ボタンを押します。

### スライドショー操作

- スライドショーを開始するときは▲、▼、◀、▶ボタン でファイルを選び、 ボタンを押します。 一時停止するときは、 ボタンを押します。
- OSD 操作メニューでスライドショーを一時停止するとき は、■を選択します。 再生を再開するときは、■あを選択します。
- 前の画像に戻るときは■を選択するか、リモコンの<< ボタンを押します。
- 次の画像に進むときは■を選択するか、リモコンの▶▶ ボタンを押します。
- スライドショーを停止するときは■を選択するか、リモ コンの■ボタンを押します。

#### **■ リピート再生**

ファイル再生のリピード設定を選択できます。選択できる のは、以下のモードです。

<u>�</u> - リピートなし

- フォルダー内のすべてのファイルが順番に1回再生され ます。
- 複数のファイルにチェックマークを付けると、マークが 付いたファイルが並び順に 1 回再生されます。

**…|** - 1 ファイルリピート

- 再生中のファイルが繰り返し再生されます。再生してい ない場合は、選択しているファイルが繰り返し再生され ます。
- 複数のファイルにチェックマークを付けると、マークが 付いたファイルのうち並び順が最初のファイルが繰り返 し再生されます。

#### <mark>க</mark>ு - 全リピート

- フォルダー内のすべてのファイルが順番に繰り返し再生 されます。
- 複数のファイルにチェックマークを付けると、マークが 付いたファイルが並び順に繰り返し再生されます。

#### **■ その他の機能**

• ■を選択すると、ファイルのプレイリストを確認できま す。

また、再生するファイルをリストから選択できます。

• 再生中に ウを選択すると、表示中のファイル情報を表示 できます。

### 動画 / 音楽表示操作

- スライドショーを開始するときはリモコンの▲、▼、◀、 ▶ボタンでファイルを選び、▶ボタンを押します。 一時停止するときは、 ボタンを押します。
- OSD 操作メニューでスライドショーを一時停止するとき は、■を選択します。 再生を再開するときは、■あを選択します。
- 早送りするときは■存選択します。 2 倍速、4 倍速、8 倍速、16 倍速、32 倍速 (音声は出力されません。) (32 倍速は動画再生時のみ選択可能です)
- 早戻しするときは■を選択します。 2 倍速、4 倍速、8 倍速、16 倍速、32 倍速 (音声は出力されません。) (32 倍速は動画再生時のみ選択可能です)
- 前のファイルに戻るときは■を選択するか、リモコンの ボタンを押します。
- 次のファイルに進むときは■を選択するか、リモコンの ボタンを押します。
- 再生を停止するときは■■を選択するか、リモコンの■ボ タンを押します。

#### **■ リピート再生**

ファイル再生のリピ-トを選択できます。選択できるのは、 以下のモードです。

<u>■</u> - リピートなし

- フォルダー内のすべてのファイルが順番に1回再生され ます。
- 複数のファイルにチェックマークを付けると、マークが 付いたファイルが並び順に 1 回再生されます。

**… |** - 1 ファイルリピート

- 再生中のファイルが繰り返し再生されます。再生してい ない場合は、選択しているファイルが繰り返し再生され ます。
- 複数のファイルにチェックマークを付けると、マークが 付いたファイルのうち並び順が最初のファイルが繰り返 し再生されます。

**▲ -** 全リピート

- フォルダー内のすべてのファイルが順番に繰り返し再生 されます。
- 複数のファイルにチェックマークを付けると、マークが 付いたファイルが並び順に繰り返し再生されます。

#### **■ その他の機能**

• ■を選択すると、ファイルのプレイリストを確認できま す。

また、再生するファイルをリストから選択できます。

• 再生中に のを選択すると、表示中のファイル情報を表示 できます。

### **お知らせ**

- 使用できるのは USB マスストレージクラスのデバイスの みです。
- 全ての USB 機器に対して、その動作を保証するものでは ありません。
- USB ハブは使用しないでください。
- 複数のパーティションがある USB ストレージデバイスに は対応していません。
- 本機の USB Type-A 端子は、5V / 500 mA に対応して いますが、500 mAを超えるUSB機器を接続する場合は、 USB 機器に付属の AC 変換アダプタか外部電源を使用す ることをお勧めします。
- FAT16 または FAT32 でフォーマットされた USB スト レージデバイスをコンピューターに接続すると、「スキャ ンして修復」のメッセージが表示されることがあります。 その場合は、「スキャンおよび修復」を実行してください。

### USB のデータ形式

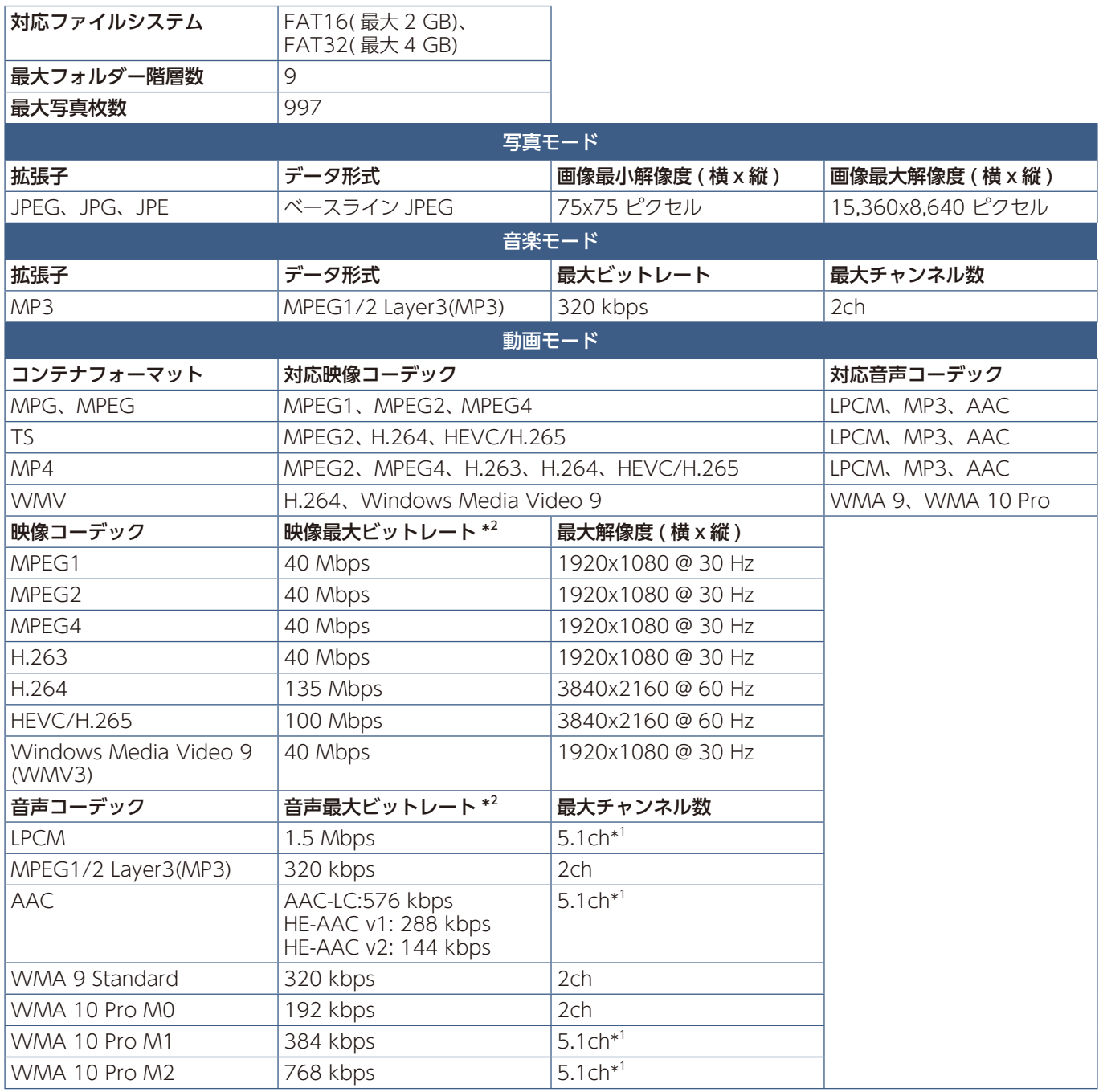

\*1: 2ch に変換して再生されます。

\*2: 映像、音声の最大ビットレートを組み合わせた場合、スムーズに再生されない場合があります。

### **お知らせ**

• 上記の条件が満たされていても、動画ファイルを再生できないことがあります。 ビットレートによっては、ファイルを正しく再生できないことがあります。 本機が対応していないコーデックで作成された動画ファイルは再生できません。

# 5 章 **高度な操作**

### この章の内容:

- → 電源スケジュールの作成 (48ページ)
- ⇒ ピクチャーモードの使い方 (49ページ)
- > [セキュリティー設定とボタン操作のロック\(50 ページ\)](#page-52-0)
- → ボタン操作のロック (51ページ)

## <span id="page-50-0"></span>**電源スケジュールの作成**

スケジュール機能により、本機の電源オンとスタンバイ状態を任意の時刻に切り替えることができます。

### **スケジュールの作成:**

- 1. OSD メニューの「スケジュール」を表示する。
	- a. リモコンの▲ / ▼ボタンで「時刻設定」を選択します。
	- b リモコンの OK ボタンを押します。リモコンの◀、▶ボタンを 押すことで、時間と分のエリアを移動できます。
	- c リモコンの▲ / ▼ボタンで時刻を設定します。
- 2. 現在時刻の設定完了後に、リモコンの「MENU」ボタンを押します。
- 3. リモコンの▲ / ▼ボタンで「スケジュール設定」を選択します。
	- a. リモコンの OK ボタンを押します。「電源オン設定」にカーソ ルを合わせ、リモコンの OK ボタンを押すと「電源オン設定」 が有効になります。リモコンの◀、▶ボタンを押すことで、時 間と分のエリアを移動できます。

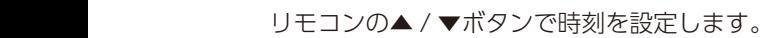

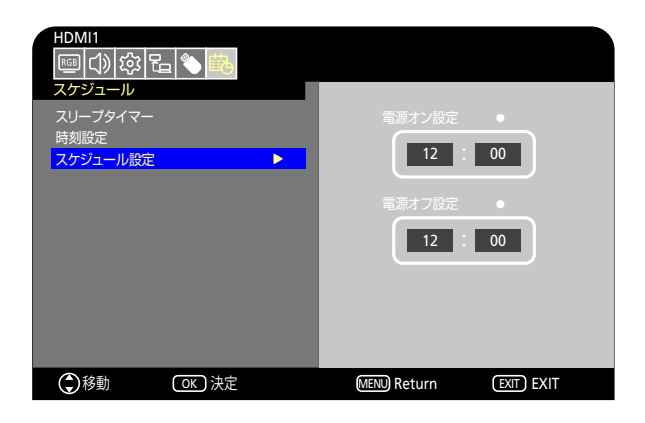

電源オン設定:無効状態 電源オン設定:有効状態 スケジュール 電源オン設定  $\odot$ 「コー電源オン設定  $\bullet$ 時刻設定  $12$  00 12 12 12 00 HDMI1

ンとコンジマ・レイバンンと言って、「高流けン設定」にカンジセロッと、シェコンジン、バインンと<br>が有効になります。リモコンの◀、▶ボタンを押すことで、時間と分のエリアを移動できます。 b リモコンの◀、▶ボタンを押して、「電源オフ設定」にカーソルを合わせ、リモコンの OK ボタンを押すと「電源オフ設定」 リモコンの▲/▼ボタンで時刻を設定します。

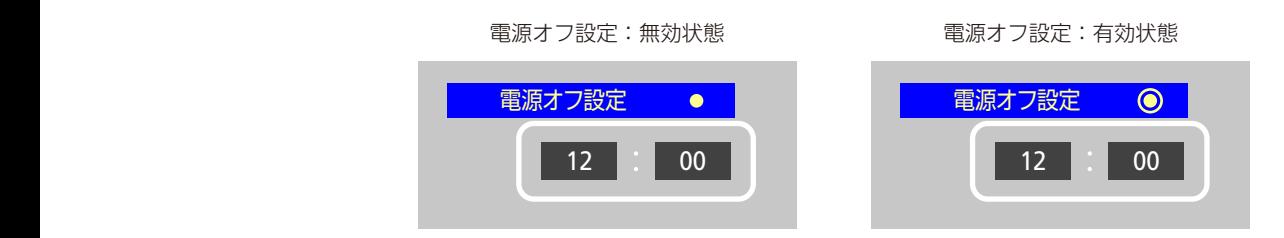

4. スケジュールの設定完了後に、リモコンの「MENU] ボタンを押して、ひとつ前の OSD 画面に戻るか、「EXIT] ボタンを押 して OSD メニューを終了することができます。

# <span id="page-51-0"></span>**ピクチャーモードの使い方**

ピクチャーモードは「ピクチャーモード一覧」表のような用途に向けて設定されています。

### **ピクチャーモードを変更する:**

OSD メニューの「映像」→「ピクチャーモード」、またはリモコンの「PICTURE」ボタンで表示モードを選択します。 HDR 映像 → ダイナミック → 標準 → 節電 → 会議室 → 高輝度 → カスタム  $\blacklozenge$  and  $\blacktriangleright$  and  $\blacktriangleright$  and  $\blacktriangleright$  and  $\blacktriangleright$  and  $\blacktriangleright$  and  $\blacktriangleright$  and  $\blacktriangleright$ 

#### **ピクチャーモード一覧**

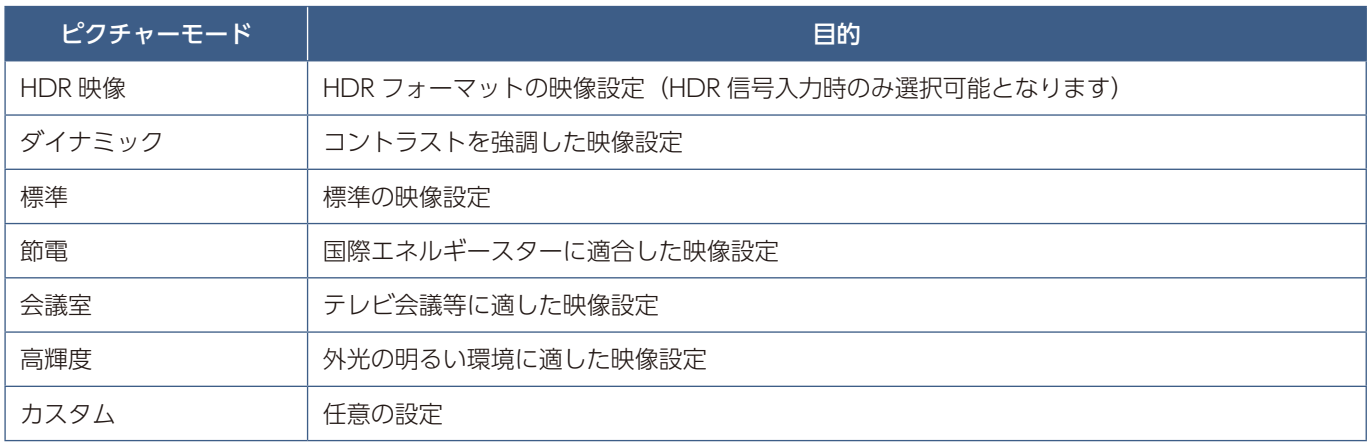

# <span id="page-52-0"></span>**セキュリティー設定とボタン操作のロック**

通常、ディスプレイはリモコンや本体コントロールパネルのボタンを使って誰でも操作できます。セキュリティーを設定し、ロッ クをかけることで、権限を持たない人による本機の使用や設定の変更を禁止することができます。

以下のセキュリティー機能、ロック機能を説明します。

- 本体コントロールパネルのボタン操作をロックする
- リモコンのボタン操作をロックする

### <span id="page-53-0"></span>**ボタン操作のロック**

リモコンや本体コントロールパネルのボタンを操作しても本機が動作しないようロックすることができます。設定の変更に必 要なボタンにはロックをかけないようにすることもできます。ボタン操作のロックやロック解除時のパスワードは不要です。

### **本体コントロールパネル上のボタン操作をロックする**

「キーロック設定」により、本体コントロールパネル上のボタンによる本機の操作をロックします。

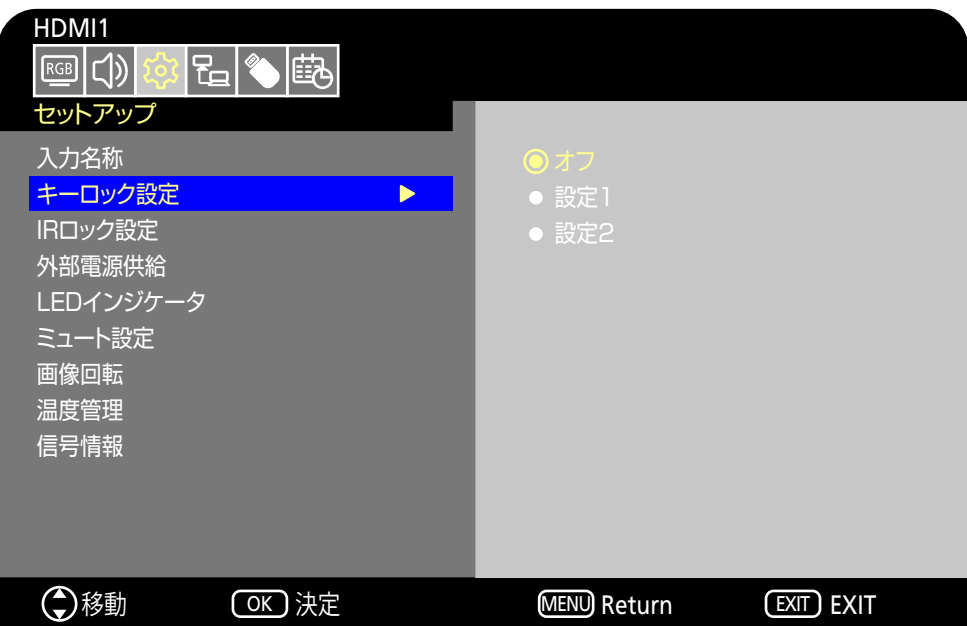

- 1. OSD メニューの「セットアップ」→「その他の設定」→「キーロック設定」を選択します。
- 2. キーロックの有効範囲を選択します。
	- **オフ** すべてのボタンが動作します。
	- **設定1** 電源ボタンと入力端子切替機能のみ動作します。
	- **設定2** 全てのボタンをロックします。(スタンバイモード時は電源ボタンのみ動作します)

#### **お知らせ**

設定1または設定 2 を選択した 3 秒後にロック機能が有効になります。

### 本体のボタン操作のロックを解除する

本機をオンモードにした状態で、次のように操作してください。

- OSD メニュー ロックを解除して通常のボタン動作に戻すには、リモコンを操作して、キーロック設定で「オフ」を選択 します。
- **本体のボタン** ロックを解除して通常のボタン動作に戻すには、本体コントロールパネルの MENU/EXIT ボタンを 5 秒以 上押してください。

### **リモコンのボタン操作をロックする**

HDMI1 **BGB**CD lኤl 临 セットアップ 入力名称 キーロック設定 ● 設定1 IRロック設定  $\blacktriangleright$ ● 設定2 外部電源供給 LEDインジケータ ミュート設定 画像回転 温度管理 信号情報 **(●)**移動 MENU Return EXIT EXIT

「IR ロック設定」により、リモコンのボタンによる本機の操作をロックします。

- 1. OSD メニューの「セットアップ」→「その他の設定」→「IR ロック設定」を選択します。
- 2. キーロックの有効範囲を選択します。
	- **オフ** すべてのボタンが動作します。
	- **設定1** POWER ボタンと SOURCE ボタンのみ動作します。
	- **設定2** 全てのボタンをロックします。(スタンバイモード時は電源ボタンのみ動作します)

### **お知らせ**

設定1または設定 2 を選択した 3 秒後にロック機能が有効になります。

### リモコンのボタン操作のロックを解除する

本機をオンモードにした状態で、次のように操作してください。

- **OSD メニュー** ロックを解除して通常のボタン動作に戻すには、本体のボタンを操作して、IR ロック設定で「オフ」を選 択します。
- **リモコン** ロックを解除して通常のボタン動作に戻すには、EXIT ボタンを 5 秒以上押してください。

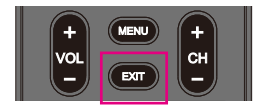

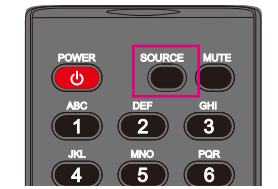

# 6 章 **外部制御**

### この章の内容:

- **⇒ RS-232C 経由でのディスプレイ制御 (54ページ)**
- **⇒** LAN 経由でのディスプレイ制御 (55ページ)
- **⇒ HTTP を使用したブラウザーによるネットワークの設定 (56 ページ)**
- ⇒ コマンド (60 ページ)

### **外部機器との接続方法**

ディスプレイとコンピューターなどの外部機器との接続方法には、次の 2 つがあります。

- RS-232C 端子を使用した接続 RS-232C 端子を使用して、ディスプレイとコンピューターを接続します。
- ネットワーク (LAN) 経由での接続 LAN ケーブルを使用して、ディスプレイとコンピューターを接続します。

# <span id="page-56-0"></span>**RS-232C 経由でのディスプレイ制御**

本機の RS-232C 端子とコンピューターの RS-232C 端子をリバースタイプ (クロスタイプ)の RS-232C ケーブル (市販)で 接続するとコンピューターから次のような操作が可能になります。

- 電源を入れるまたは本機をスタンバイ状態にする
- 入力の切り替え
- ミュート (消音) の切り替え

### **お知らせ**

「コントロール設定」の「コントロールインターフェイス」を「RS-232C」に設定してください[\(78 ページ](#page-80-0))。

### 接続方法

本機とコンピューター

- 接続するときはコンピューターと本機の主電源を切ってください。
- 最初にコンピューターを立ち上げてから本機の主電源を入れてください。(最初にコンピューターを立ち上げないとcomポー トが正常に動作しない場合があります。)
- RS-232C で接続されたディスプレイを制御する場合は、本取扱説明書の「外部制御」内の「コントロールコマンド」もしく は当社 Web サイトの External\_control\_J.pdf(「付録 B 外部のリソース[」71 ページ](#page-73-0))を参照ください。

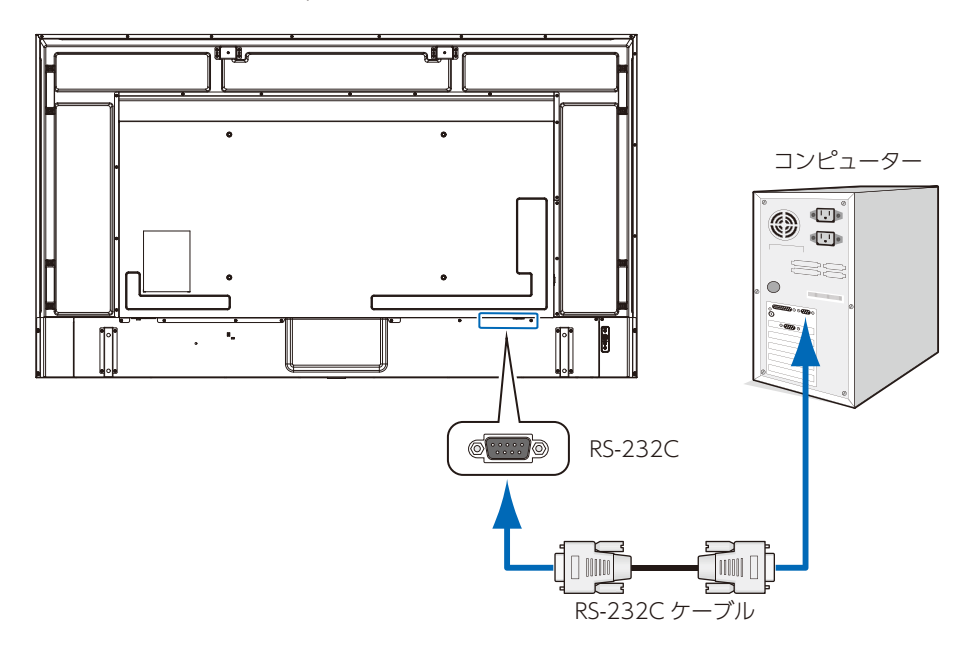

### **お知らせ**

- コンピューターの 25 ピンシリアルポートと接続する場合は変換アダプターが必要です。
- 変換アダプターについてはお買い上げの販売店へお問い合わせください。

• ピン配列については「ピンの配列 RS-232C input/output」を参照してください。 本機は RS-232C コントロール用として RXD、TXD および GND ラインを使用します。 リバースタイプ (クロスタイプ) の RS-232C ケーブル (市販) を使用してください。

### ピンの配列

RS-232C input / output

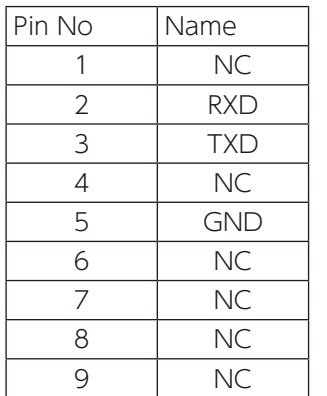

D-SUB 9P (ディスプレイ側)

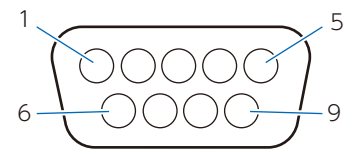

ディスプレイは RS-232C の制御に RXD、TXD、GND を使用します。

# <span id="page-57-0"></span>**LAN 経由でのディスプレイ制御**

本機には LAN ポート (RJ-45) が標準装備されています。本機をネットワークに接続すると、本機からメール通知を送ったり、 コンピューターからネットワークを経由して本機を制御することができます。本機を LAN 環境で使用する場合は、本機に IP アドレスなどを設定する必要があります ([78 ページ\)](#page-80-1)。

DHCP ネットワークに接続した場合自動的に本機の IP アドレスを取得します。

### **お知らせ**

「コントロール設定」の「コントロールインターフェイス」を「LAN」に設定してください([78 ページ\)](#page-80-2)。

#### **接続例**

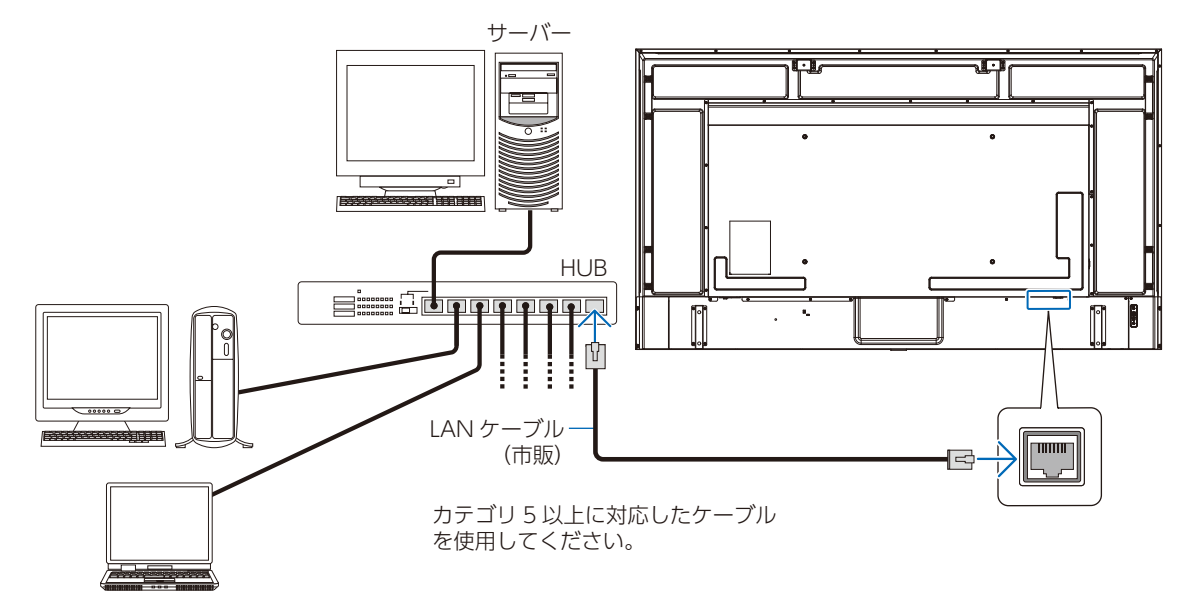

### <span id="page-58-0"></span>**HTTP を使用したブラウザーによるネットワークの設定**

### 概要

LAN ケーブル(市販)を接続すると HTTP サーバー機能を使って本機に LAN の設定ができます。

本機は「JavaScript」および「Cookie」を利用していますので、これらの機能が利用できるようにブラウザーを設定してくだ さい。設定方法はブラウザーにより異なりますので、それぞれのソフトウェアにあるヘルプなどの説明を参照ください。

HTTP サーバー機能へのアクセスは、本機とネットワークで接続されたコンピューターで Web ブラウザーを起動し、以下の URL を入力することで可能となります。

### **ネットワーク設定**

http://〈本機の IP アドレス〉

#### **お知らせ**

- コントロールソフトは、当社 Web サイトからダウンロードしてください。
- 工場出荷時の IP アドレス取得の設定は「自動」です。リセット後も IP アドレスは自動的に取得されます。
- ご使用のネットワーク環境によっては、表示速度やボタンの反応が遅くなったり、操作を受け付けなかったりすることが あります。その場合は、ネットワーク管理者にご相談ください。 また続けてボタンを操作するとディスプレイが応答しなくなることがあります。その場合はしばらく待ってから再度操作 してください。しばらく待っても応答が無い場合は、本機の主電源を入れなおしてください。
- Web ブラウザーでネットワーク設定画面が表示されない場合は、[Ctrl]+[F5]キーを押して Web ブラウザーの画面 表示を更新してください。それでも表示されない場合は Web ブラウザーのキャッシュを消去してください。
- LAN で接続されたディスプレイを制御する場合は、Web サイトの External\_control\_J.pdf(「付録 B 外部のリソース」 [71 ページ](#page-73-0))を参照ください。

#### **使用前の準備**

ブラウザーにより操作する前にあらかじめ本機に市販の LAN ケーブルを接続してください。

プロキシサーバーの種類や設定方法によっては、プロキシサーバーを経由したブラウザー操作ができないことがあります。プ ロキシサーバーの種類にもよりますがキャッシュの効果により実際に設定されているものが表示されない、ブラウザーから設 定した内容が反映しないなどの現象が発生することがあります。プロキシサーバーはできるだけ使用しないことをおすすめし ます。

### **ブラウザーによる画面調節**

以下の URL を入力し HOME 画面を表示します。HOME 画面左側にある各リンクをクリックして設定画面に入ります。 http://〈本機の IP アドレス〉 初期ログインパスワードは、「admin」になります。

### **Web ページを使った OSD メニュー操作**

以下のリンクでは OSD メニューにあるネットワークに関する機能と同等の設定ができます。

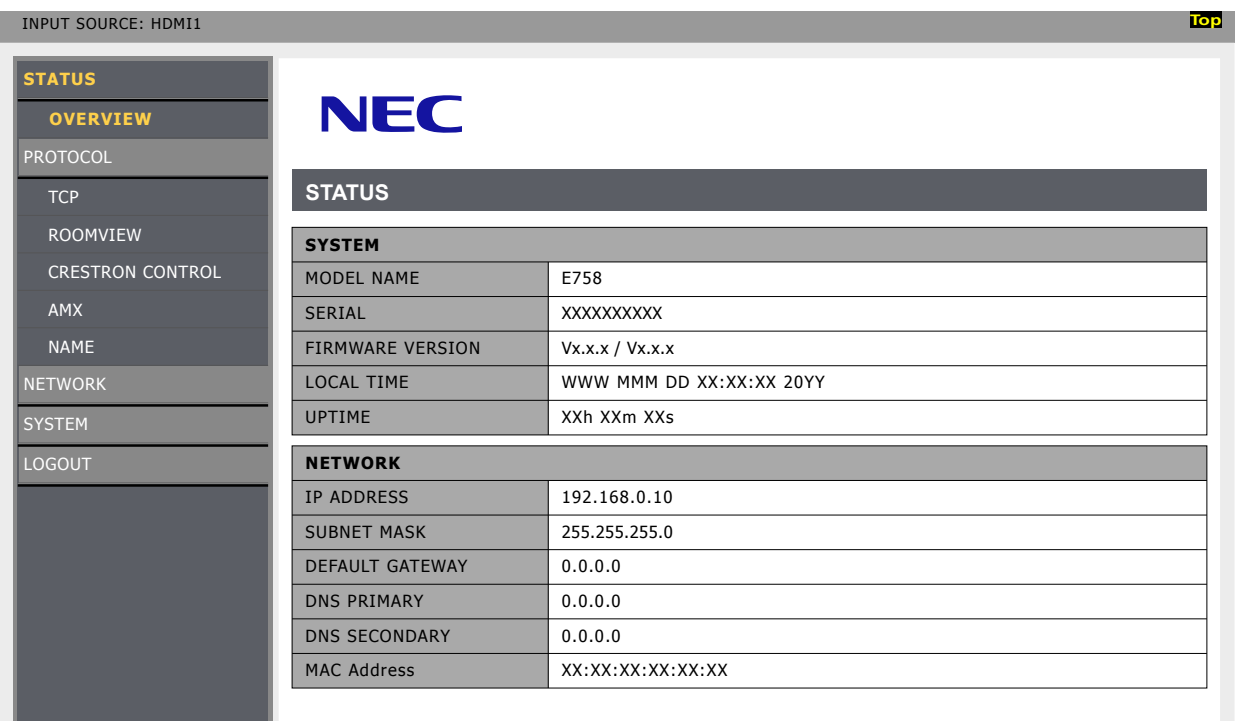

### **ネットワーク設定**

HOME 画面左側にある NETWORK をクリックして設定画面に入ります。

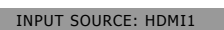

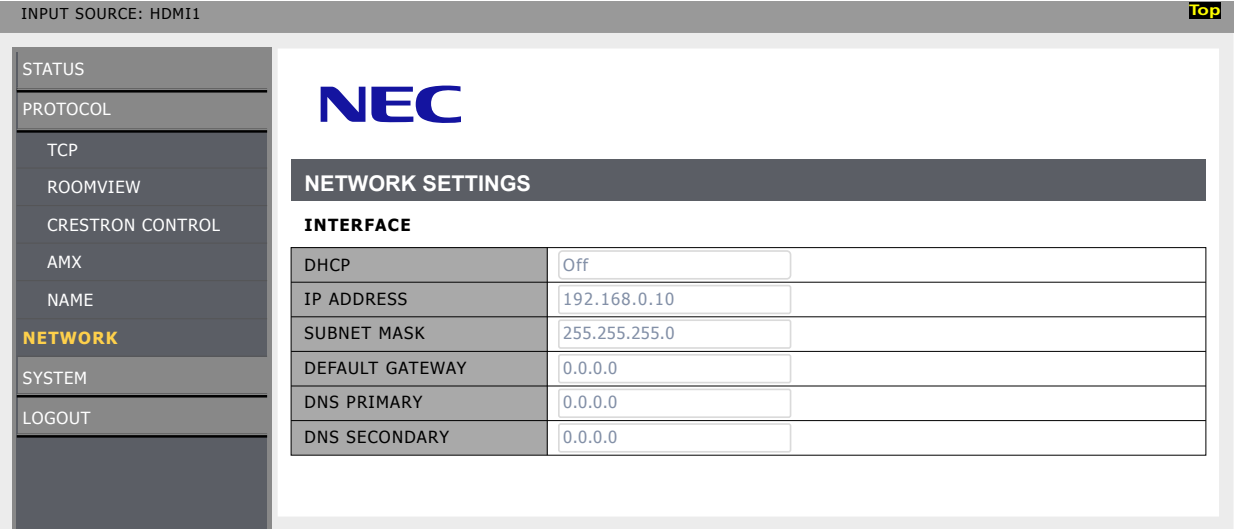

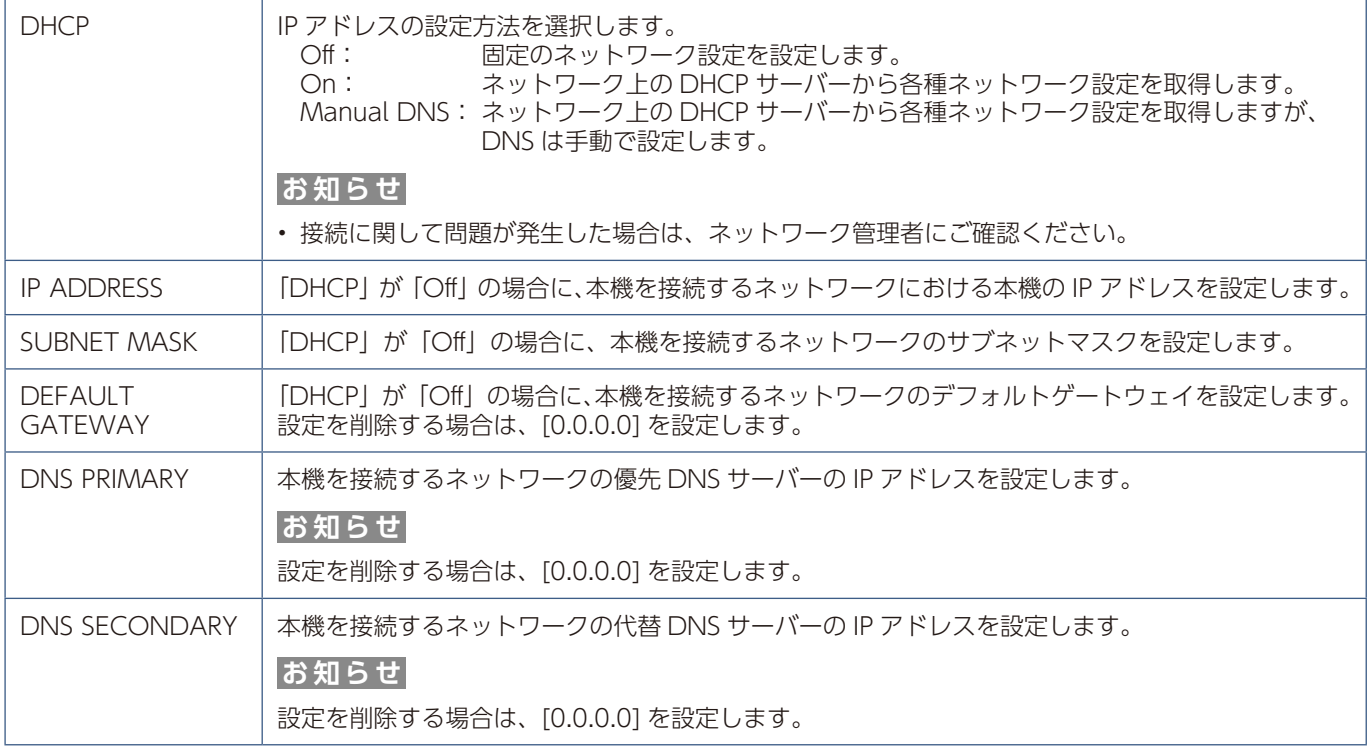

### **ROOMVIEW 設定**

本機は Crestron の ROOMVIEW に対応しており、ネットワークに接続されている複数の機器(ディスプレイ)をコンピュー ターやコントローラーから制御することができます。

HOME 画面左側にある ROOMVIEW をクリックして設定画面に入ります。

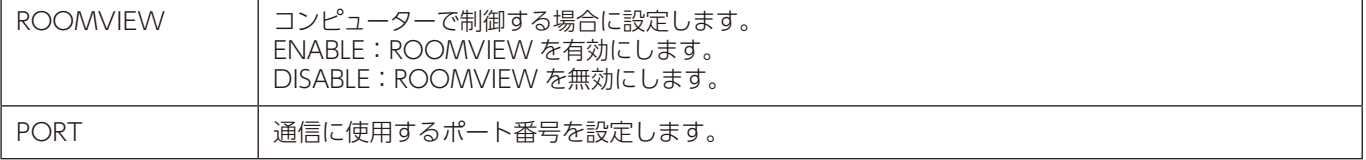

### **CRESTRON CONTROL 設定**

HOME 画面左側にある CRESTRON CONTROL をクリックして設定画面に入ります。

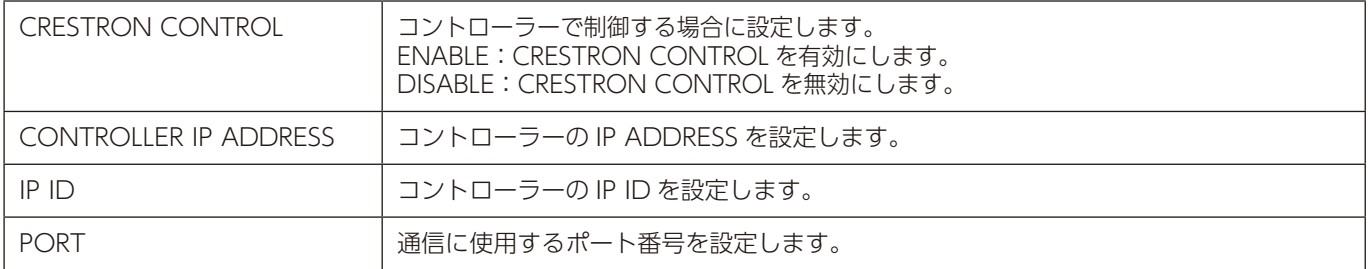

### **お知らせ**

CRESTRON の項目は、CRESTRON ROOMVIEW を使用する場合に設定します。 CRESTRON ROOMVIEW については、Crestron 社のホームページをご覧ください。 (英語のみ) https://www.crestron.com

### **AMX 設定**

HOME 画面左側にある AMX をクリックして設定画面に入ります。

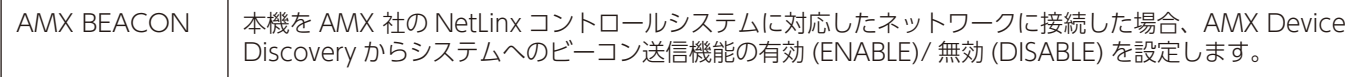

### **お知らせ**

AMX Device Discovery は、対応した機器を接続すると自動的に検出し、制御に必要な Device Discovery Module を AMX のサーバからダウンロードする仕組みです。

# <span id="page-62-0"></span>**コマンド**

RS-232C 端子やネットワーク(LAN)経由で接続した外部機器とコマンドを送受信することでディスプレイの制御が できます。それぞれのコマンドフォーマットは、当社 Web サイトの External\_Control\_J.pdf(「付録 B 外部のリソース」 [71 ページ\)](#page-73-0)を参照ください。

### **RS-232C 端子を使用した接続**

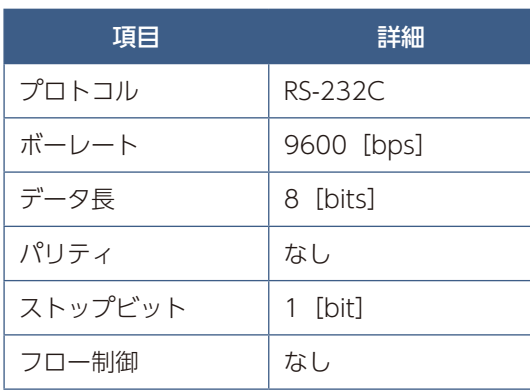

### **ネットワーク (LAN) 経由での接続**

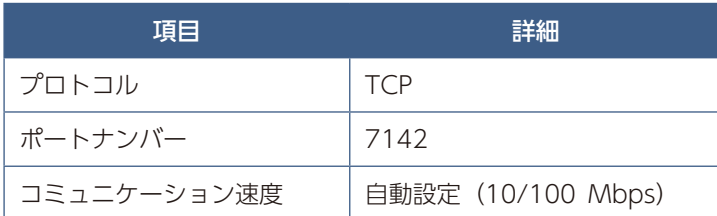

# 7 章 **困ったとき**

### この章の内容:

- → 故障かな?と思ったら… (62ページ)
- → 表示されないときは… (62ページ)
- → 表示がおかしいときは… (63ページ)
- > [案内画面/注意画面が表示されたら…\(64 ページ\)](#page-66-0)
- → その他 (コンピューターと接続している場合) (64 ページ)
- → その他 (リモコン、スピーカー) (65ページ)
- **⇒** その他 (RS-232C または LAN で接続している) (65 ページ)
- ⇒ メディアプレーヤーを使用するとき (65ページ)
- → 映像機器を使用するとき (65 ページ)

# <span id="page-64-0"></span>**故障かな?と思ったら…**

このようなときは、チェックしてください。

### <span id="page-64-1"></span>**表示されないときは…**

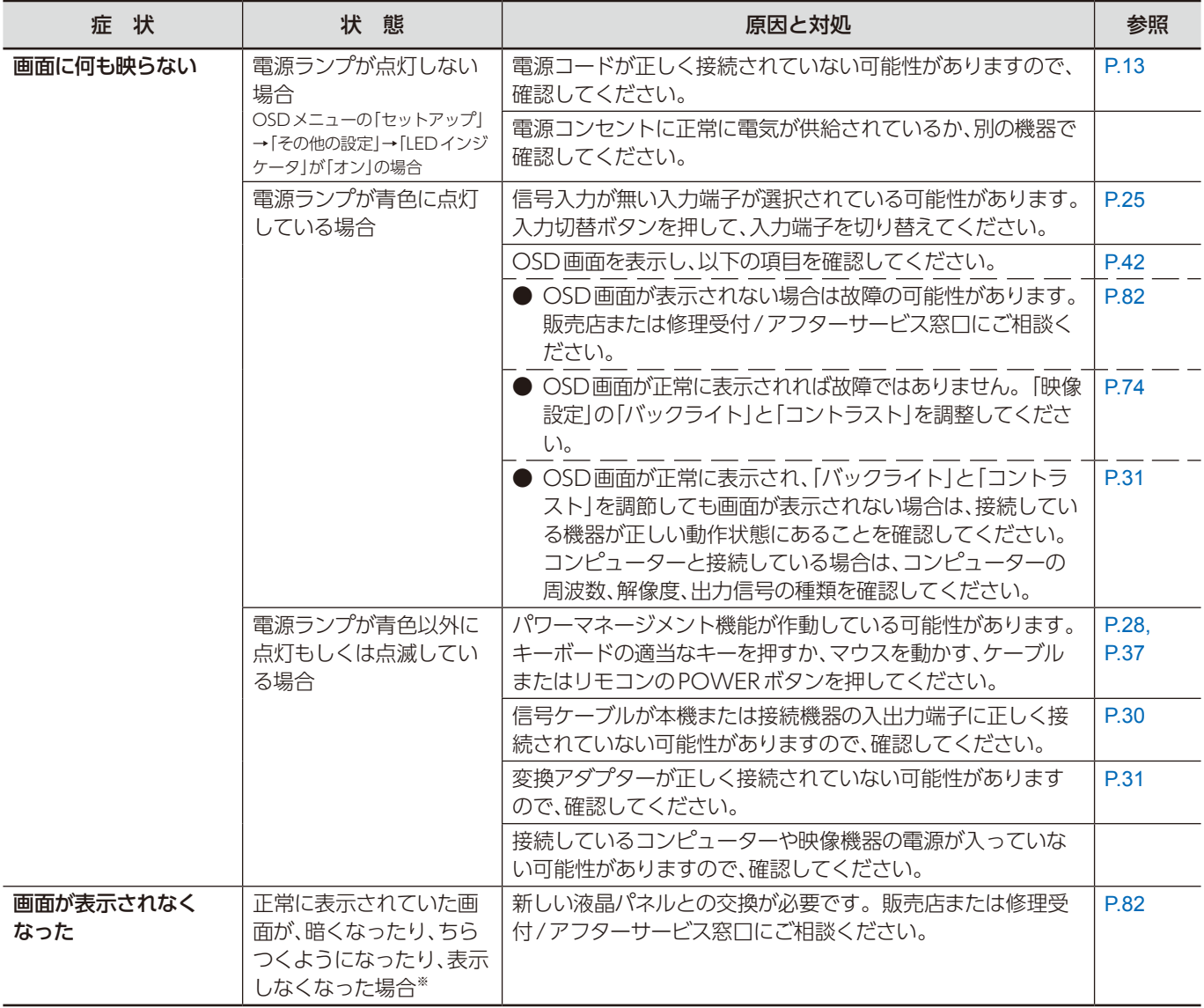

※ ディスプレイに使用しているバックライトには寿命があります。

### <span id="page-65-0"></span>**表示がおかしいときは…**

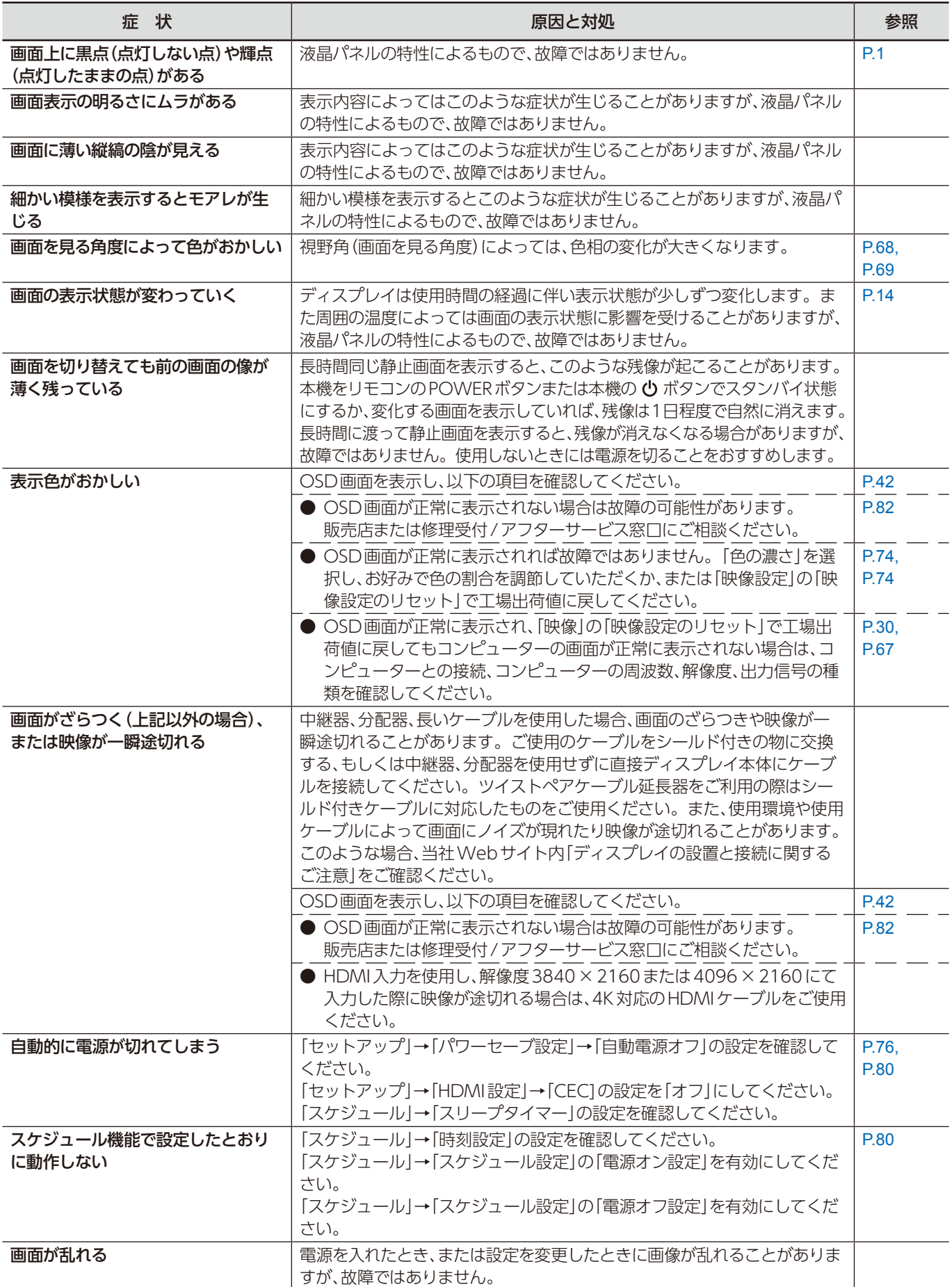

### <span id="page-66-0"></span>**案内画面/注意画面が表示されたら…**

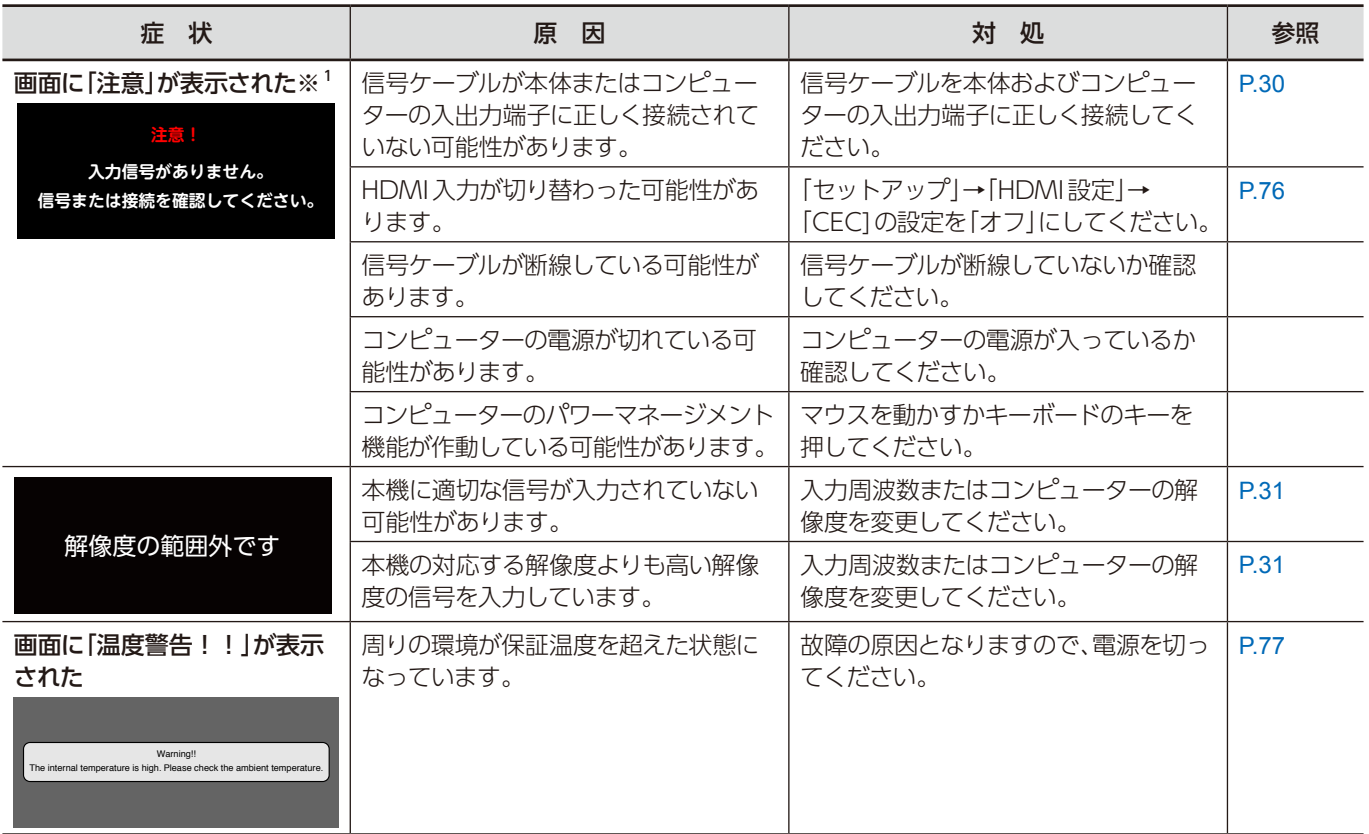

※ 1 コンピューターによっては、解像度や入力周波数を変更しても正規の信号がすぐに出力されないため、注意画面が表示さ れることがありますが、しばらく待って画面が正常に表示されれば、入力信号は適正です。

 コンピューターによっては電源を入れても正規の信号がすぐに出力されないため、注意画面が表示されることがあります が、しばらく待って画面が正常に表示されれば入力信号の周波数は適正です。

### <span id="page-66-1"></span>**その他(コンピューターと接続している場合)**

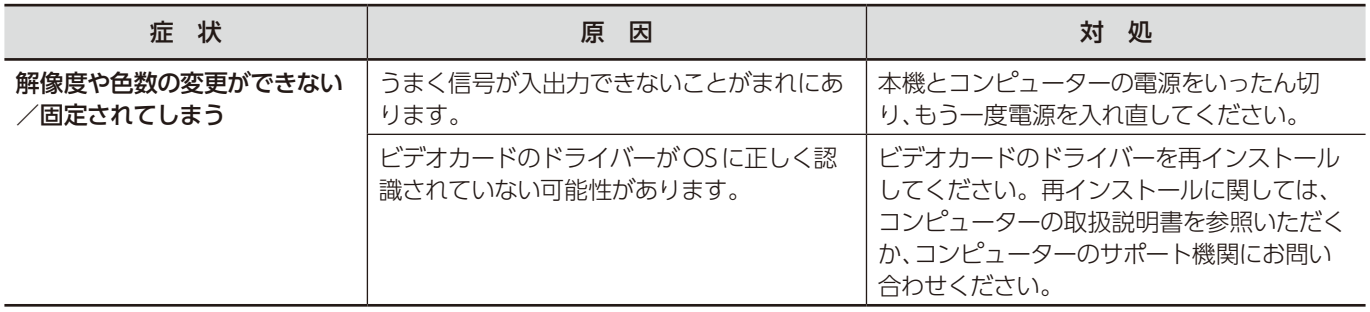

### <span id="page-67-0"></span>**その他(リモコン、スピーカー)**

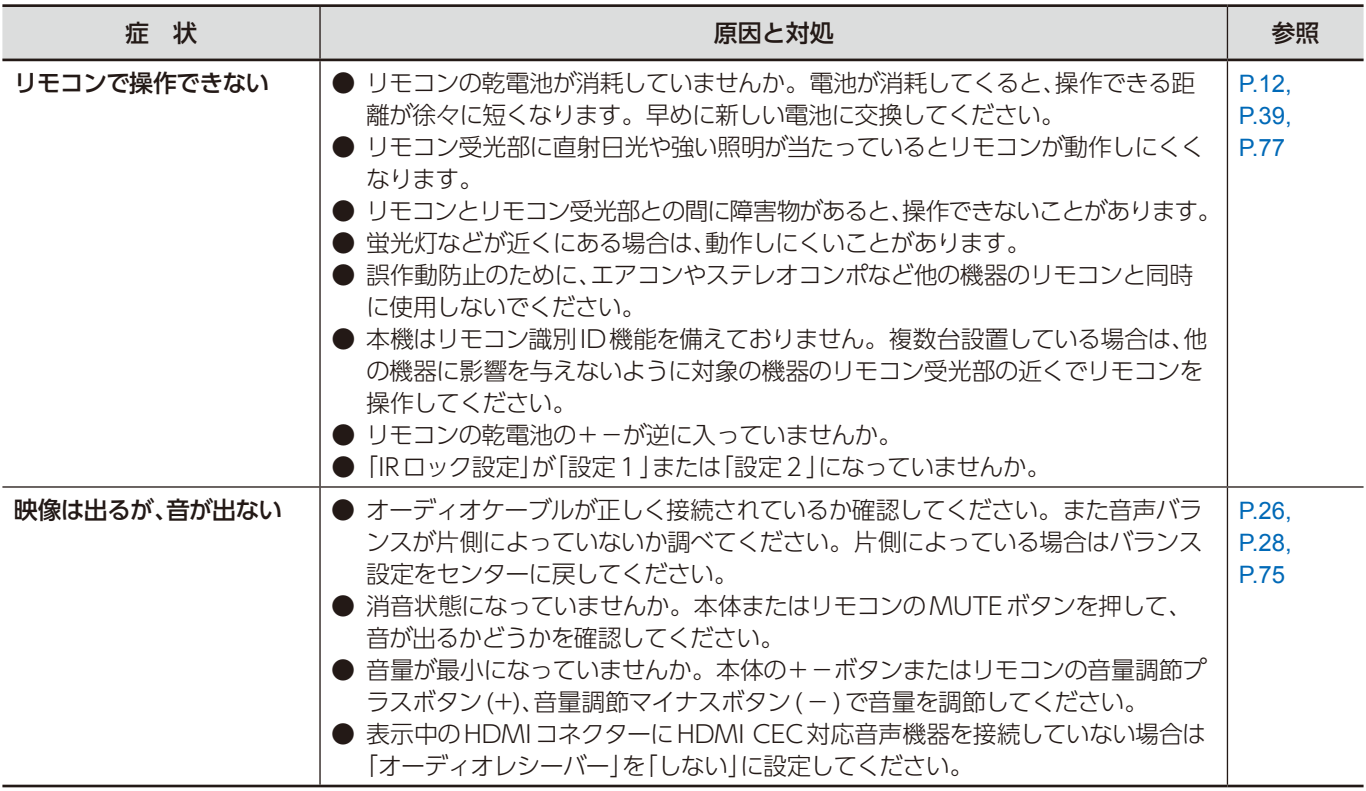

### <span id="page-67-1"></span>**その他(RS-232C または LAN で接続している)**

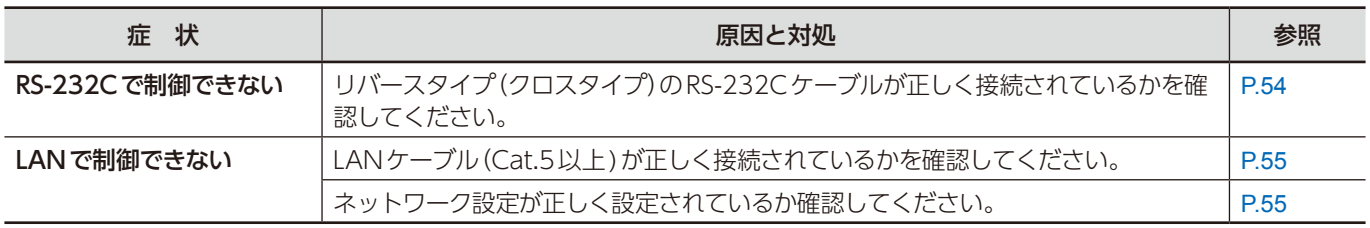

### <span id="page-67-2"></span>**メディアプレーヤーを使用するとき**

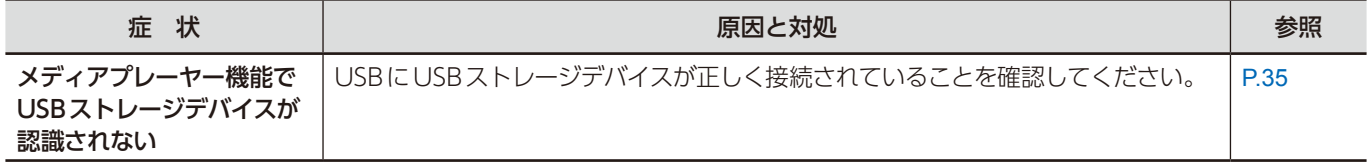

### <span id="page-67-3"></span>**映像機器を使用するとき**

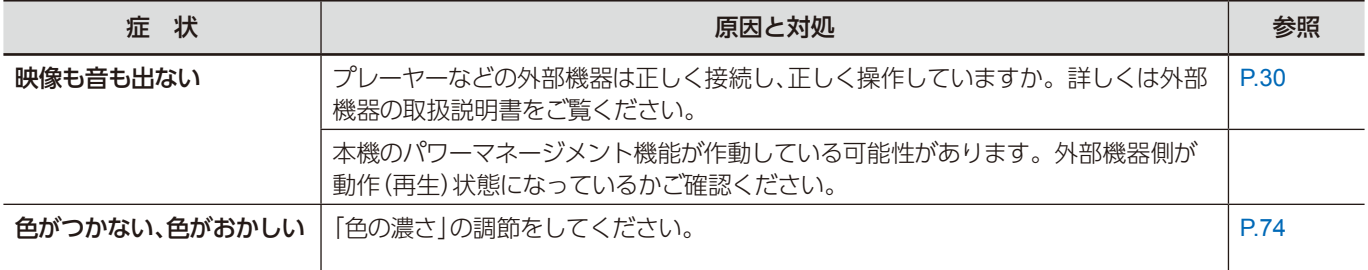

# 8 章 **仕様**

### この章の内容:

- → 対応信号一覧 (67 ページ)
- > [E758\(68 ページ\)](#page-70-0)
- > [E868\(69 ページ\)](#page-71-0)

<span id="page-69-0"></span>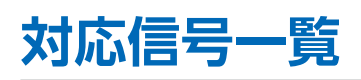

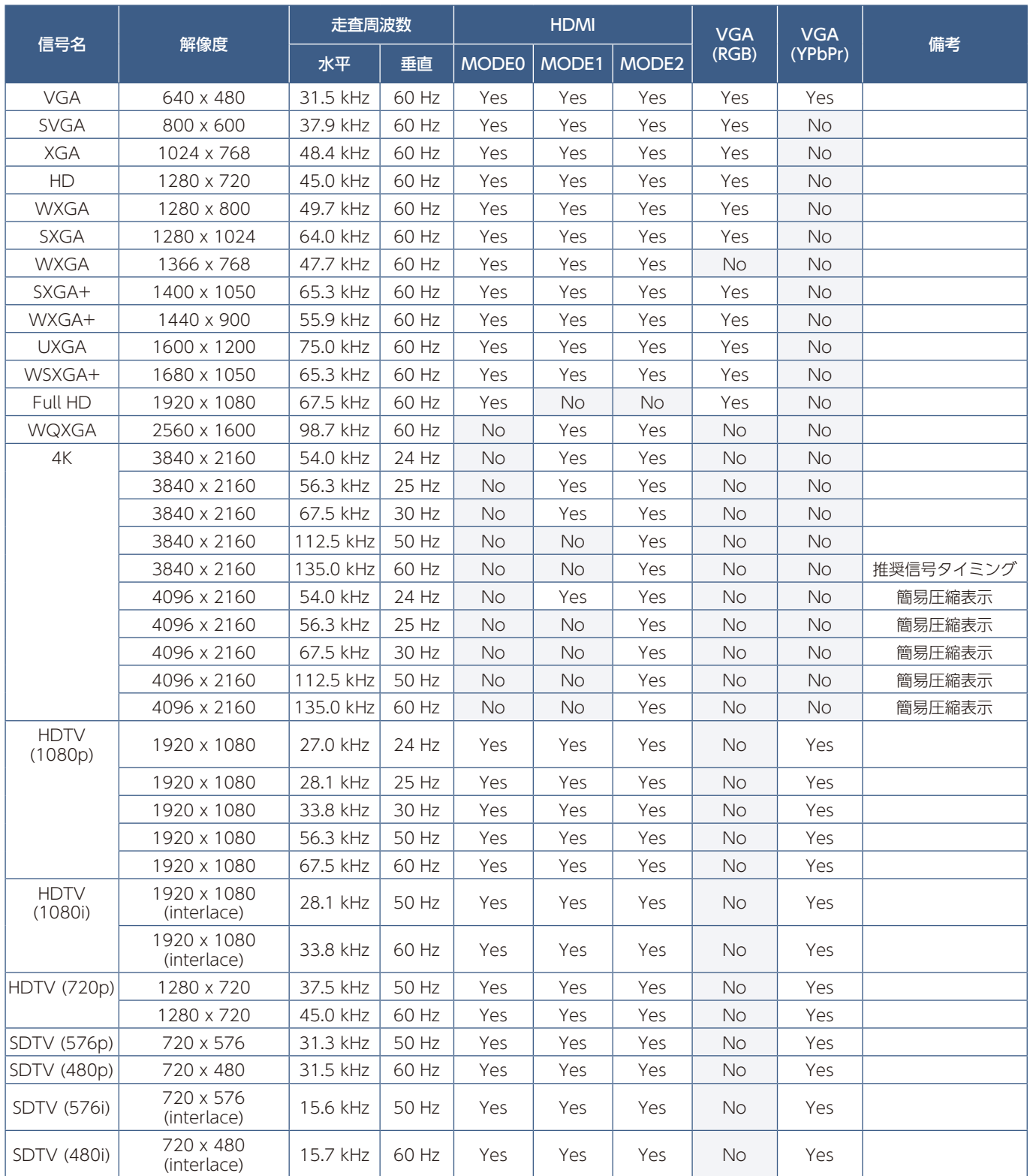

### **お知らせ**

• 入力される信号の解像度によっては、文字がにじんだり図形が歪んだりすることがあります。

• ビデオカードまたはドライバーによっては映像を正しく表示することができない場合があります。

# <span id="page-70-0"></span>**E758**

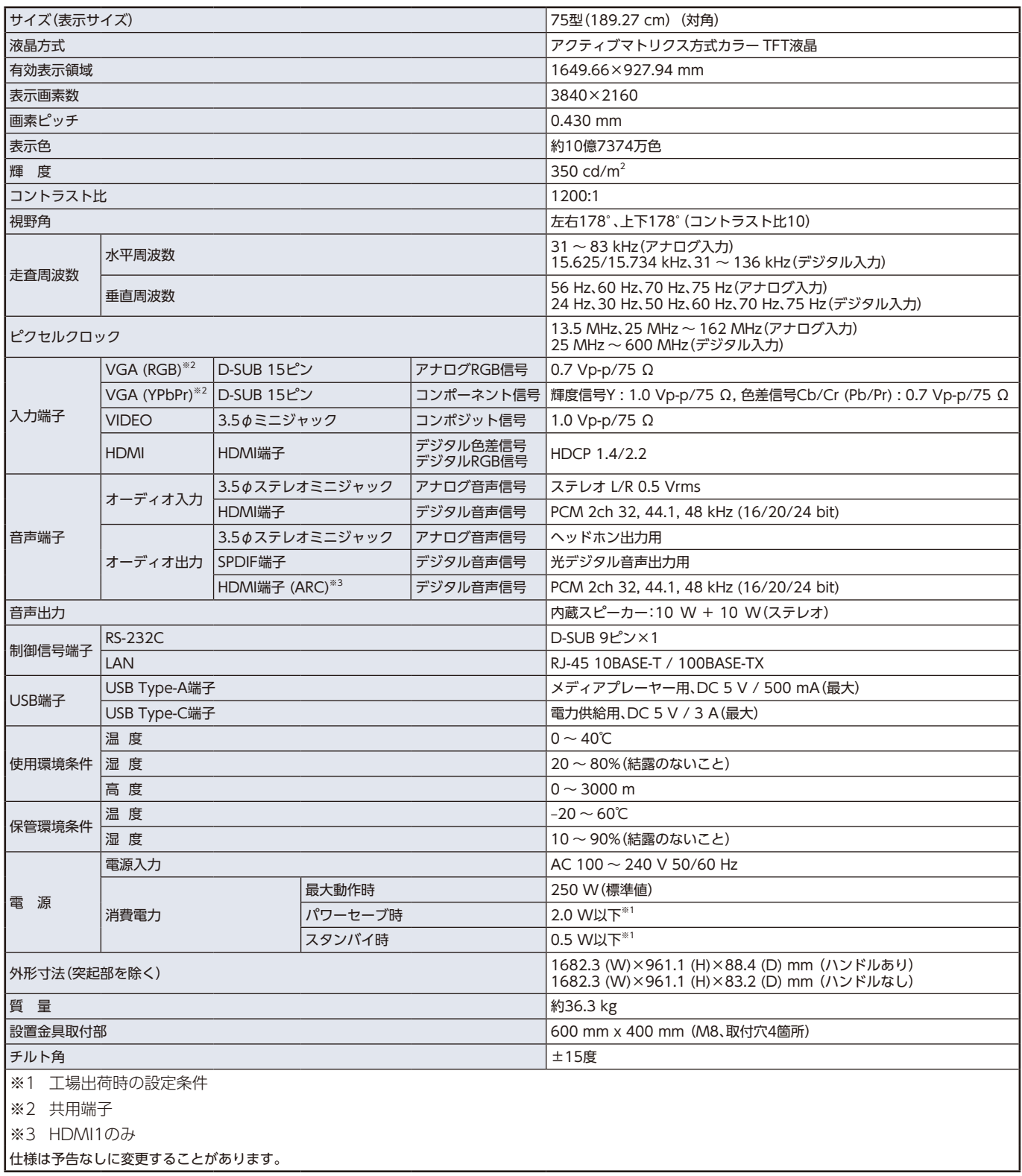

### **お知らせ**

AC 200 V (50/60 Hz) のコンセントでお使いになる場合は、専用の電源コードが必要です。販売店にお問い合わせください。

# <span id="page-71-0"></span>**E868**

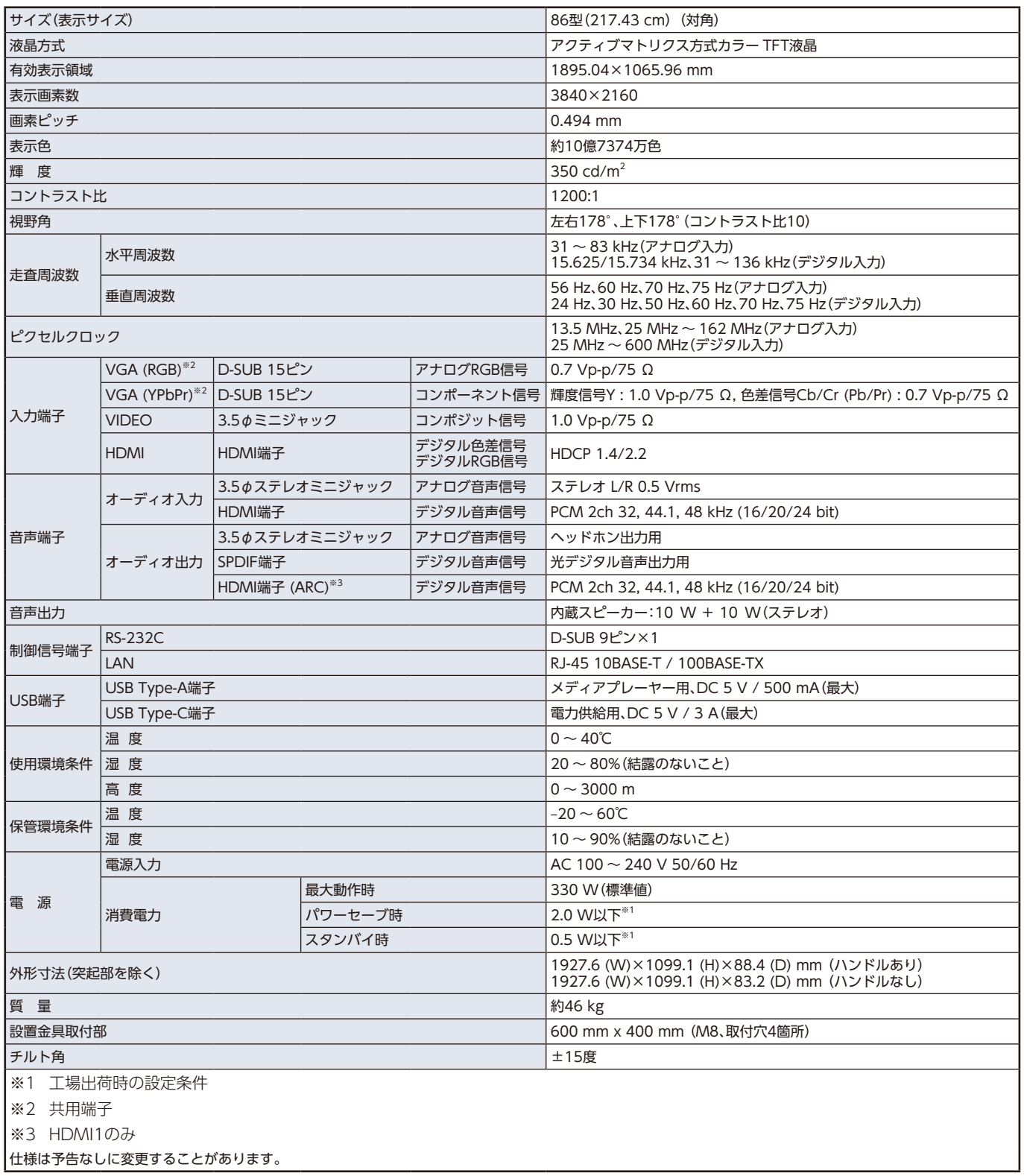

### **お知らせ**

AC 200 V (50/60 Hz) のコンセントでお使いになる場合は、専用の電源コードが必要です。販売店にお問い合わせください。
# 付録 A **商標・ライセンスについて**

Microsoft® および Windows® は、米国 Microsoft Corporation の米国およびその他の国における登録商標です。 HDMI、HDMI High-Definition Multimedia Interface という語、HDMI のトレードドレスおよび HDMI のロゴは、HDMI Licensing Administrator, Inc. の商標または登録商標です。

本製品はドルビーラボラトリーズからの実施権に基づき製造されています。

Dolby、Dolby Audio およびダブル D 記号は、ドルビーラボラトリーズの商標です。

NaViSet はシャープ NEC ディスプレイソリューションズ株式会社の登録商標です。

CRESTRON, CRESTRON ROOMVIEW は Crestron Electronics, Inc. の米国その他の国における登録商標または商標です。 Blu-ray は、Blu-ray Disc Association の商標です。

USB Type-C® および USB-C® は USB インプリメンターズ・フォーラムの登録商標です。 その他の社名および商品名は、各社の商標および登録商標です。

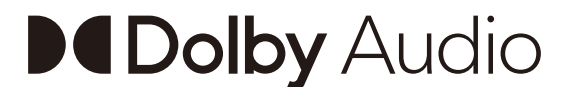

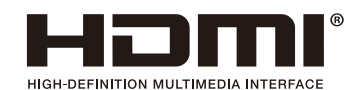

### [お知らせ]本製品で使用している MPEG-4 AVC、MPEG-4 Visual ライセンスについて

### 1. MPEG AVC

THIS PRODUCT IS LICENSED UNDER THE AVC PATENT PORTFOLIO LICENSE FOR THE PERSONAL USE OF A CONSUMER OR OTHER USES IN WHICH IT DOES NOT RECEIVE REMUNERATION TO (i) ENCODE VIDEO IN COMPLIANCE WITH THE AVC STANDARD ("AVC VIDEO") AND/OR (ii) DECODE AVC VIDEO THAT WAS ENCODED BY A CONSUMER ENGAGED IN A PERSONAL ACTIVITY AND/OR WAS OBTAINED FROM A VIDEO PROVIDER LICENSED TO PROVIDE AVC VIDEO. NO LICENSE IS GRANTED OR SHALL BE IMPLIED FOR ANY OTHER USE. ADDITIONAL INFORMATION MAY BE OBTAINED FROM MPEG LA, L.L.C. SEE HTTP://WWW.MPEGLA.COM

### 2. MPEG-4 Visual

THIS PRODUCT IS LICENSED UNDER THE MPEG-4 VISUAL PATENT PORTFOLIO LICENSE FOR THE PERSONAL AND NON-COMMERCIAL USE OF A CONSUMER FOR (i) ENCODING VIDEO IN COMPLIANCE WITH THE MPEG-4 VISUAL STANDARD ("MPEG-4 VIDEO") AND/OR (ii) DECODING MPEG-4 VIDEO THAT WAS ENCODED BY A CONSUMER ENGAGED IN A PERSONAL AND NONCOMMERCIAL ACTIVITY AND/OR WAS OBTAINED FROM A VIDEO PROVIDER LICENSED BY MPEG LA TO PROVIDE MPEG-4 VIDEO. NO LICENSE IS GRANTED OR SHALL BE IMPLIED FOR ANY OTHER USE. ADDITIONAL INFORMATION INCLUDING THAT RELATING TO PROMOTIONAL, INTERNAL AND COMMERCIAL USES AND LICENSING MAY BE OBTAINED FROM MPEG LA, LLC. SEE HTTP://WWW.MPEGLA.COM.

# 付録 B **外部のリソース**

本機の仕様、アクセサリーやオプションのソフトウェアに関するドキュメントで、取扱説明書にも記載されているものは以下 のとおりです。

### **当社の Web サイト**

https://www.sharp-nec-displays.com/jp/

### **補足ドキュメント**

### **「External Control」(PDF 形式)**

RS-232C または LAN を介してディスプレイを外部制御したりディスプレイへの問い合わせをするための通信プロトコルにつ いて記載しています。このプロトコルは符号化バイナリを用いており、チェックサム計算が必要で、ディスプレイのほぼすべ ての機能を制御できるコマンドです。

詳細は当社 Web サイトを参照ください。

### **ソフトウェア**

以下ソフトウェアは当社 Web サイトからダウンロードできます。 https://www.sharp-nec-displays.com/dl/jp/dp\_index.html

### **「NaViSet Administrator」ソフトウェア**

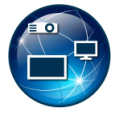

当社のディスプレイおよびプロジェクターをネットワークを介して高度に、かつパワフルに制御・監視し、資産を 管理するフリーソフトです。Windows および macOS 環境下で動作します。 最新バージョンの「NaViSet Administrator」ソフトウェアは、当社 Web サイトをご確認ください。

# 付録 C **OSD 調節リスト**

### この章の内容:

- → 映像設定 (73 ページ)
- → 音声設定 (75 ページ)
- > [セットアップ\(76 ページ\)](#page-78-0)
- → コントロール設定 (78 ページ)
- → Media Player (79 ページ)
- > [スケジュール\(80 ページ\)](#page-82-0)

初期設定値は、当社の Web サイトを参照ください。

<span id="page-75-0"></span>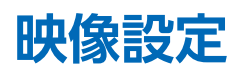

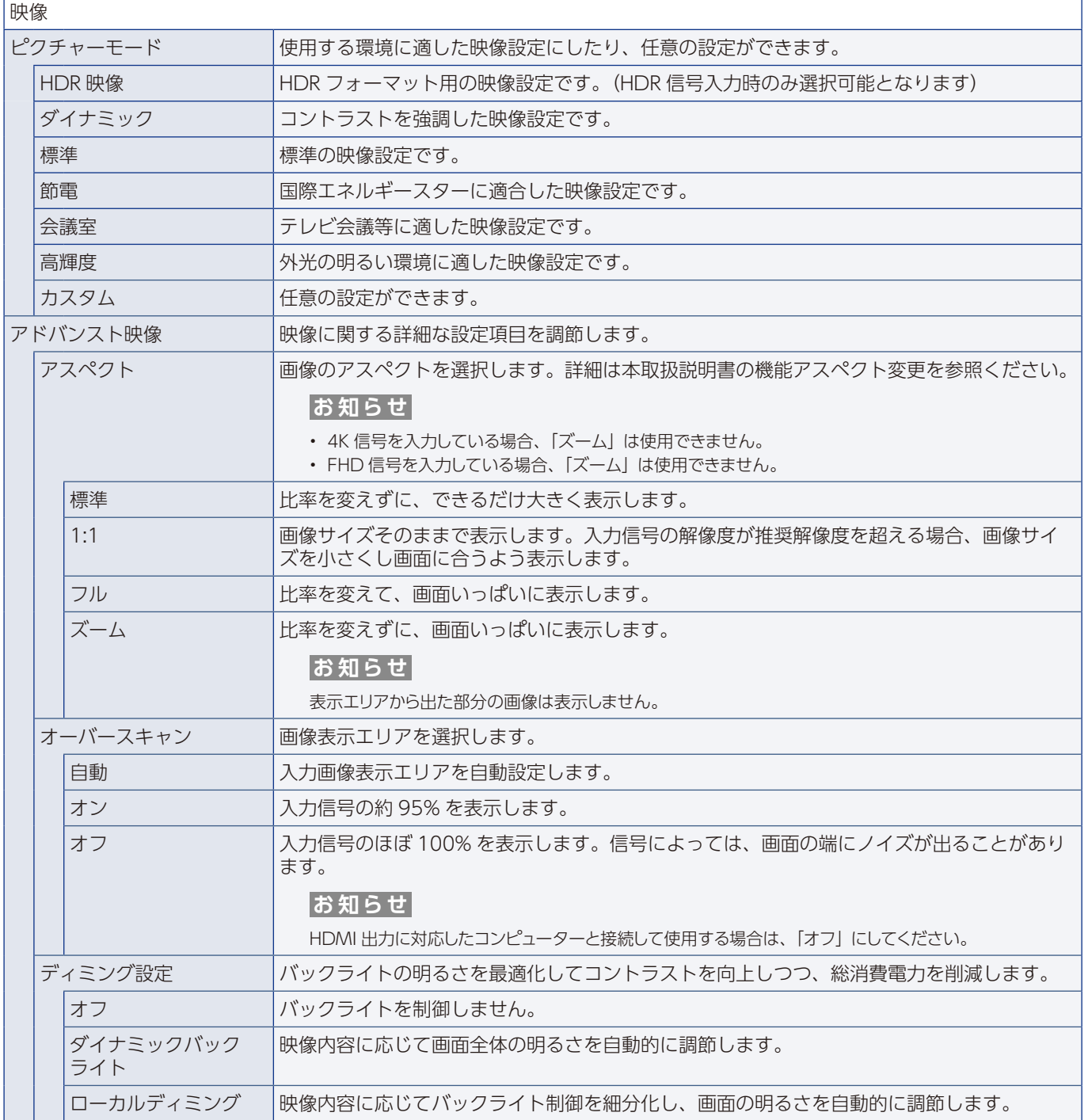

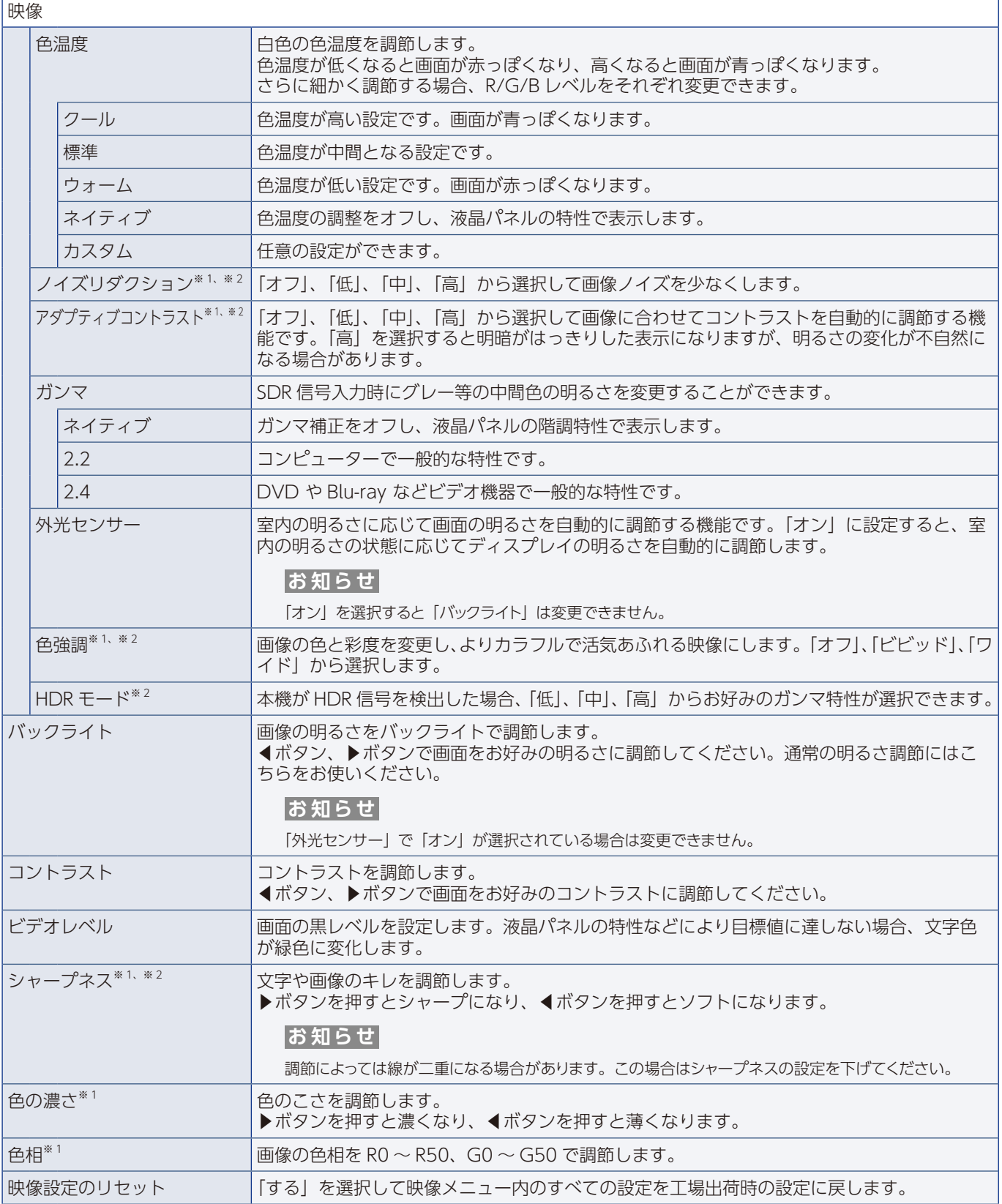

※ 1: DVI/HDMI 変換ケーブル等で接続した DVI 信号など、InfoFrame 情報が付加されていない信号やアナログ RGB 信号 には対応していません。

※ 2: RGB 信号には対応していません。

<span id="page-77-0"></span>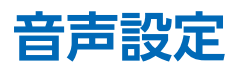

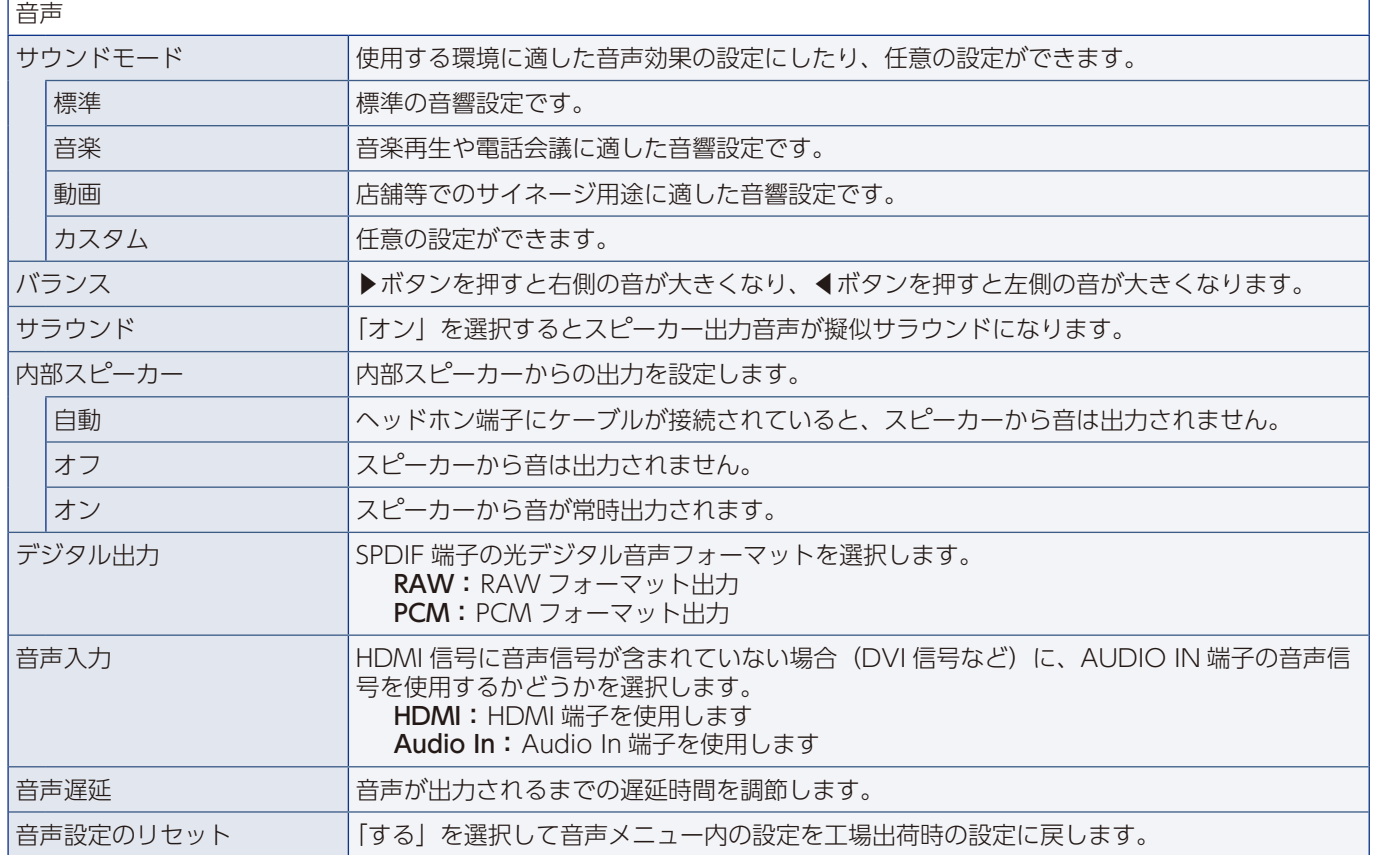

### <span id="page-78-0"></span>**セットアップ**

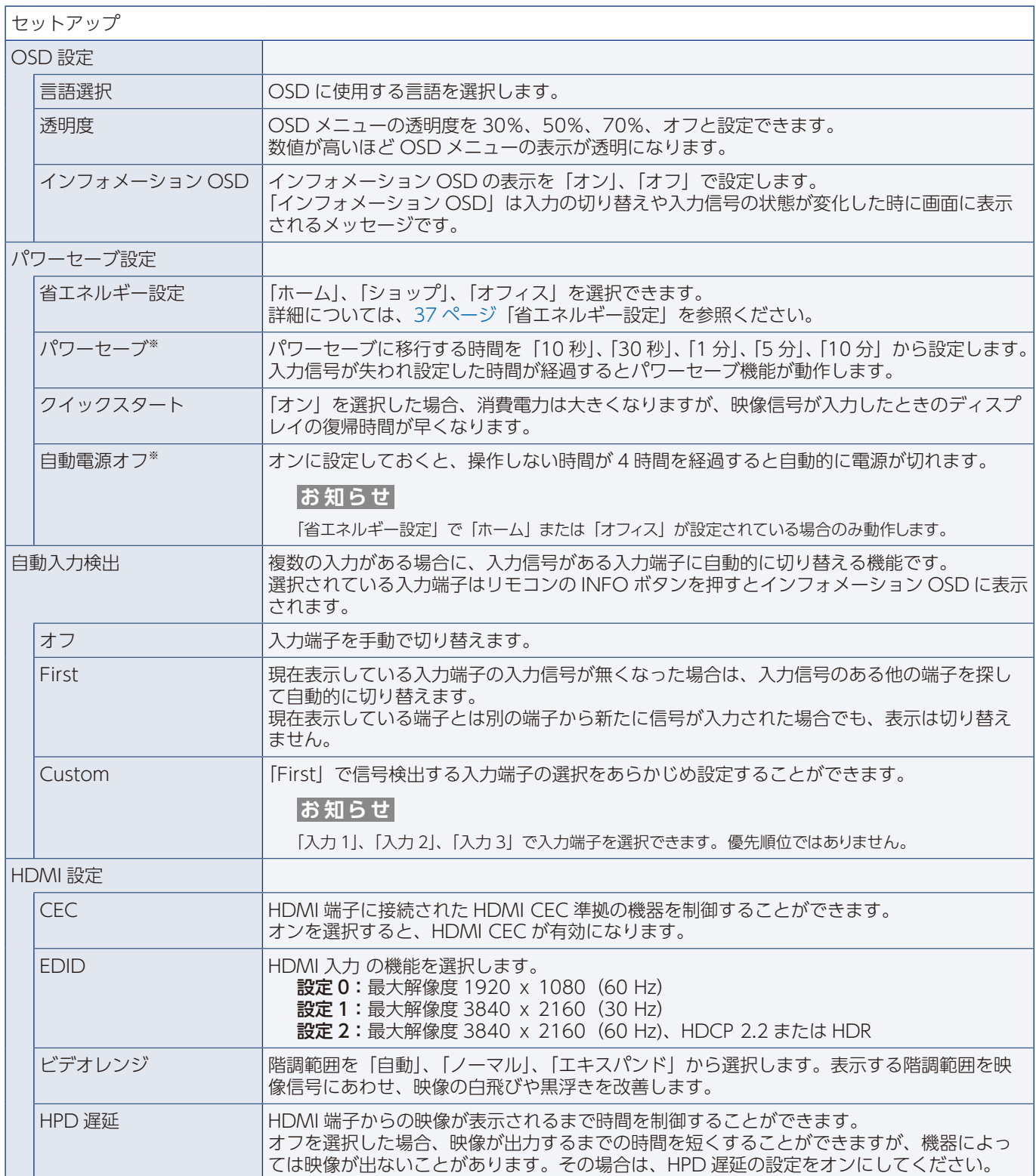

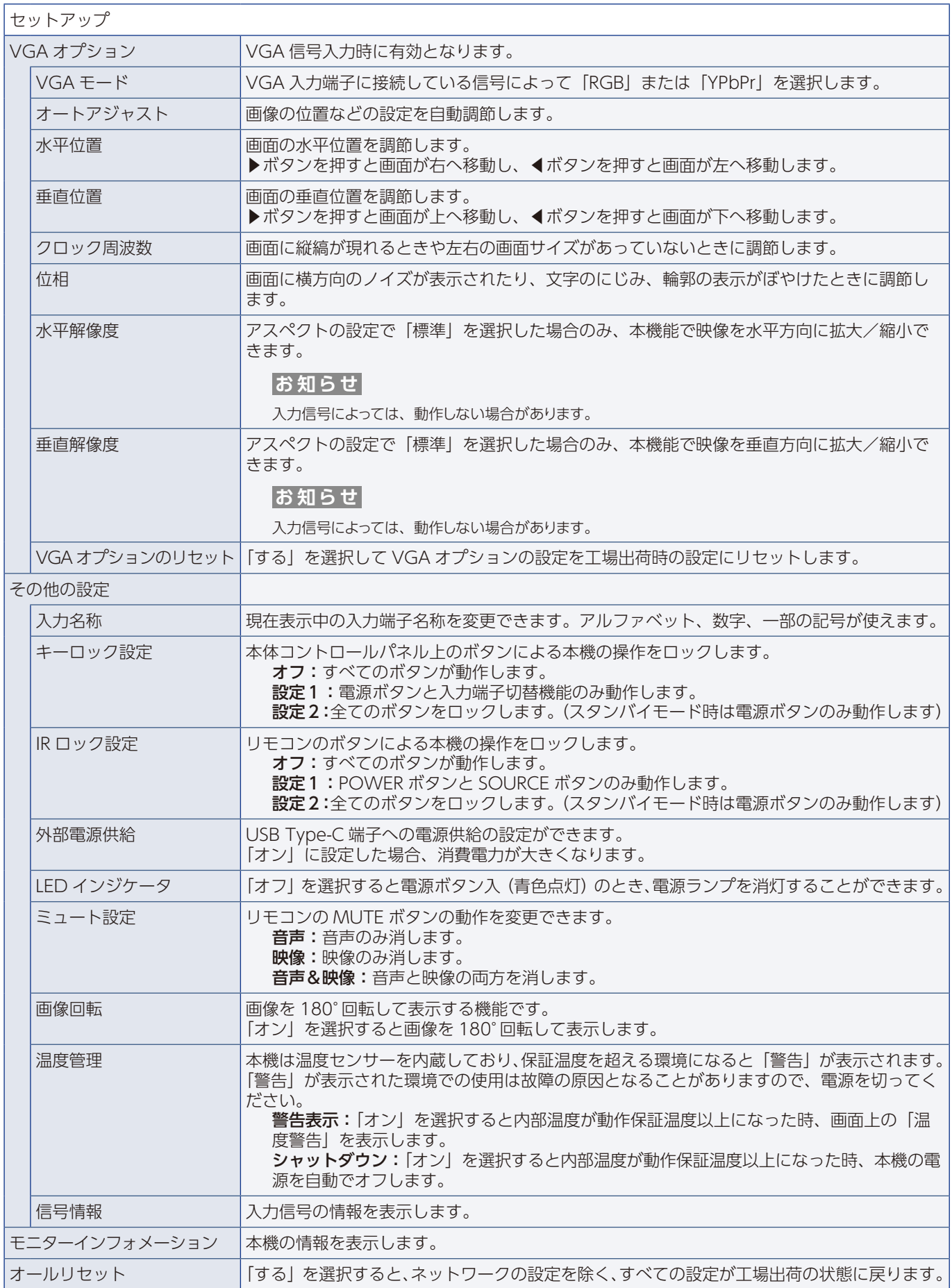

※: パワーセーブモードに移行する前や電源が切れる前にカウントダウンが表示されます。

## <span id="page-80-0"></span>**コントロール設定**

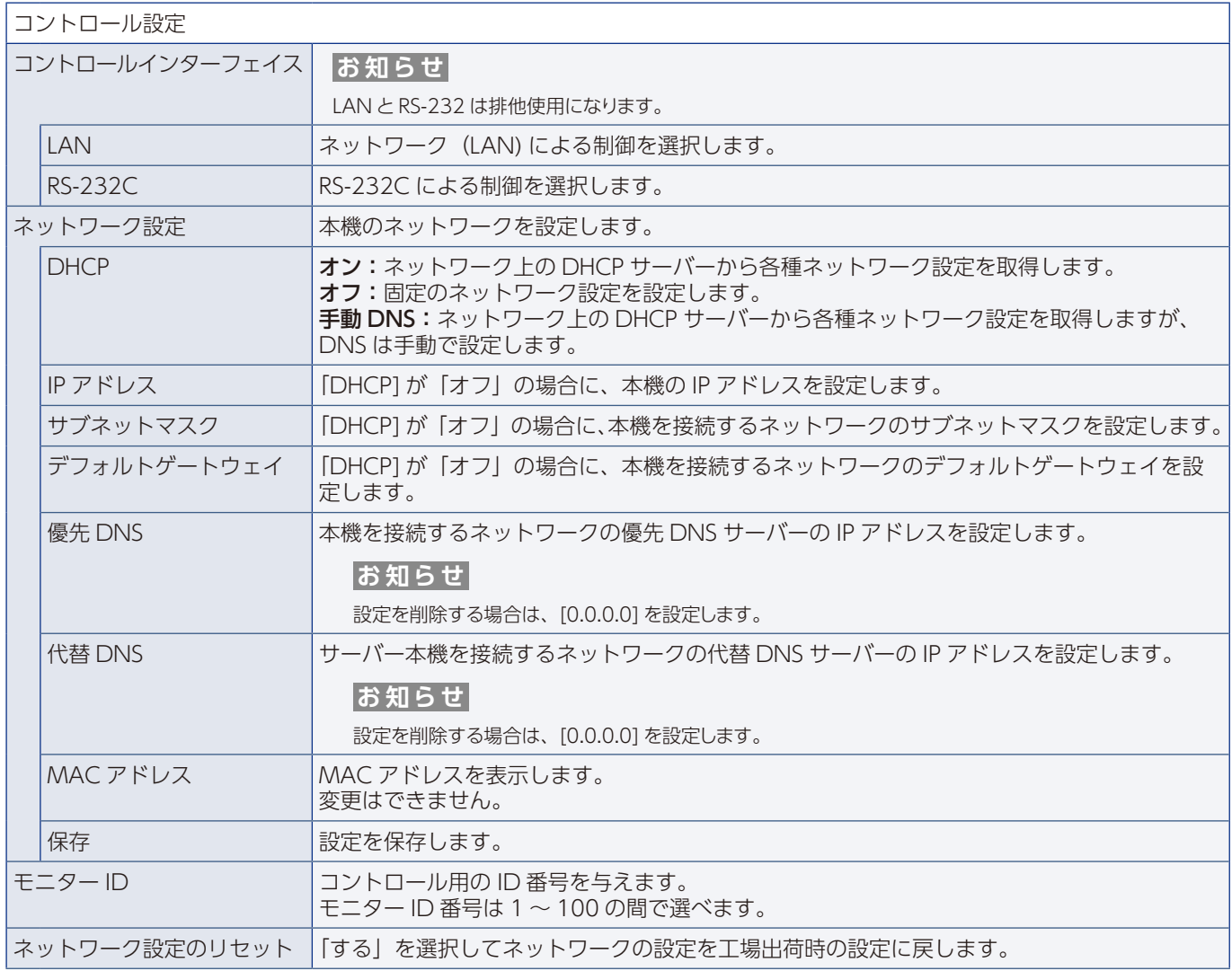

## <span id="page-81-0"></span>**Media Player**

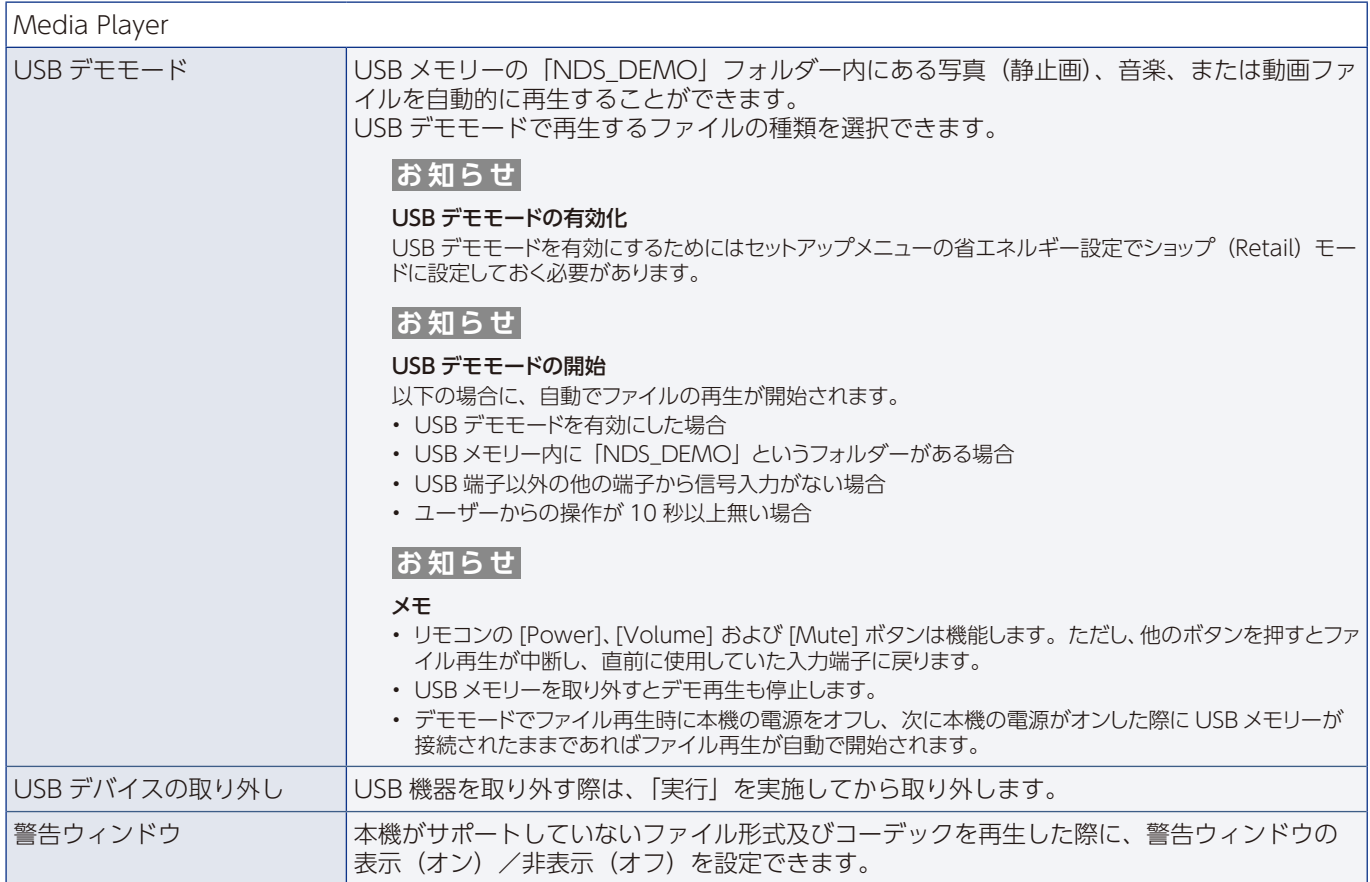

## <span id="page-82-0"></span>**スケジュール**

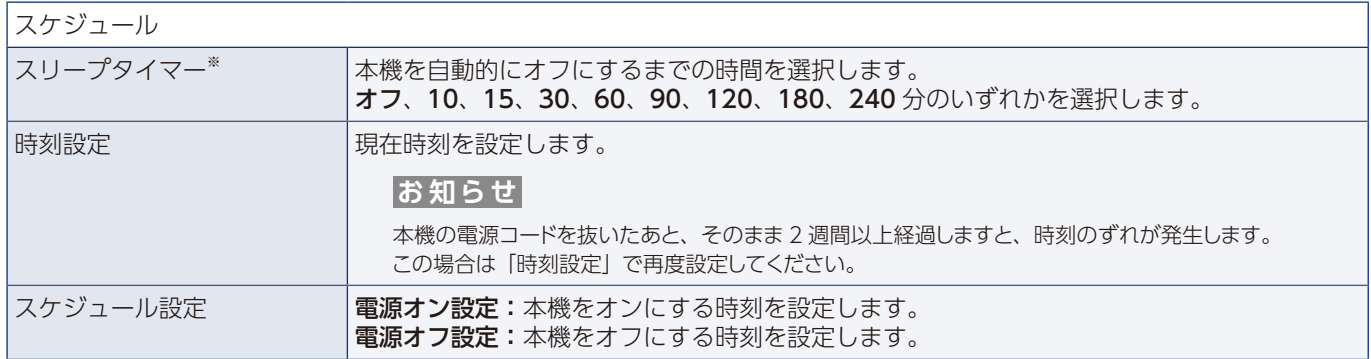

※: パワーセーブモードに移行する前や電源が切れる前にカウントダウンが表示されます。

# 付録 D **その他**

### この章の内容:

- → 本機を廃棄するには(リサイクルに関する情報) (82ページ)
- → 保証とアフターサービス (82ページ)
- **⇒** AV 端子で使用する変換ケーブルについて (83 ページ)

### <span id="page-84-0"></span>**本機を廃棄するには(リサイクルに関する情報)**

#### **希少資源の再利用のため、不要になった製品のリサイクルにご協力ください。詳しくは当社 Web サイトをご参照ください。**

「ディスプレイのリサイクル」について

https://www.sharp-nec-displays.com/jp/environment/recycle/display.html

### **法人のお客様(産業廃棄物として廃棄される場合)**

当社は回収・リサイクルシステムを構築し、積極的に資源の有効利用につとめています。 回収・リサイクルのお見積り・お申し込みについては上記 Web サイトをご参照ください。

#### **個人のお客様**

"PC リサイクルマーク"のシールが貼り付けられている当社製品は、ご家庭からの排出時、新たな 料金負担を頂くことなく、当社が責任を持って回収・リサイクルいたします。

- ※"PC リサイクルマーク"のない製品は、排出時、お客様に回収・リサイクル料金をご負担頂きます。
- ※ 本機をご購入いただいた個人のお客様には、お申込みいただくことにより、無償で"PC リサ イクルマーク"を提供いたします。 お申し込み方法は上記 Web サイトをご参照ください。

### <span id="page-84-1"></span>**保証とアフターサービス**

- この商品には保証書を添付しています。 保証書は必ず「お買上げ日・販売店名」などの記入をお確かめのうえ、販売店からお受け取りください。 内容をよくお読みのあと、大切に保管してください。
- 保証期間経過後の修理については、お買い上げの販売店にご相談ください。 修理によって機能が維持できる場合は、お客様のご要望により有料修理いたします。
- その他、アフターサービスについてご不明の場合は、お買い上げの販売店または修理受付 / アフターサービス窓口にご相談 ください。

**法人ユ-ザ-様の窓口**

NEC ビジネス PC 修理受付センター

**フリーコール:0120-00-8283**

携帯電話をご利用のお客様はこちらの番号へおかけください。

0570-064-211(通話料お客様負担)

受付時間:月~金 9:00 ~ 18:00

休日は、土曜・日曜・祝日および年末年始等の所定休日とさせていただきますので、ご了承願います。

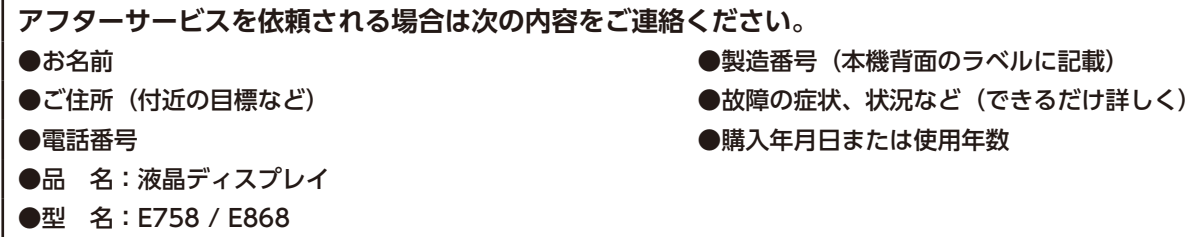

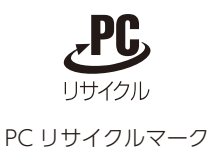

### <span id="page-85-0"></span>**AV 端子で使用する変換ケーブルについて**

AV 端子変換ケーブルは、片方が 4 極 (3.5 Φ) ミニプラグのビデオケーブル (市販品) を使用してください。 事前にケーブル側の配線仕様をご確認いただき、適合するものをお求めください。

### **お知らせ**

※ 4 極ミニプラグの配線仕様は統一されておりません。

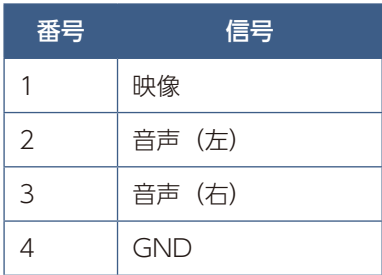

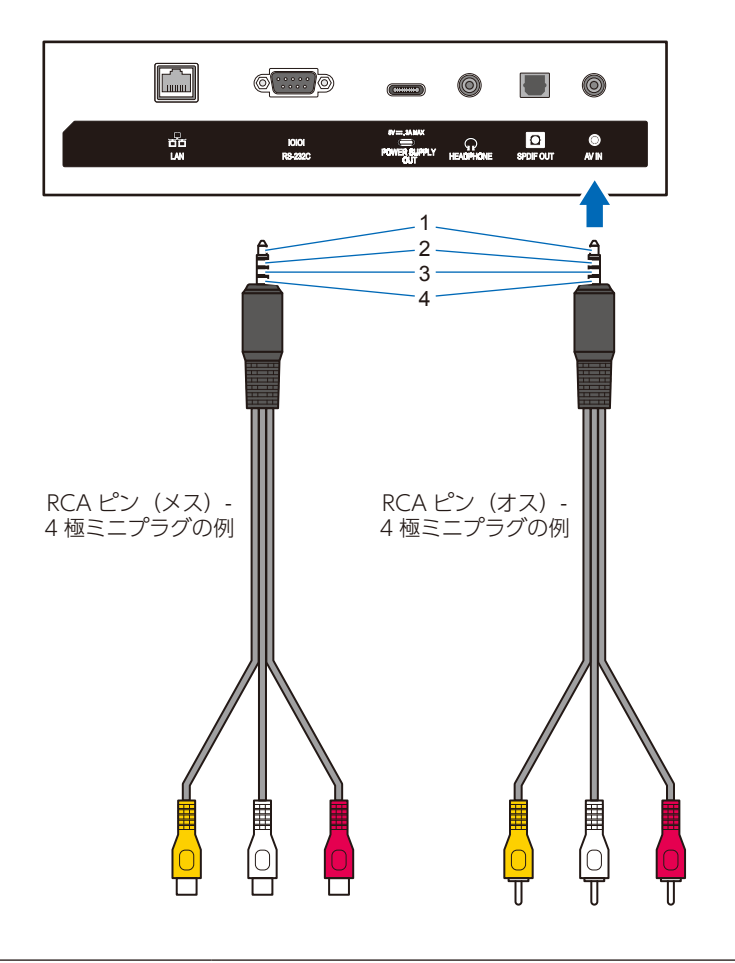

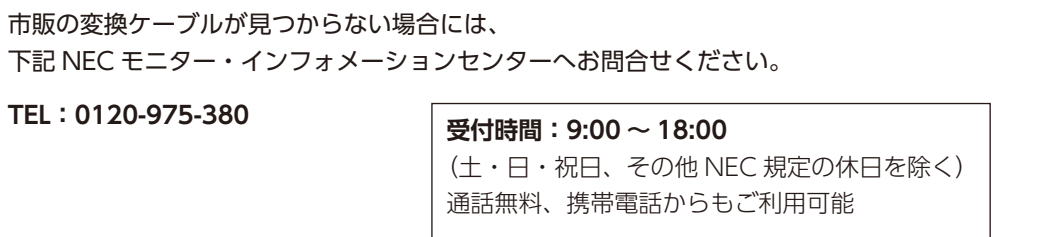